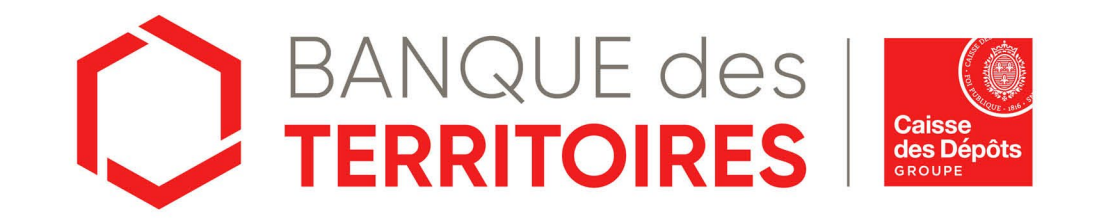

# **Guide opératoire : Uniquement Juridiction Alsace-Moselle – Consigner / Déconsigner en ligne les provisions pour frais d'expertises judiciaires Parcours Avocat**

Juin 2023 **(Hors frais de témoins)**

# **Sommaire**

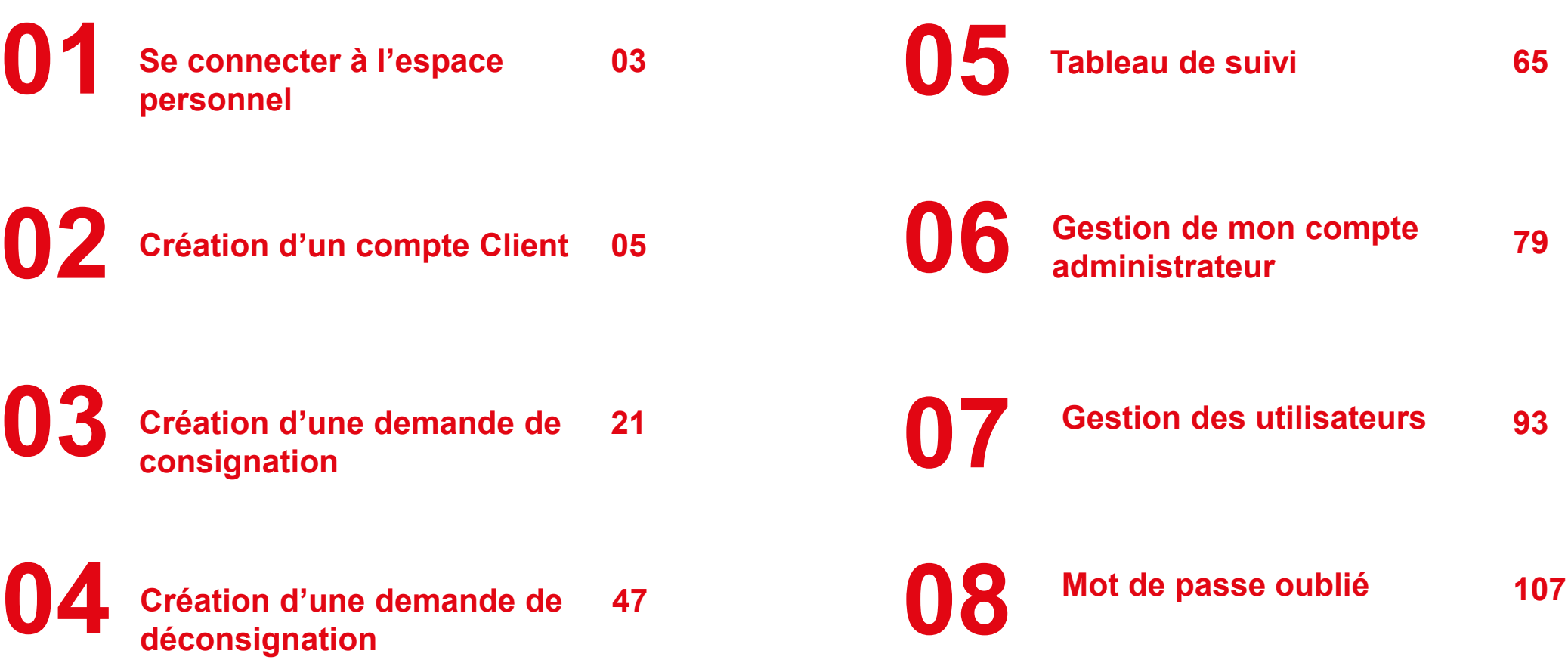

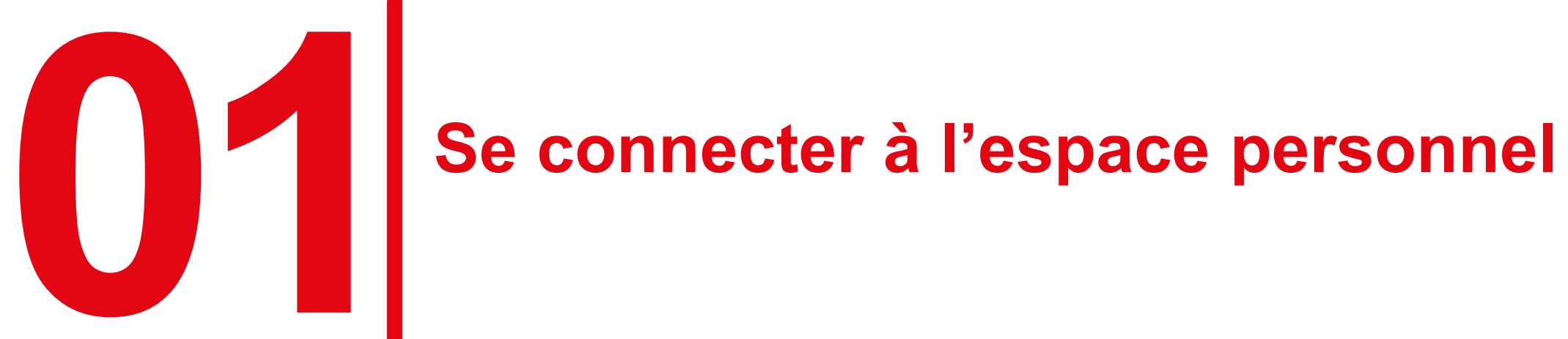

# **Accéder à votre espace personnel**

#### **Deux manières pour se connecter à l'espace personnel**

□ Via le site public [https://consignations.caissedesdepots.fr/.](https://consignations.caissedesdepots.fr/) Seule la page dédiée (https://consignations.caissedesdepots.fr/professionnel-du-droit) dispose des boutons « Connexion ou Faire ma démarche en ligne » qui redirige vers l'espace personnel.

Via le lien sécurisé de l'espace personnel : <https://consignations.caissedesdepots.fr/mon-compte/>

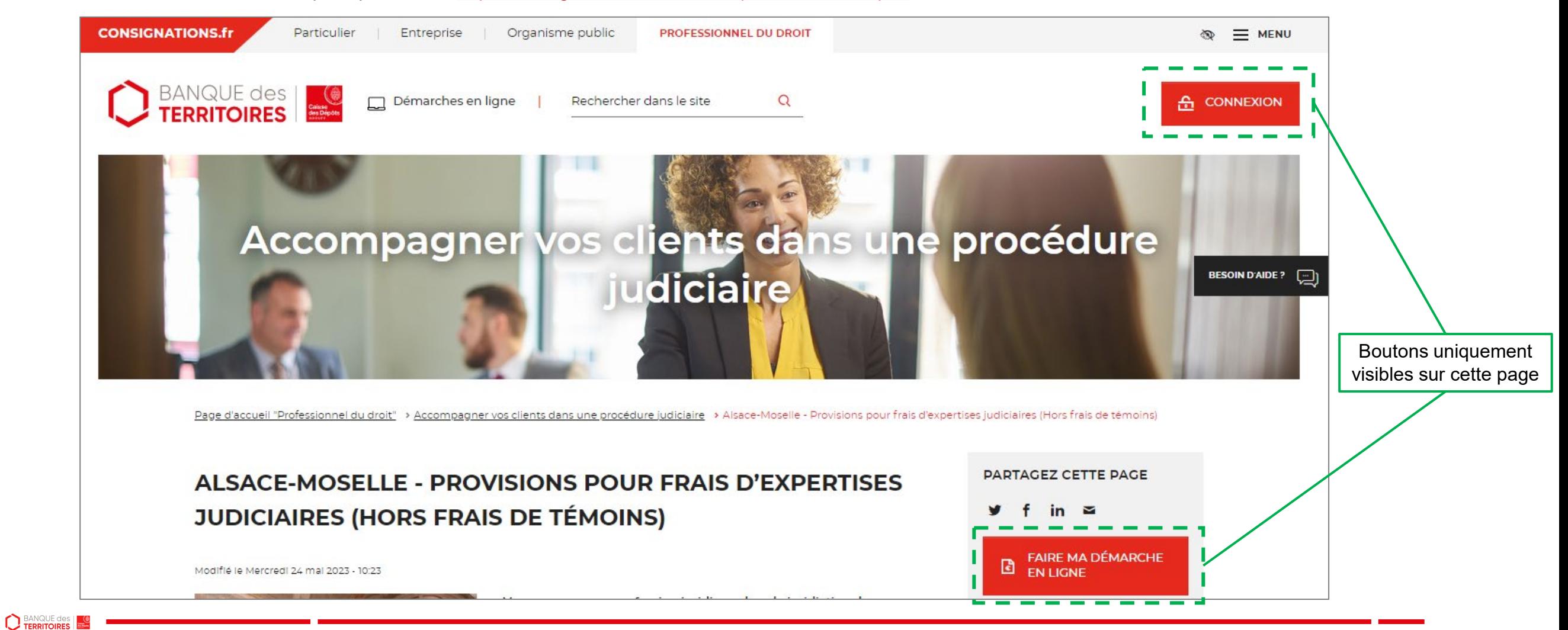

# **Page d'accueil de l'espace personnel**

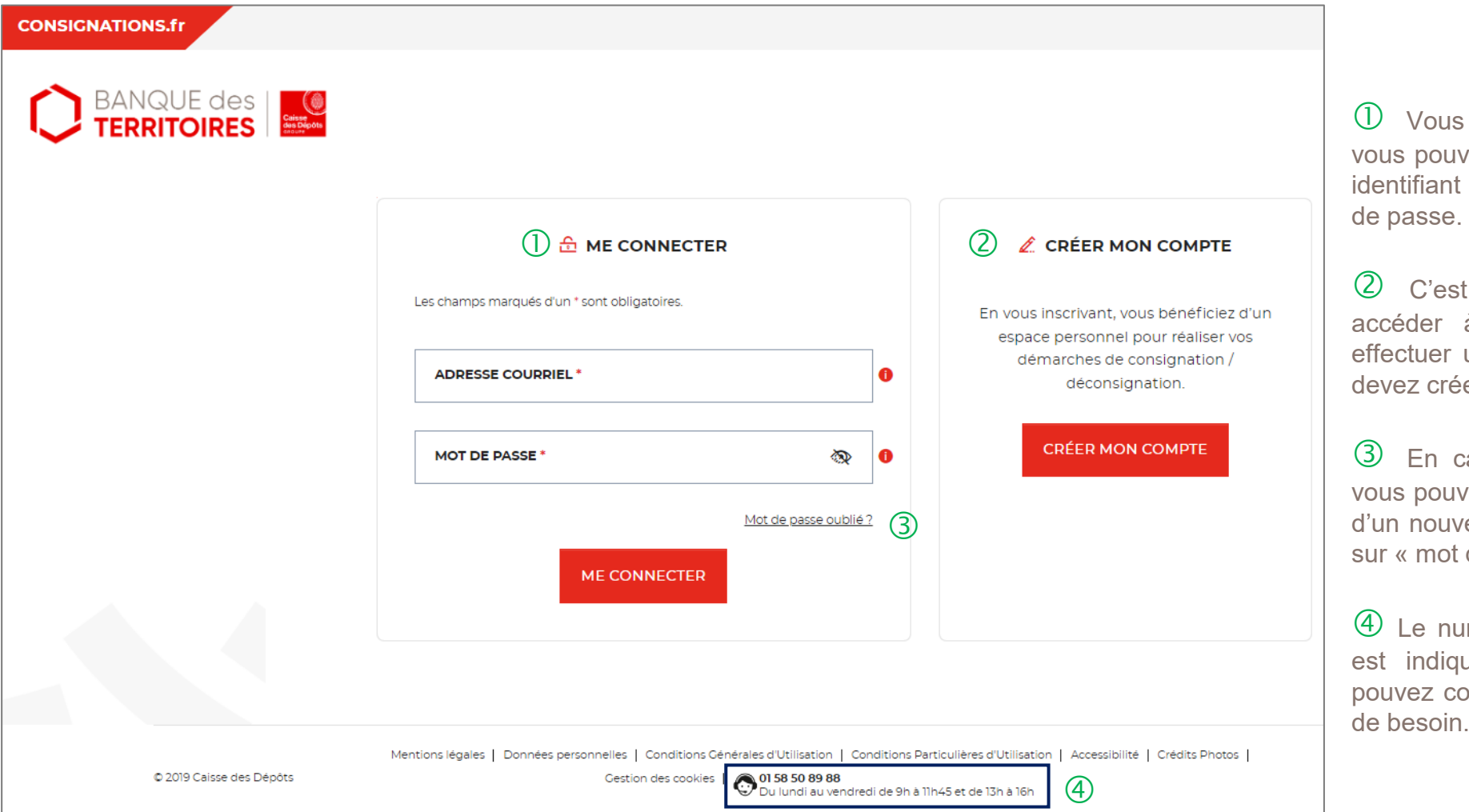

disposez déjà d'un compte, vez vous connecter avec votre (adresse courriel) et votre mot

la première fois que vous à l'espace personnel. Pour une démarche en ligne, vous er un compte.

cas de mot de passe oublié, vez demander la réinitialisation eau de mot passe en cliquant de passe oublié ? ».

Iméro du service d'assistance ué en bas de page. Vous pouvez les conseillers en cas

**5**

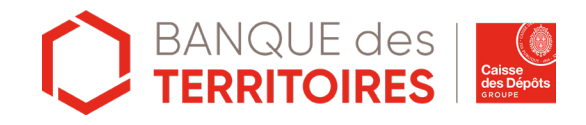

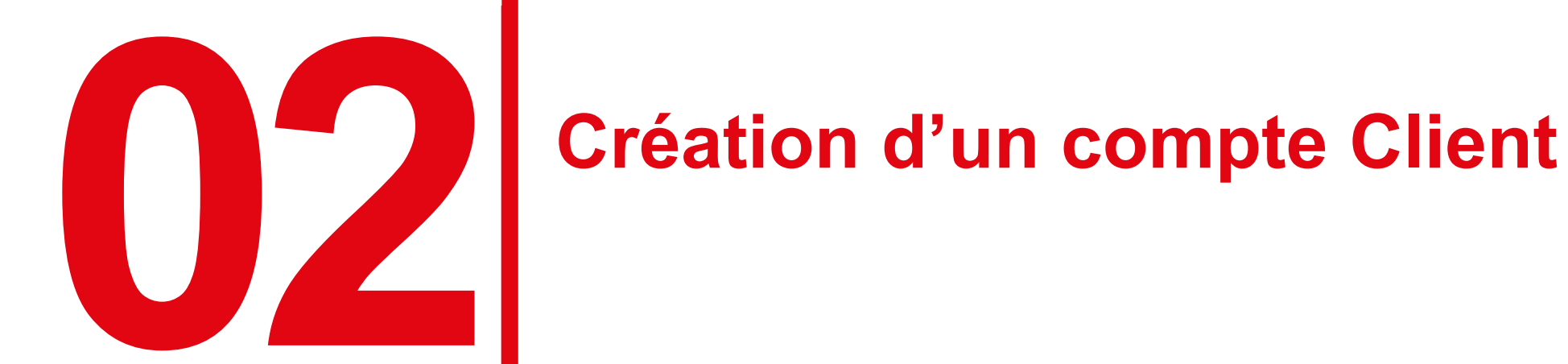

# **Espace personnel > Créer mon compte > Sélection du profil Client**

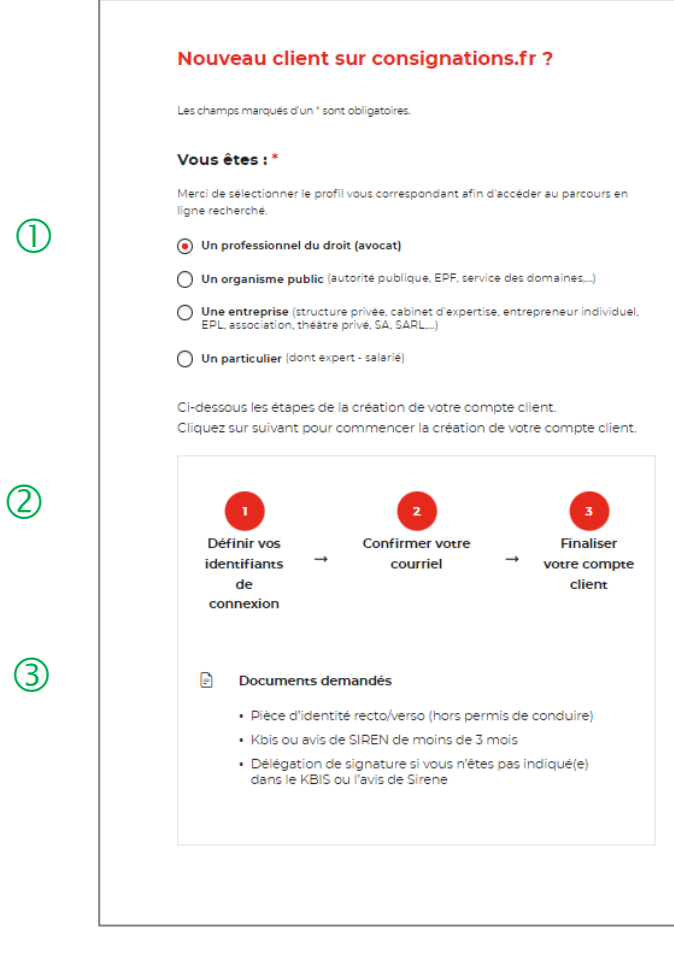

 Pour créer votre compte, vous devez sélectionner le champ « Professionnel du droit ».

 Un fil d'ariane, vous indique que la création du compte se fera en 3 étapes.

 La liste des documents nécessaires pour la création de compte de votre structure.

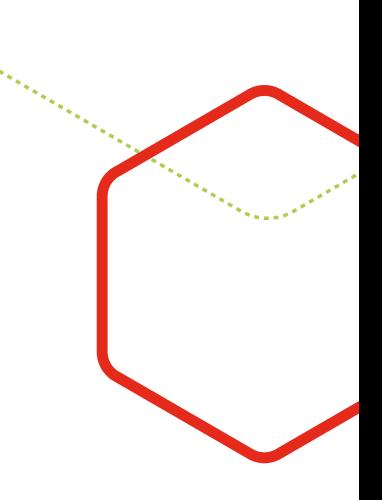

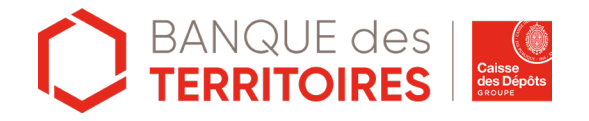

# **Espace personnel > Créer mon compte > Authentification**

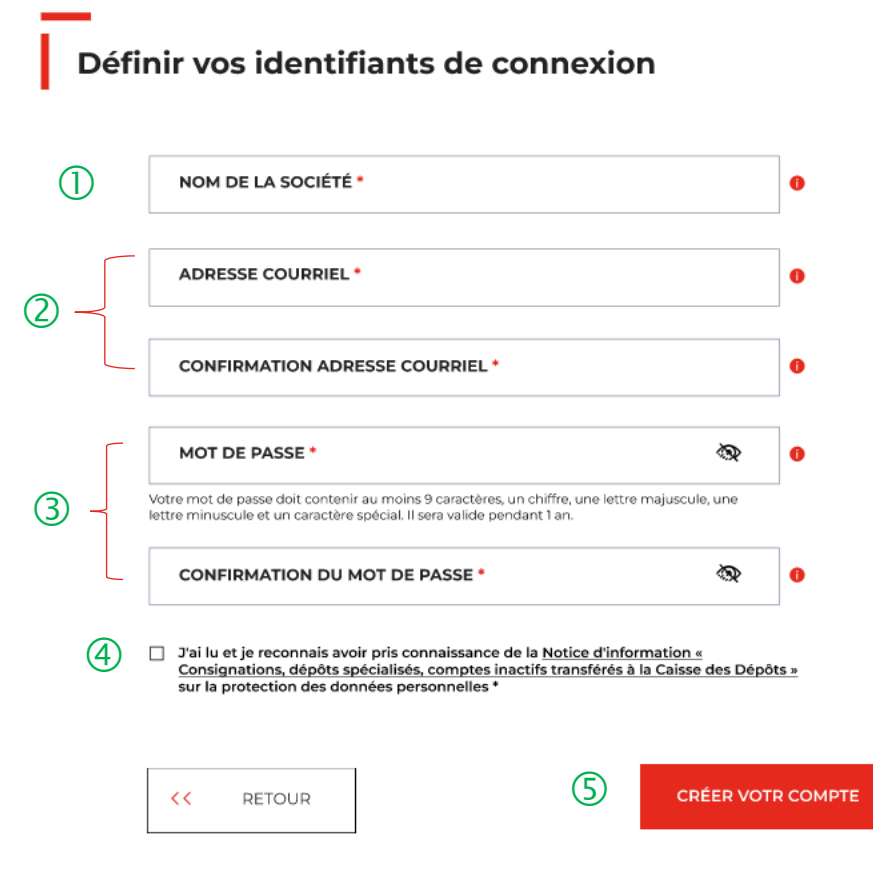

Vous devez saisir la raison sociale de votre structure.

 **Vous devez saisir l'adresse courriel** où toutes les notifications issues de l'espace personnel seront envoyées. Une **fois enregistré, vous ne pourrez plus modifier votre adresse courriel.**

Les indications pour créer son mot de passe personnel sont les suivantes :

- au moins 8 caractères
- 1 chiffre
- 1 lettre majuscule
- 1 lettre minuscule
- 1 caractère spécial tels que & -…

 C'est une coche obligatoire. Vous avez la possibilité de lire chacune de ces pages (liens intégrés). En cas de refus, vous ne pourrez pas finaliser la création de son compte.

 Cliquer sur le bouton « Créer votre compte » pour valider la création de votre compte.

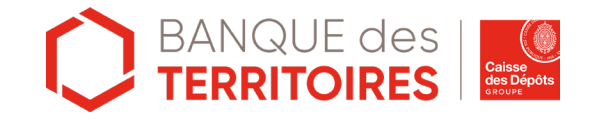

# **Espace personnel > Créer mon compte > Conditions particulières d'utilisation**

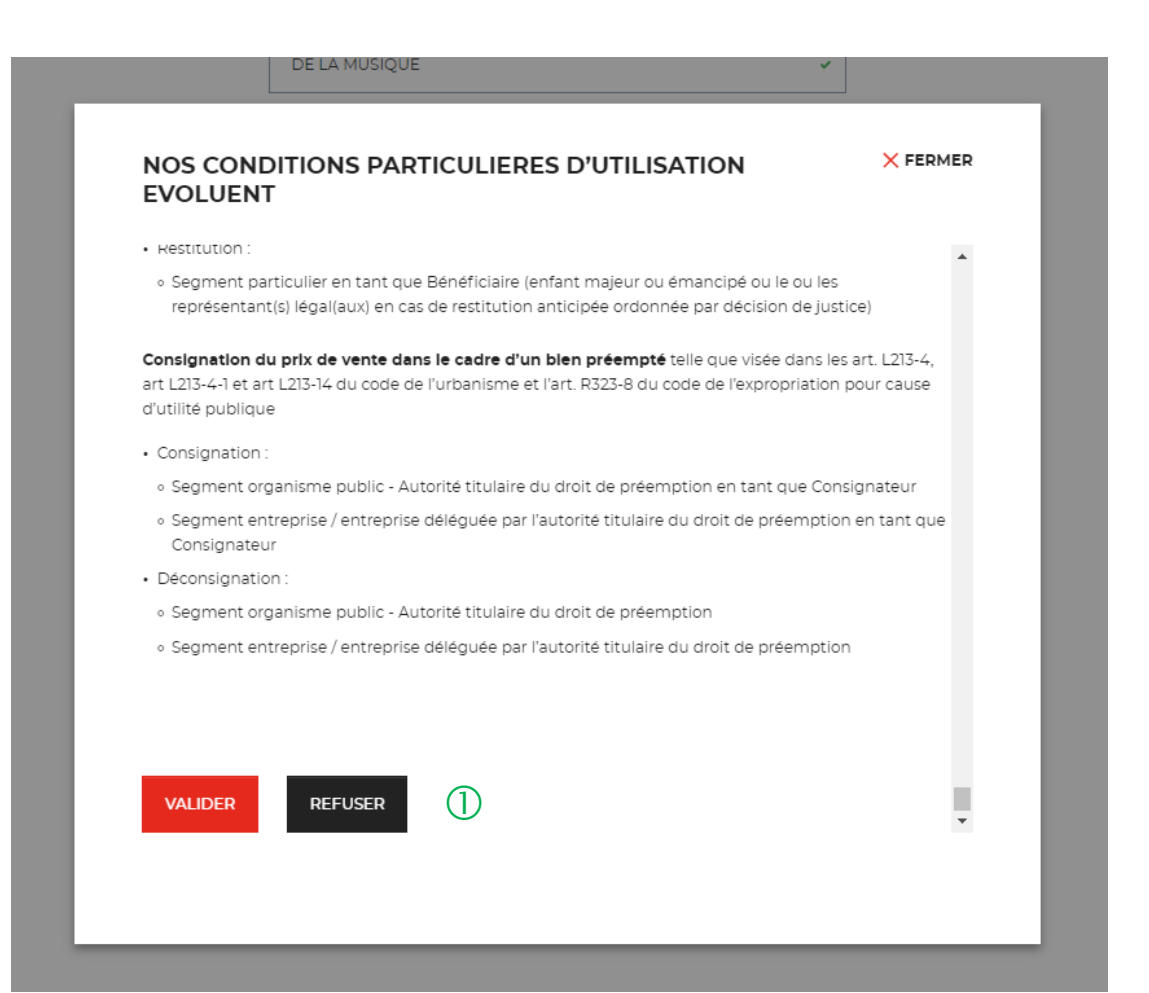

 $\overline{10}$  Il faut valider les conditions particulières d'utilisation. En cas de refus, vous ne pourrez pas finaliser la création de votre compte.

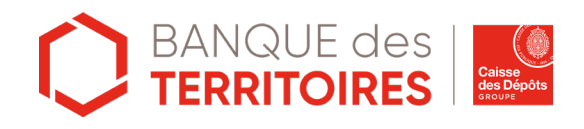

# **Espace personnel > Créer mon compte > Lien d'activation**

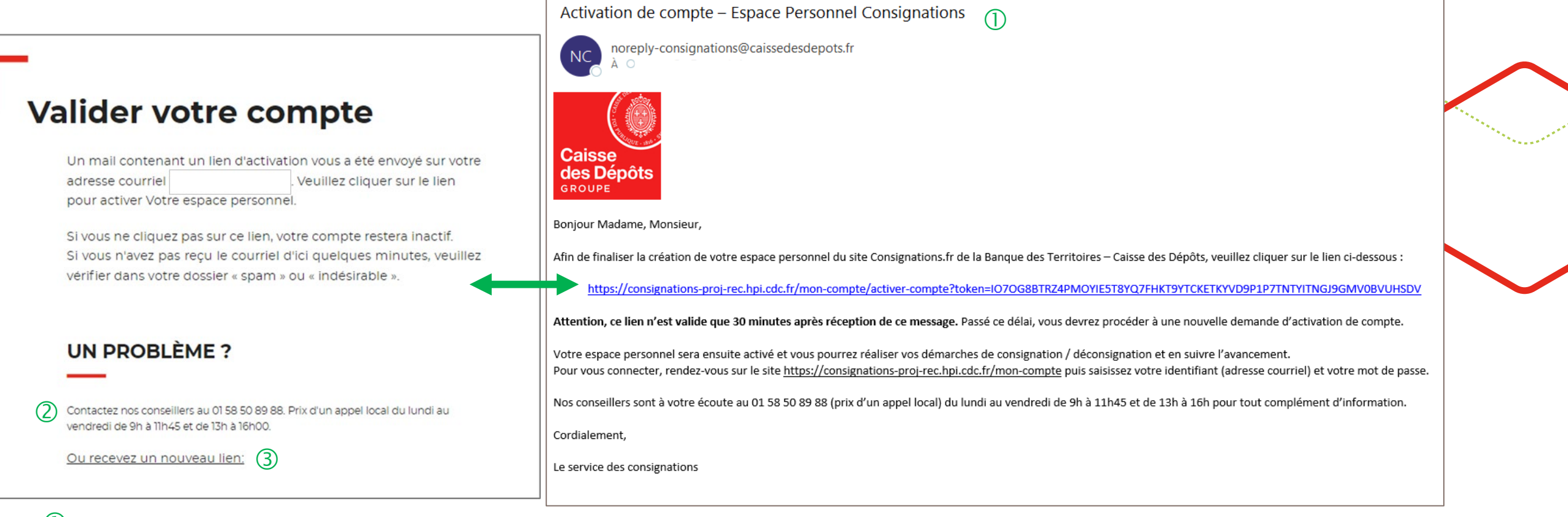

 $\Omega$  Ceci est le modèle de mail que vous allez recevoir. Si vous ne le trouvez pas dans votre boite de réception, n'hésitez pas à regarder vos courriers indésirables (Spam).

Le numéro du service d'assistance est indiqué, vous pouvez contacter les conseillers en cas de besoin.

En cliquant sur le bouton « Recevez un nouveau lien », vous avez la possibilité de régénérer un nouveau lien.

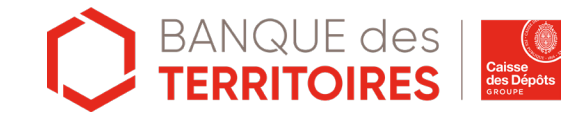

### **Espace personnel > Créer mon compte > Etape 1 > Votre structure 1/2**

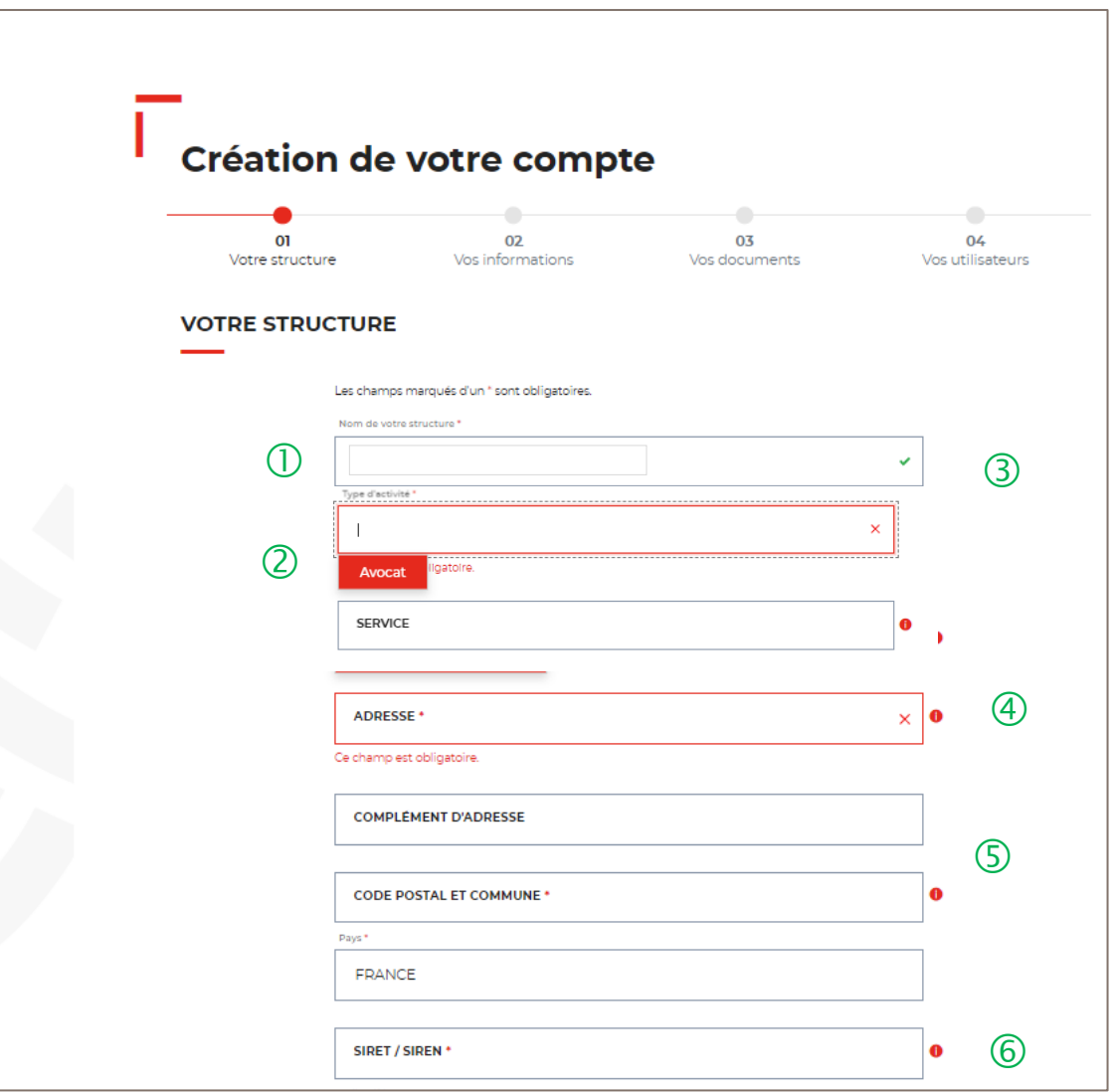

 $\overline{1}$  Le nom de votre entreprise est repris et non modifiable. Il a été renseigné lors de la 1ère étape d'authentification (Cf. Page 8).

 $\overline{2}$  En tant que professionnel du droit, vous devez sélectionner le choix « Avocat » pour accéder au parcours digital « Expertises médicales CPH ».

 Le champ Service n'est pas obligatoire mais permet d'avoir des informations complémentaires sur votre structure.

 $\left(4\right)$  L'adresse postale à indiquer est celle du siège social où la gestion pourrait être amenée à faire parvenir un envoi papier.

 Le champ Code postal et Commune se renseigne en autocomplétion.

 Si vous avez indiqué dans le champ Pays « France », alors le numéro SIRET sera obligatoire. Si le champ Pays est différent de France, alors le champ SIRET devient facultatif.

### **Espace personnel > Créer mon compte > Etape 1 > Votre structure 2/2**

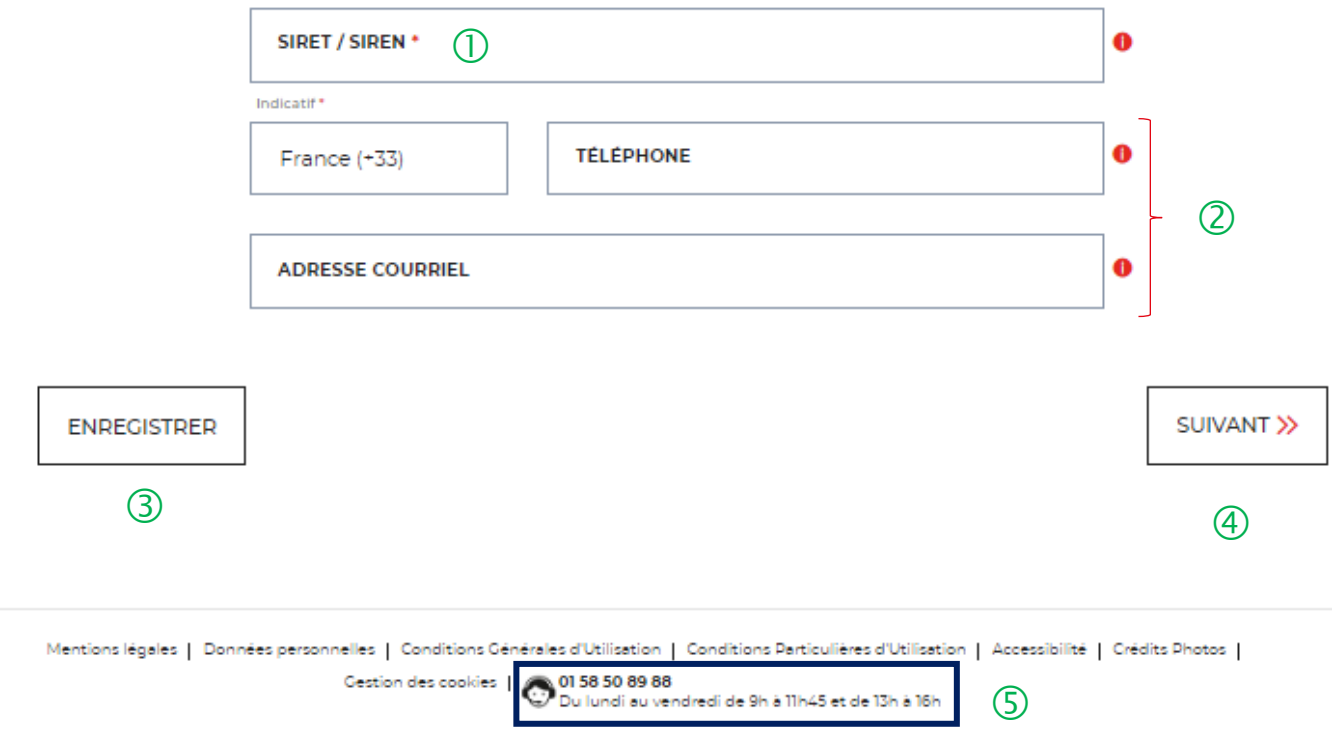

 $\overline{10}$  Le champ SIRET est systématiquement composé de 14 chiffres (réglementation française). Le numéro de SIREN est composé de 9 chiffres.

 Le champ « Code postal et Commune » se renseigne en autocomplétion.

 Possibilité d'enregistrer les informations saisies <sup>à</sup> chacune des étapes du parcours.

 $\overline{4}$  En cliquant sur le bouton « Suivant », vous passez à l'étape suivante. Au clic, les données renseignées à l'étape 1 sont enregistrées automatiquement.

 Le numéro du service d'assistances est indiqué en bas de page du formulaire.

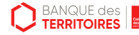

### **Espace personnel > Créer mon compte > Etape 2 > Vos informations 1/2**

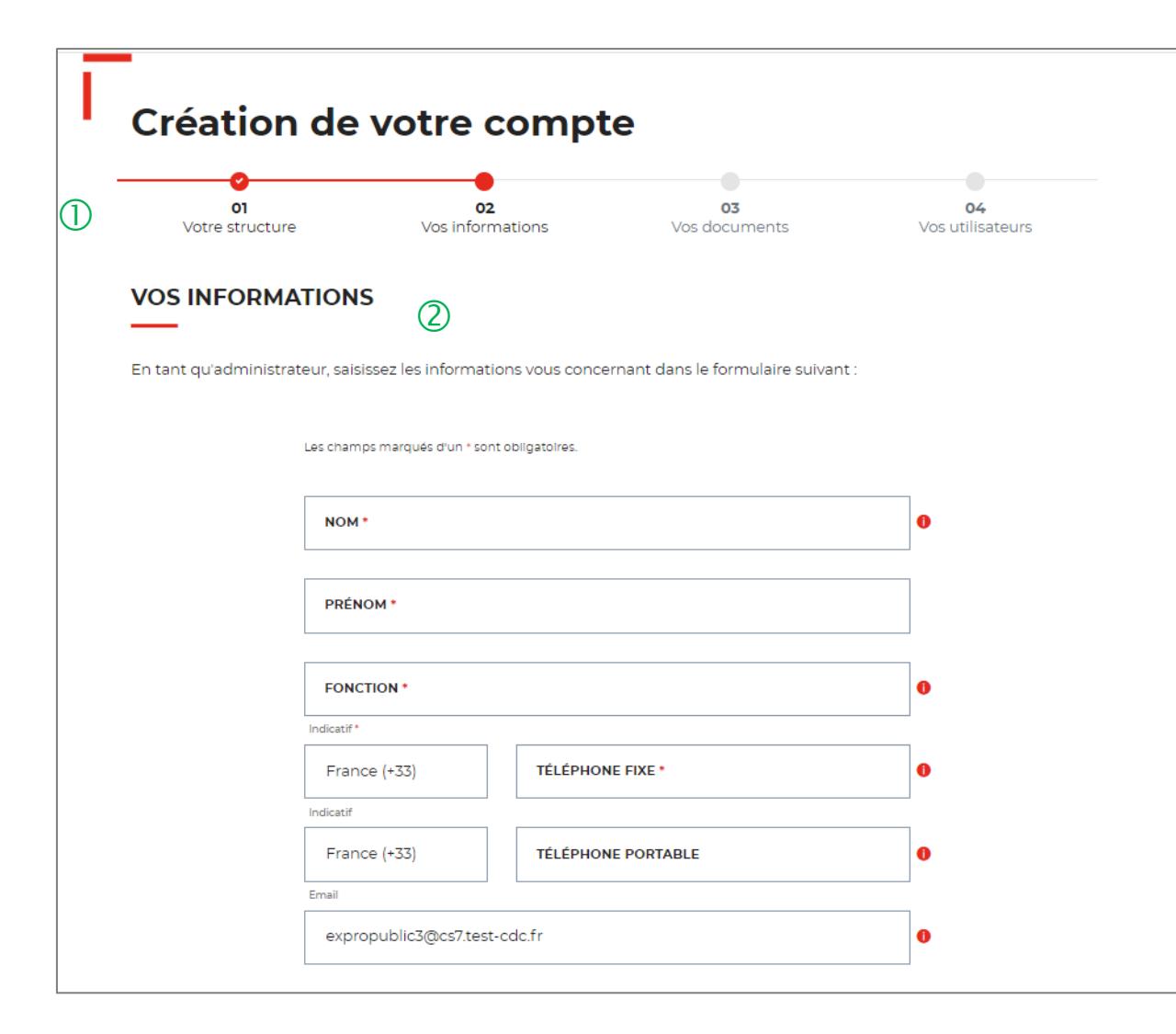

 $\Box$  Le fil d'ariane permet de visualiser à quelle étape vous êtes sur le parcours de création de votre compte. Ce parcours vous permet de revenir à une étape précédente.

 $\langle 2 \rangle$  La personne qui crée le compte pour sa structure est définie comme la personne « administratrice » de ce compte. Ce rôle implique qu'elle accède à des fonctionnalités plus étendues qu'un utilisateur (ex. : ajout / modification / suppression d'un profil administrateur, utilisateur ou consultation par exemple).

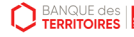

## **Espace personnel > Créer mon compte > Etape 2 > Vos informations 2/2**

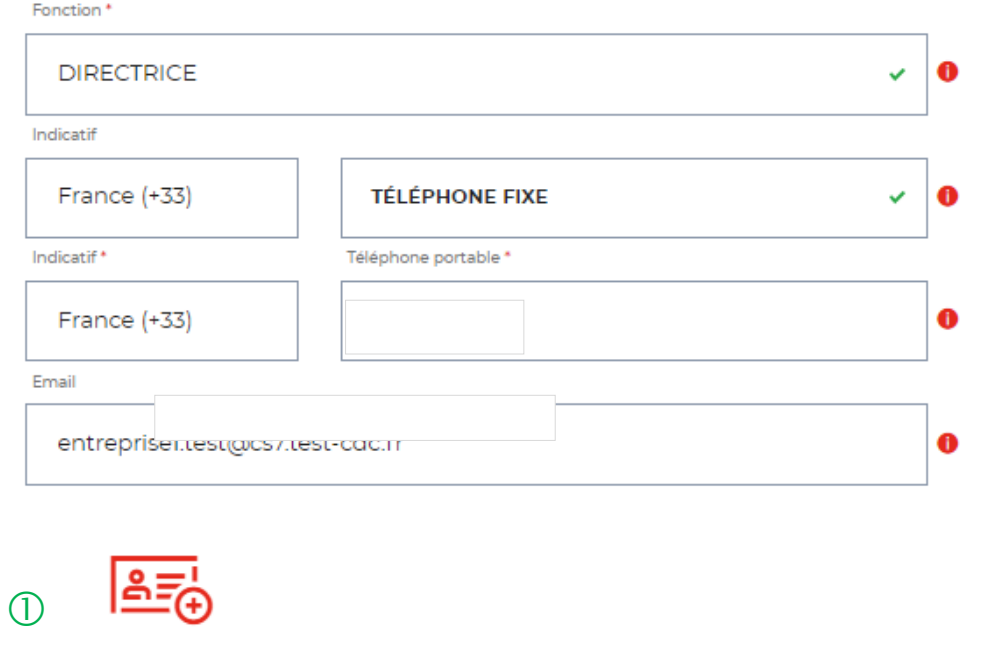

 $\bigcirc$  Vous devez télécharger votre pièce d'identité.

 Possibilité de revenir en arrière si vous souhaitez modifier des informations saisies.

 Possibilité d'enregistrer les informations saisies <sup>à</sup> chacune des étapes du parcours.

 En cliquant sur le bouton « Suivant », vous passez <sup>à</sup> l'étape suivante. Au clic, les données renseignées à l'étape 1 sont enregistrées automatiquement.

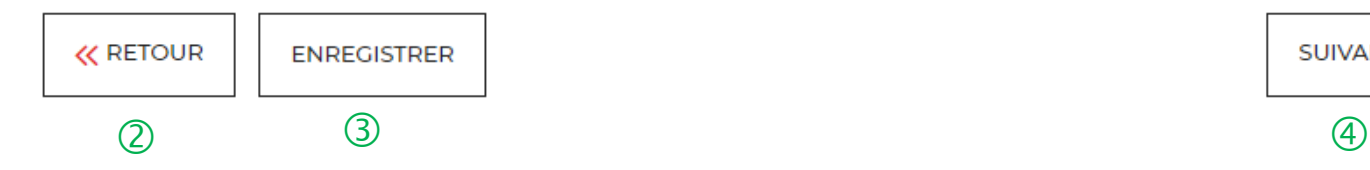

**D** BANQUE des

Ajouter la pièce d'identité \*

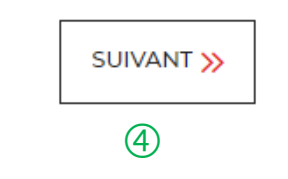

## **Espace personnel > Créer mon compte > Etape 3 > Vos documents 1/4**

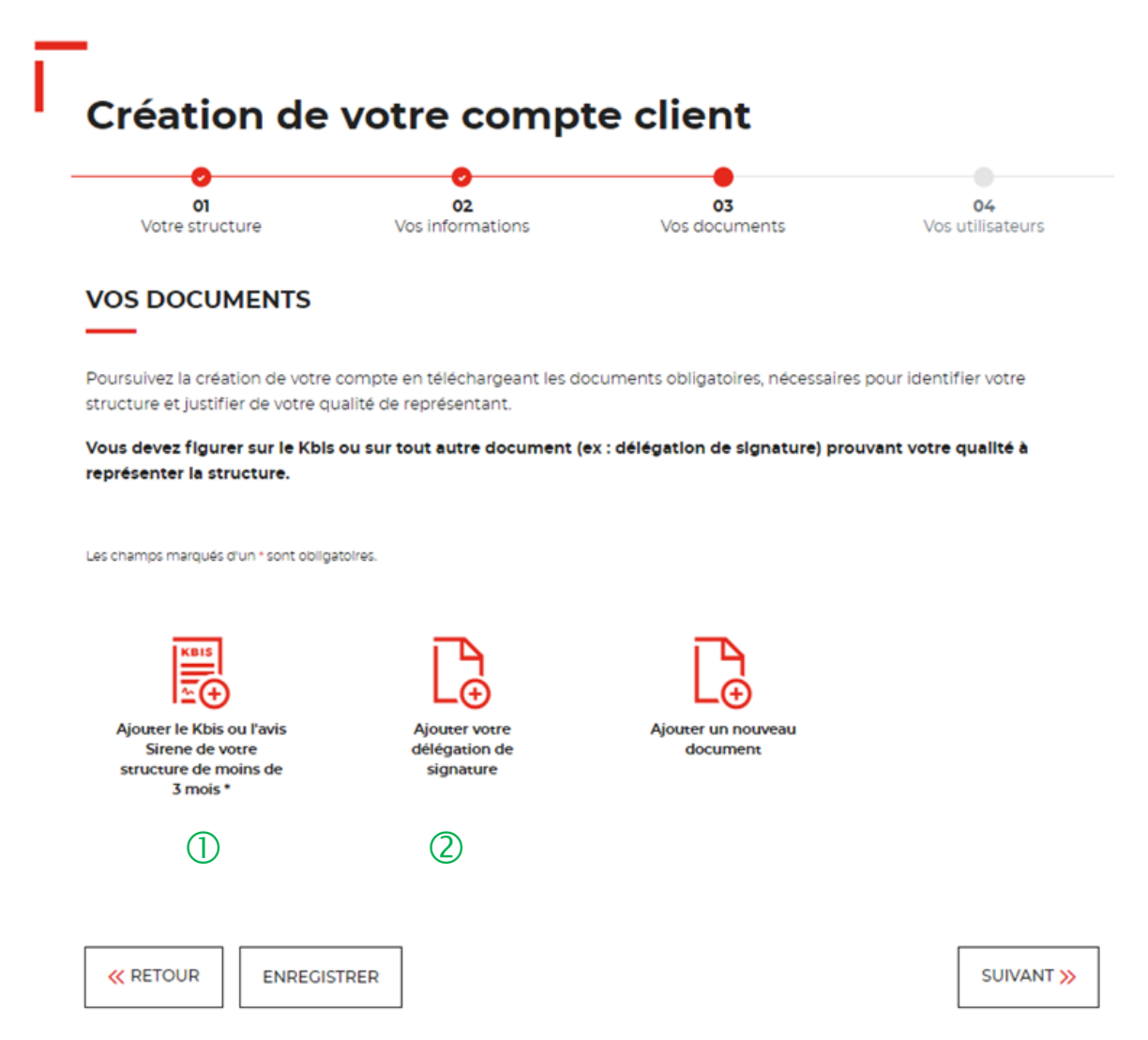

 $\Box$  Le seul document obligatoire à fournir est l'extrait de Kbis ou l'avis de SIREN. **La validité de moins de 3 mois est demandée uniquement lors de la création du compte client.**

 $\overline{Q}$  Si vous n'êtes pas indiqué dans le KBIS ou avis de Sirene, il faut joindre en complément une délégation de signature.

Vous pouvez ajouter d'autres documents facultatifs.

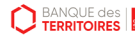

## **Espace personnel > Créer mon compte > Etape 3 > Vos documents 2/4**

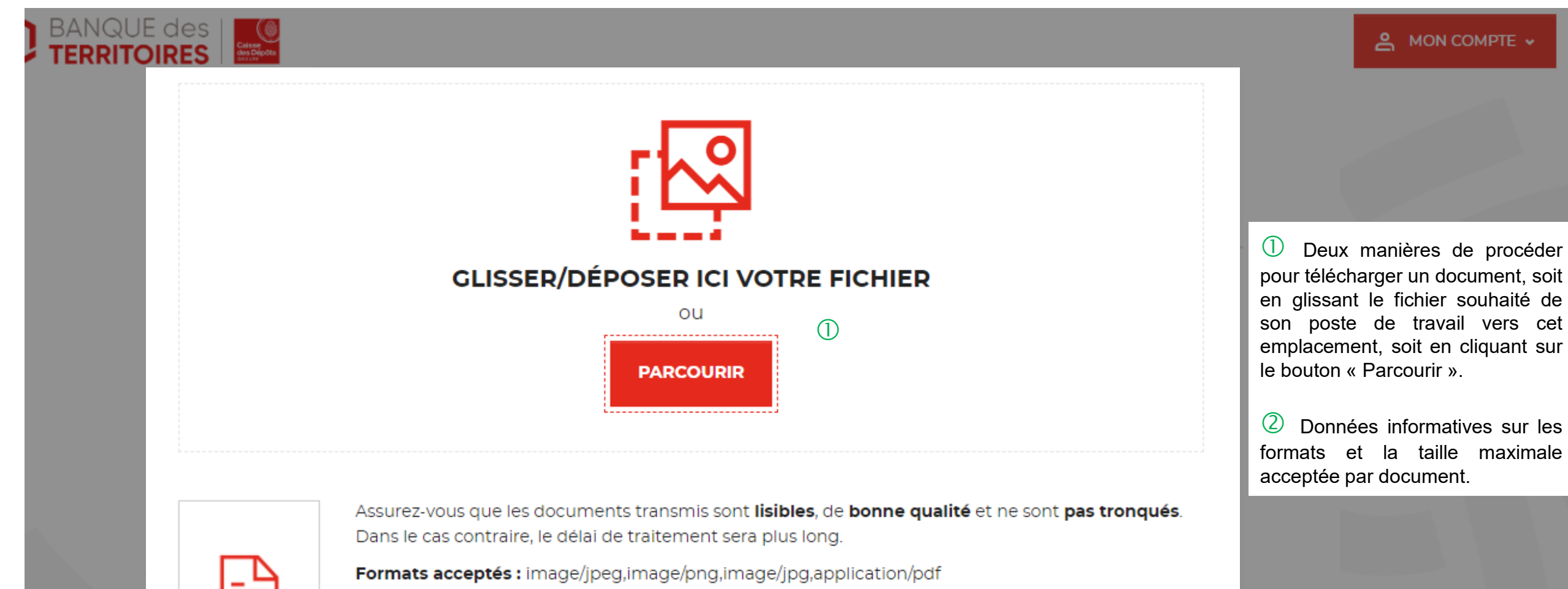

Taille max.: 4 Mo

**D** BANQUE des

 $(2)$ 

### **Espace personnel > Créer mon compte > Etape 3 > Vos documents 4/4**

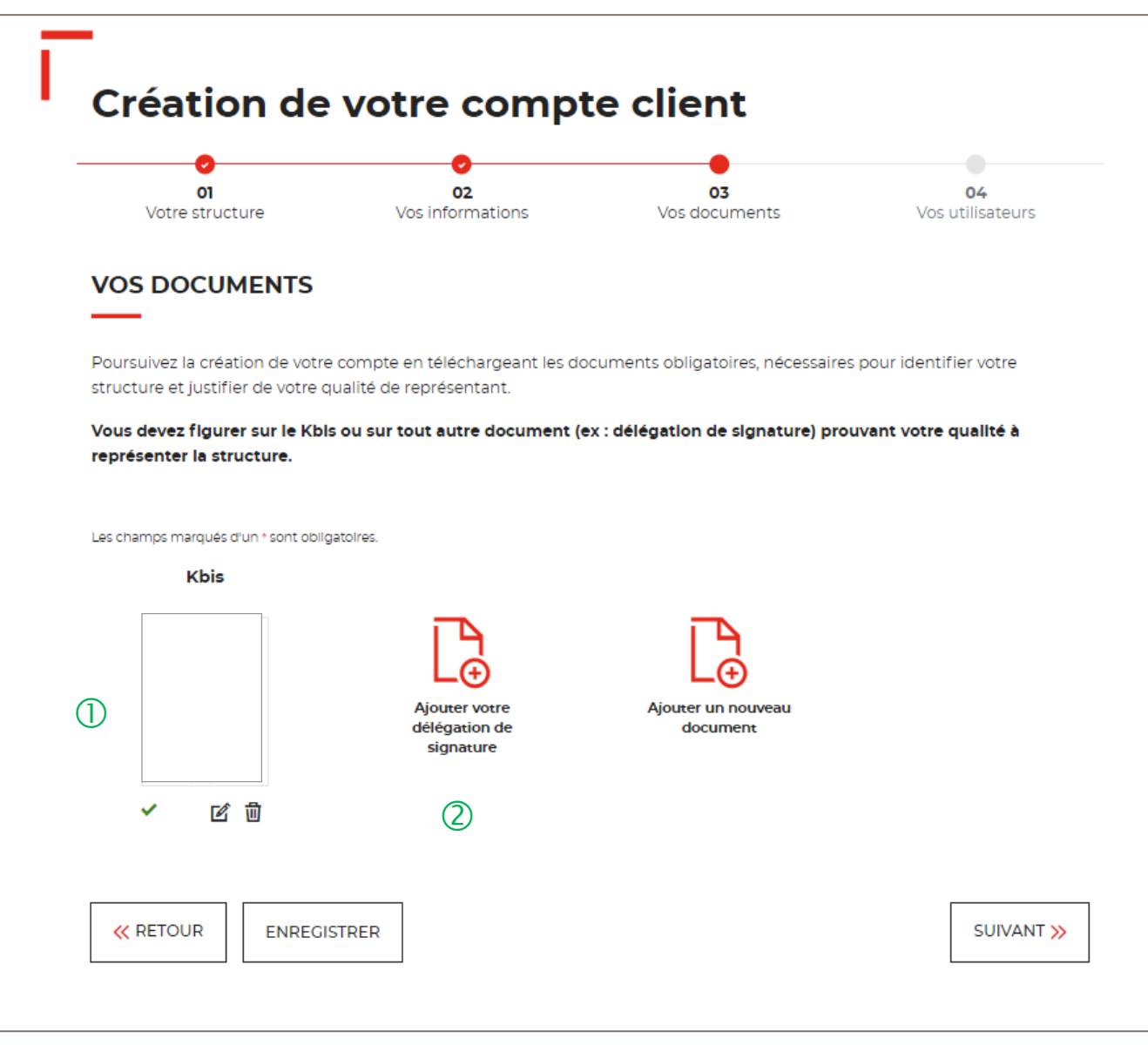

 $\bigcup$  Le seul document obligatoire à télécharger est le KBIS.

2 Si vous n'êtes pas indiqué dans le KBIS, il faut joindre en complément une délégation de signature.

Vous pouvez ajouter d'autres documents facultatifs.

**D** BANQUE des

### **Espace personnel > Créer mon compte > Etape 4 > Vos utilisateurs**

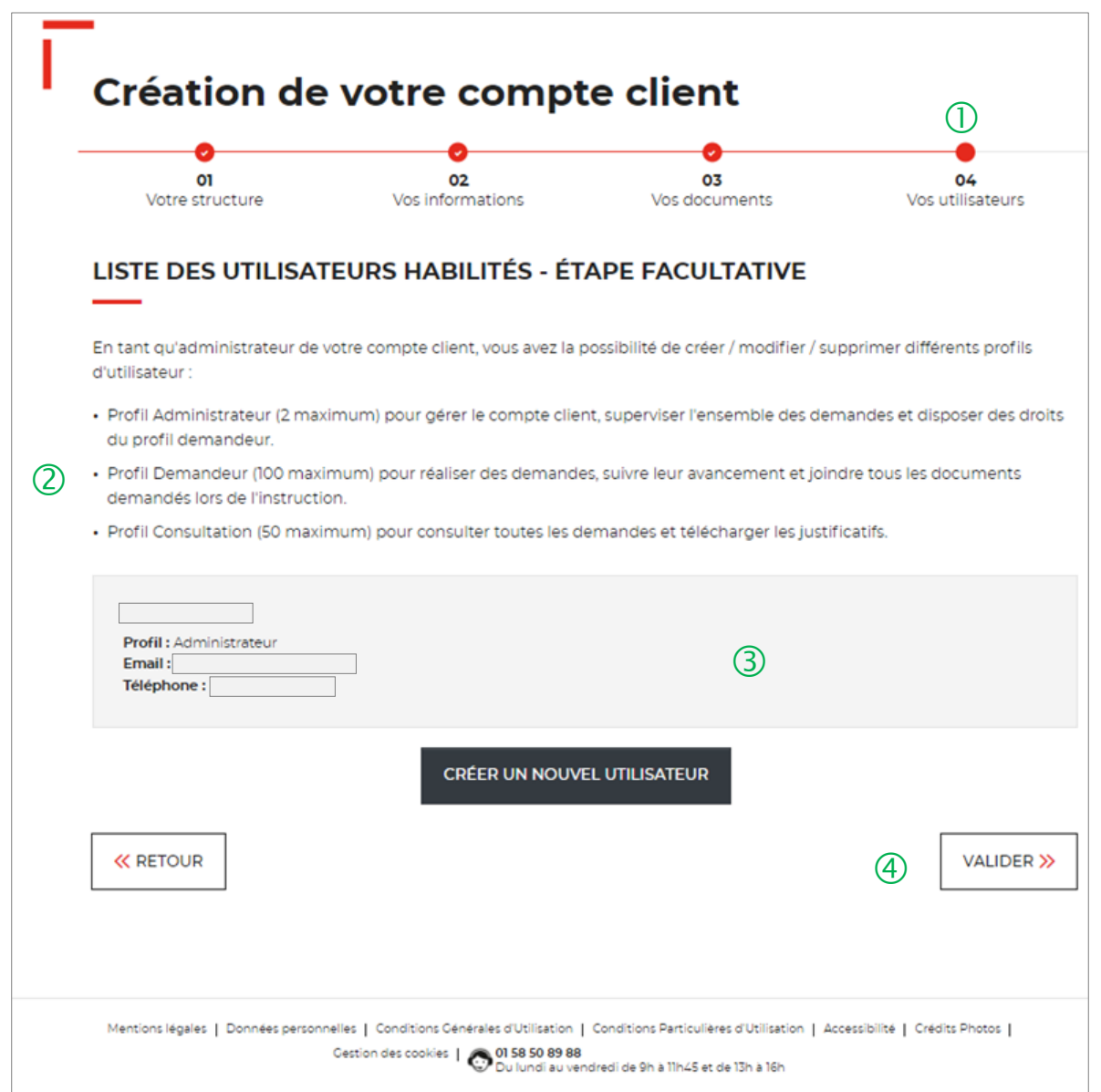

 Cette étape est facultative. Vous pouvez décider de ne pas ajouter dans un 1er temps des utilisateurs pour ce compte client.

Vous trouverez en détail les <sup>3</sup> types de profils disponibles :

- $\triangleright$  Administrateur
- $\triangleright$  Demandeur
- $\triangleright$  Consultation

 Seul votre profil administrateur est visible. <sup>A</sup> chaque ajout d'un nouveau profil utilisateur, les informations sur celui-ci seront indiquées à ce niveau.

 En cliquant sur le bouton « Valider », vous finalisez définitivement la création de votre compte client. Vous ne pourrez plus revenir sur les 3 étapes obligatoires précédentes de votre création de compte.

### **Espace personnel > Mon compte > Ma fiche client**

### Ma fiche client  $\circledR$

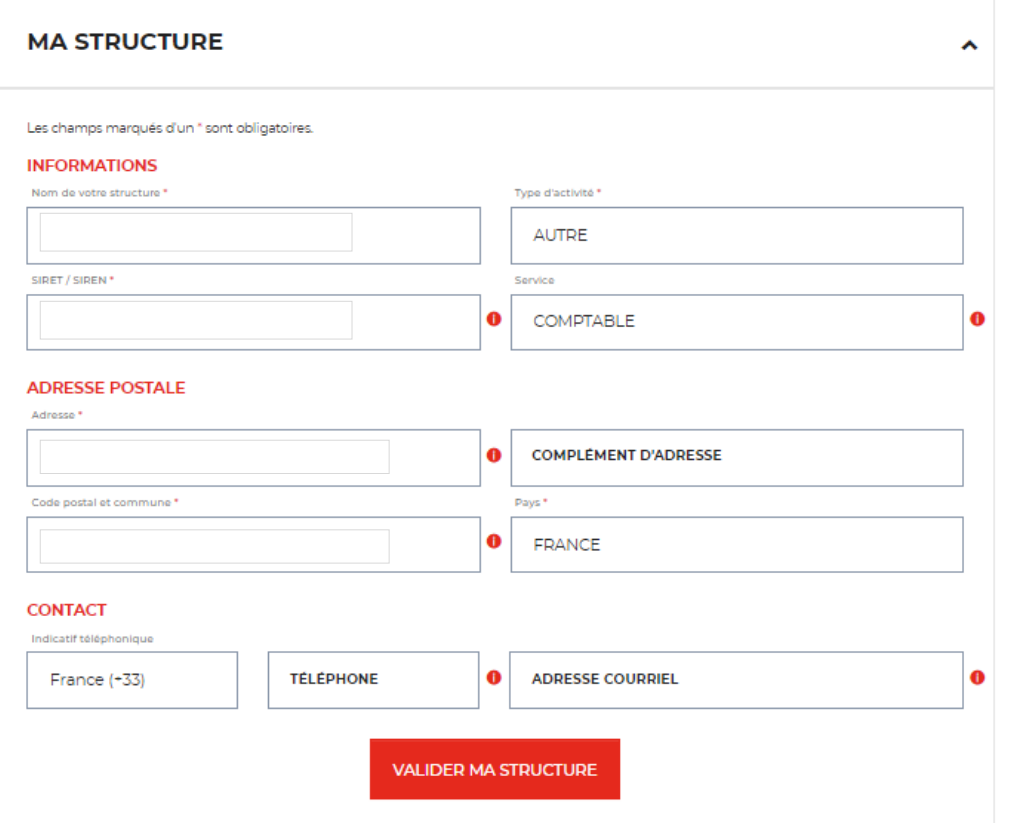

 $\overline{1}$  En tant qu'administrateur, vous pouvez mettre à jour les informations de votre fiche client. Les modifications sont valable uniquement pour les champs :  $\checkmark$  Nom de votre structure

- 
- $\checkmark$  Service
- $\checkmark$  Adresse postale
- $\checkmark$  Numéro de téléphone
- $\checkmark$  Adresse mail

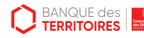

### **Espace personnel > Créer mon compte > Page de bienvenue**

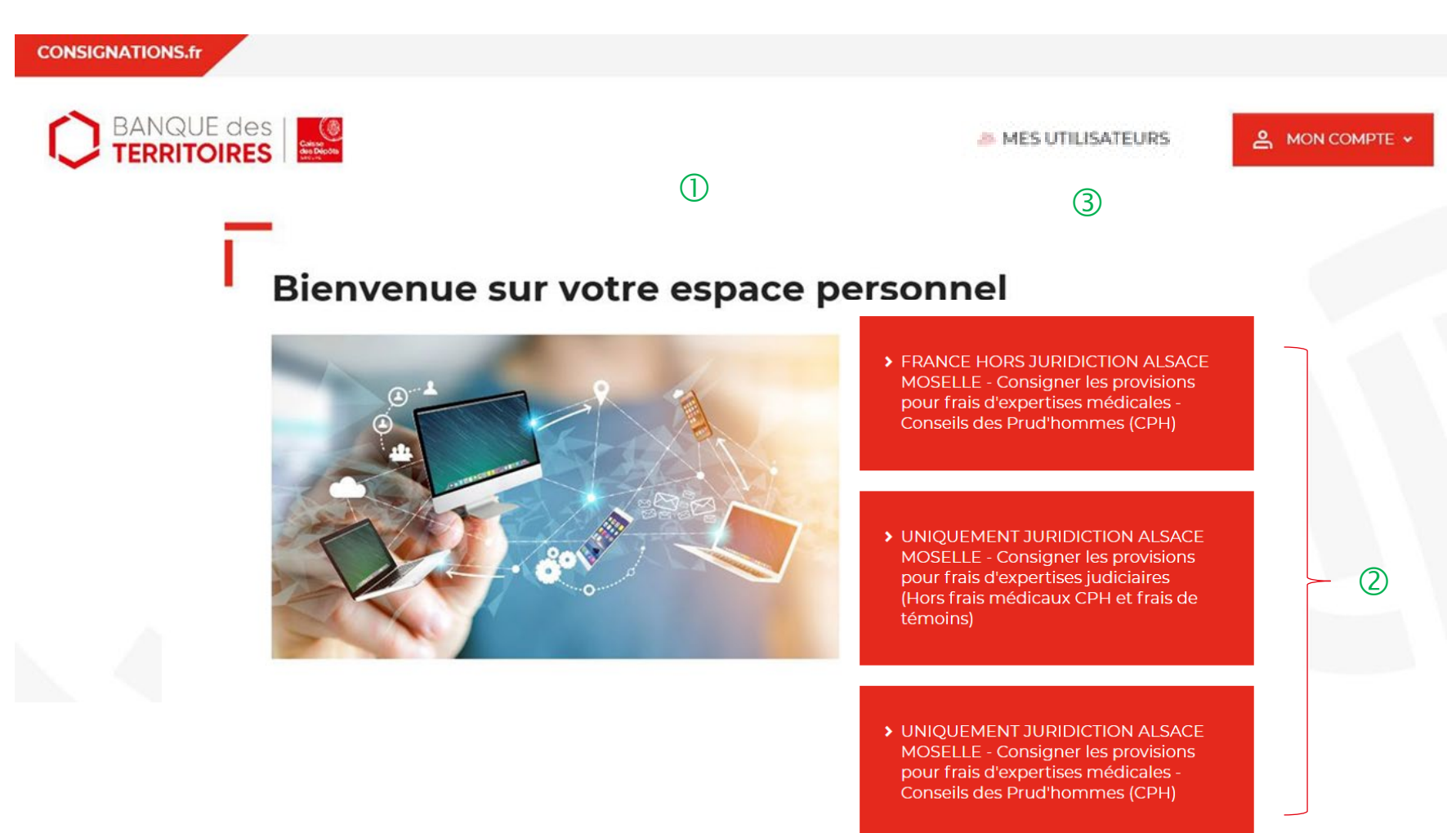

 Cette page de bienvenue est visible uniquement lors de la validation du compte client (une seule fois).

#### Vous avez accès <sup>à</sup> <sup>7</sup> parcours en ligne :

- UNIQUEMENT JURIDICTION ALSACE MOSELLE – Consigner les provisions pour frais d'expertises médicales CPH.
- UNIQUEMENT JURIDICTION ALSACE MOSELLE – Déconsigner les provisions pour frais d'expertises médicales CPH.
- UNIQUEMENT JURIDICTION ALSACE MOSELLE – Consigner les provisions pour frais d'expertises judiciaires.
- UNIQUEMENT JURIDICTION ALSACE MOSELLE – Déconsigner les provisions pour frais d'expertises judiciaires
- France HORS JURIDICTION ALSACE MOSELLE – Déconsigner les provisions pour frais d'expertises médicales CPH
- France HORS JURIDICTION ALSACE MOSELLE – Consigner les provisions pour frais d'expertises médicales CPH
- Déconsigner les fonds d'une saisie immobilière

 Cet onglet est uniquement visible par le profil « administrateur ».

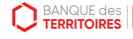

### **Espace personnel > Mon compte > Ma fiche client**

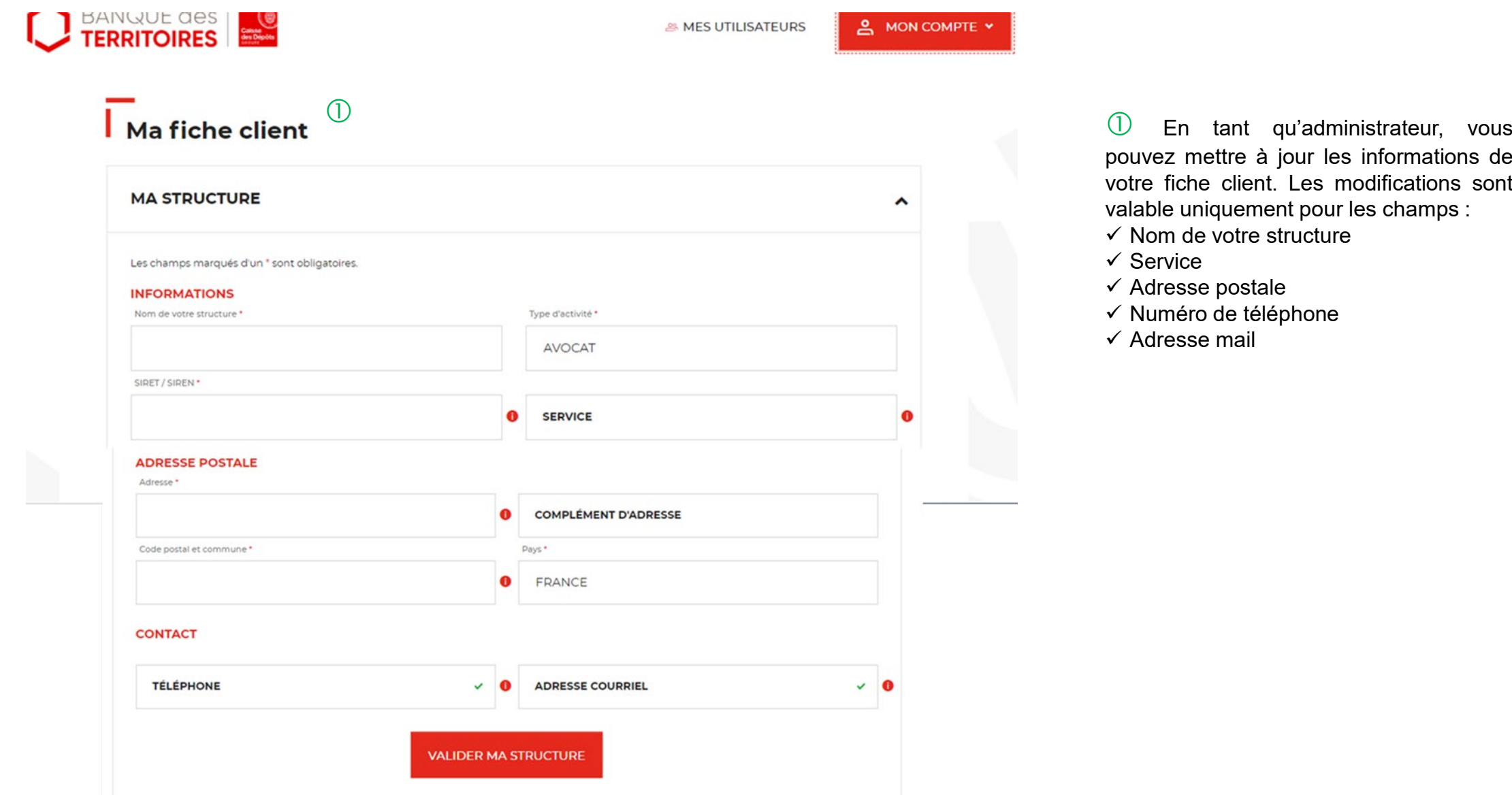

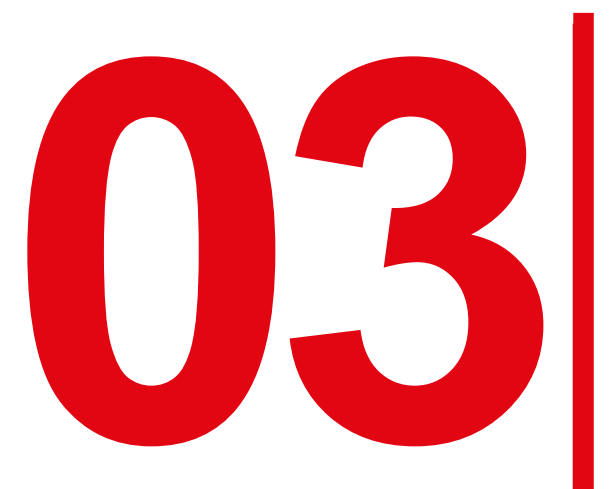

**033 Création d'une demande de consignation d'une provisio frais d'expertises judiciaires consignation d'une provision pour frais d'expertises judiciaires (Hors frais de témoins)**

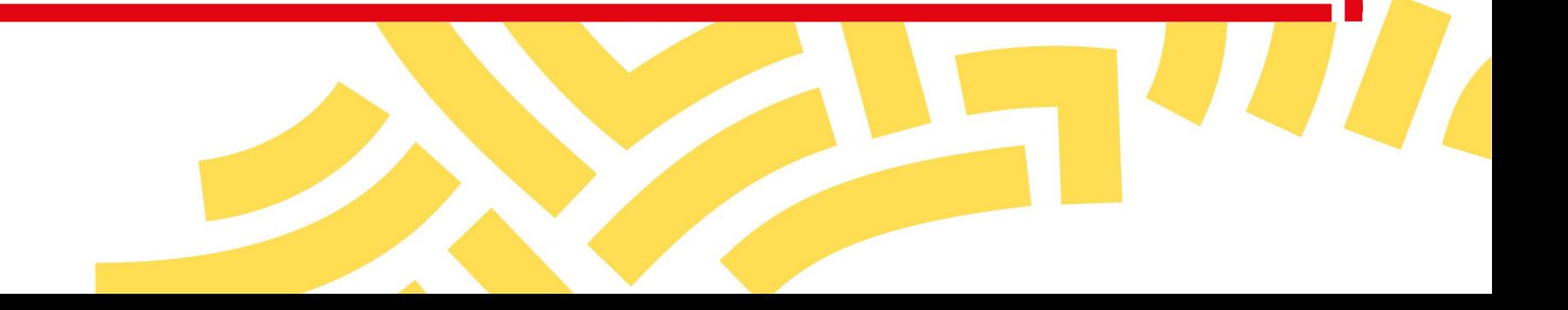

## **Espace personnel > Créer une demande > Etape 1 > Informations 1/5**

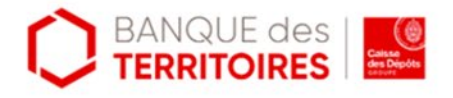

& MES UTILISATEURS

#### Déposer les provisions pour frais d'expertise judiciaire (juridiction Alsace-Moselle uniquement)

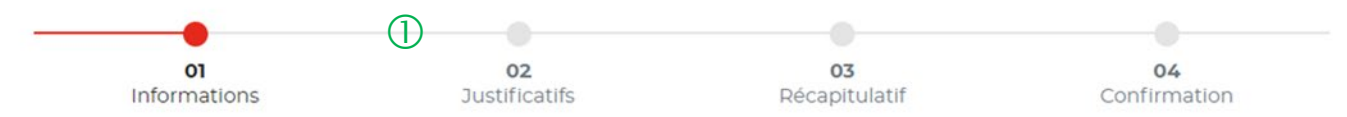

nécessaires à la restitution de votre argent consigné à la Caisse des dépôts

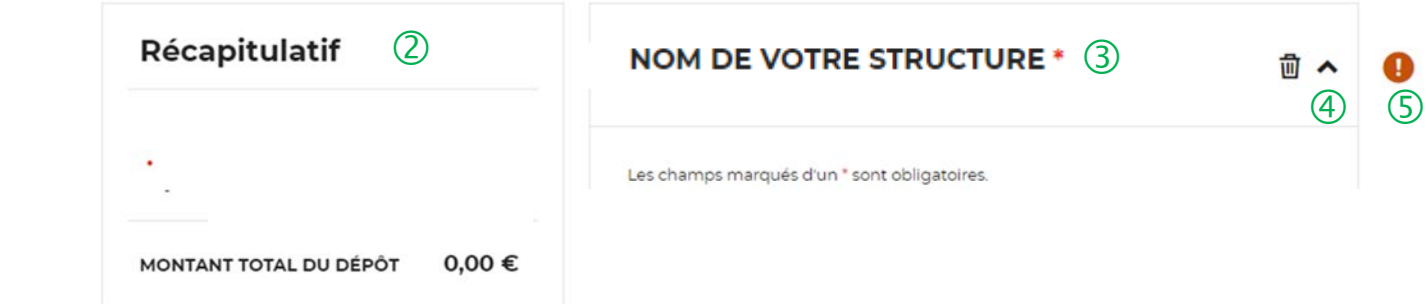

 Le fil d'ariane permet de visualiser l'étape <sup>à</sup> laquelle vous vous trouvez sur le parcours de création d'une demande.

 Ce bloc « Récapitulatif » vous permet de visualiser rapidement les informations que vous avez saisies pour compléter votre demande en ligne. Il s'alimente automatiquement au fil de l'eau.

 $(3)$  Ce champ reprend le nom de votre structure saisie lors de la création de votre compte (Cf. Page 16). Vous ne pouvez pas le modifier.

 $\left(4\right)$  Cette fonctionnalité permet de replier/déplier un bloc.

 Ce indicateur vous informe que le formulaire est incomplet. Il peut être associé à un message d'erreur. Lorsque le formulaire est correctement renseigné, un indicateur avec une coche verte qui s'affiche.

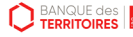

### **Espace personnel > Créer une demande > Etape 1 > Informations 2/5**

### **A- Le consignateur est une personne morale**

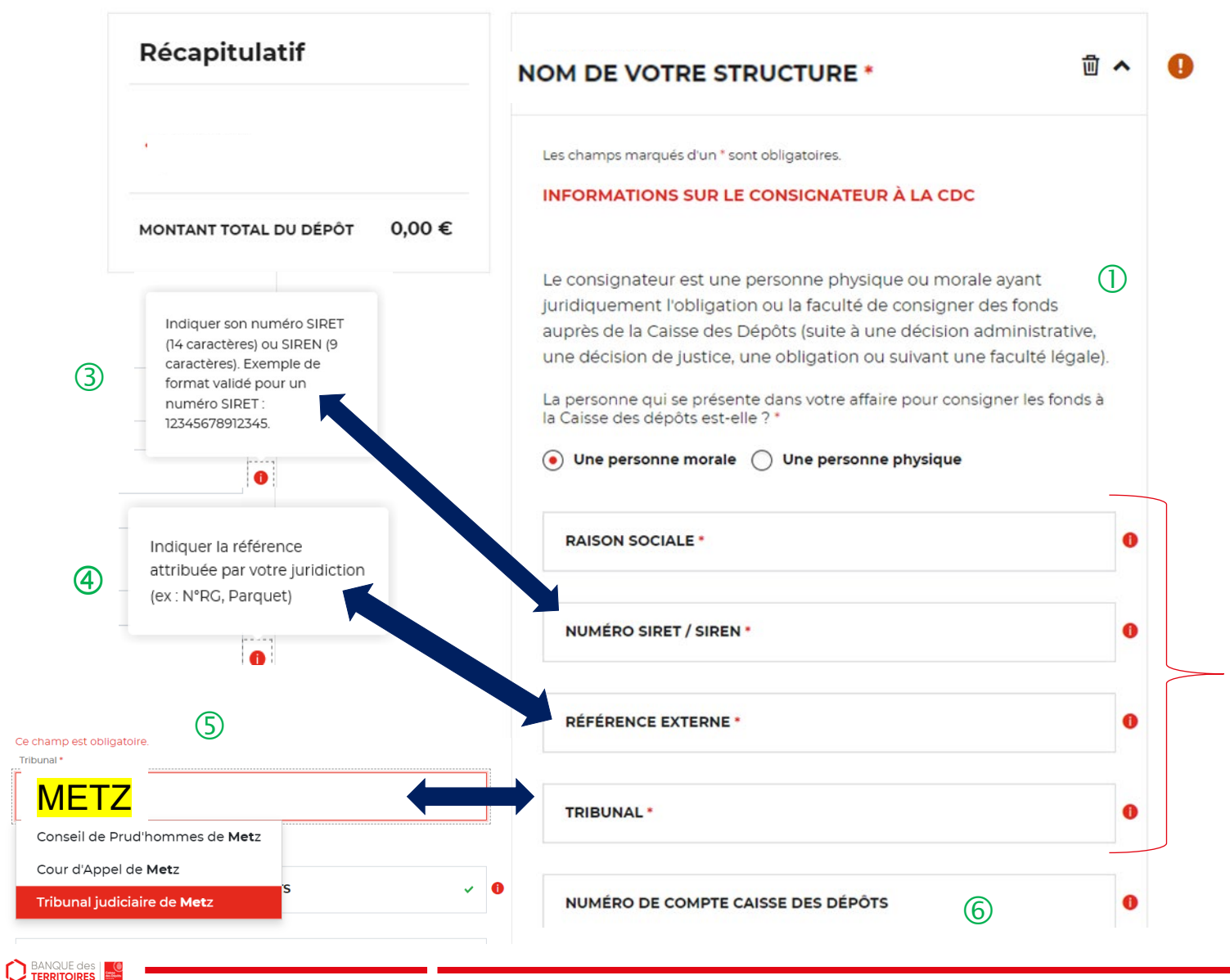

cette fin, une définition du terme « Consignateur » est<br>affichée. **Vous devez saisir les informations sur le consignateur (votre client) pour lequel vous effectuez la demande**. A affichée.

2 Vous devez indiquer le profil de votre client (personne  $\frac{1}{2}$  vous devez in Ce sont les champs obligatoires <sup>à</sup> saisir pour effectuer Ce sont les champs obligatoires à saisir pour effectuer votre demande de dépôts. Vous ne pourrez pas passer à l'étape suivante si ceux-ci ne sont pas remplis. morale ou personne physique) pour lequel vous réalisez une demande de dépôt de provision des frais d'expertises

 Le champ SIRET est systématiquement composé de <sup>14</sup> Le champ SIRET est systématiquement composé de <sup>14</sup> chiffres. Le numéro de SIREN est composé de 9 chiffres (réglementation française). (réglementation française).

 $\overline{\textcircled{4}}$  Vous devez indiquer la référence indiquée par la juridiction qui a ordonné la consignation (N°RG, Parquet).

 $\circledS$  Vous devez sélectionner la juridiction (Tribunal de justice. **judiciaire, tribunal de proximité ou Conseil des** Ce champs n'est pas obligatoire mais si votre client <sup>a</sup> un **saisissant les 3 premières lettres, la liste des juridictions** numéro de compte Caisse des Dépôts, nous vous invitons à le **apparait. Vous pouvez également saisir la ville où est** située la juridiction. **prud'hommes) qui a établi la décision de justice. En**

 $\circled{6}$  Ce champ n'est pas obligatoire mais si votre client a un numéro de compte de consignation Caisse des Dépôts, nous vous invitons à le saisir.

 $\circled{2}$ 

### **Espace personnel > Créer une demande > Etape 1 > Informations 3/5**

**A- Le consignateur est une personne morale**

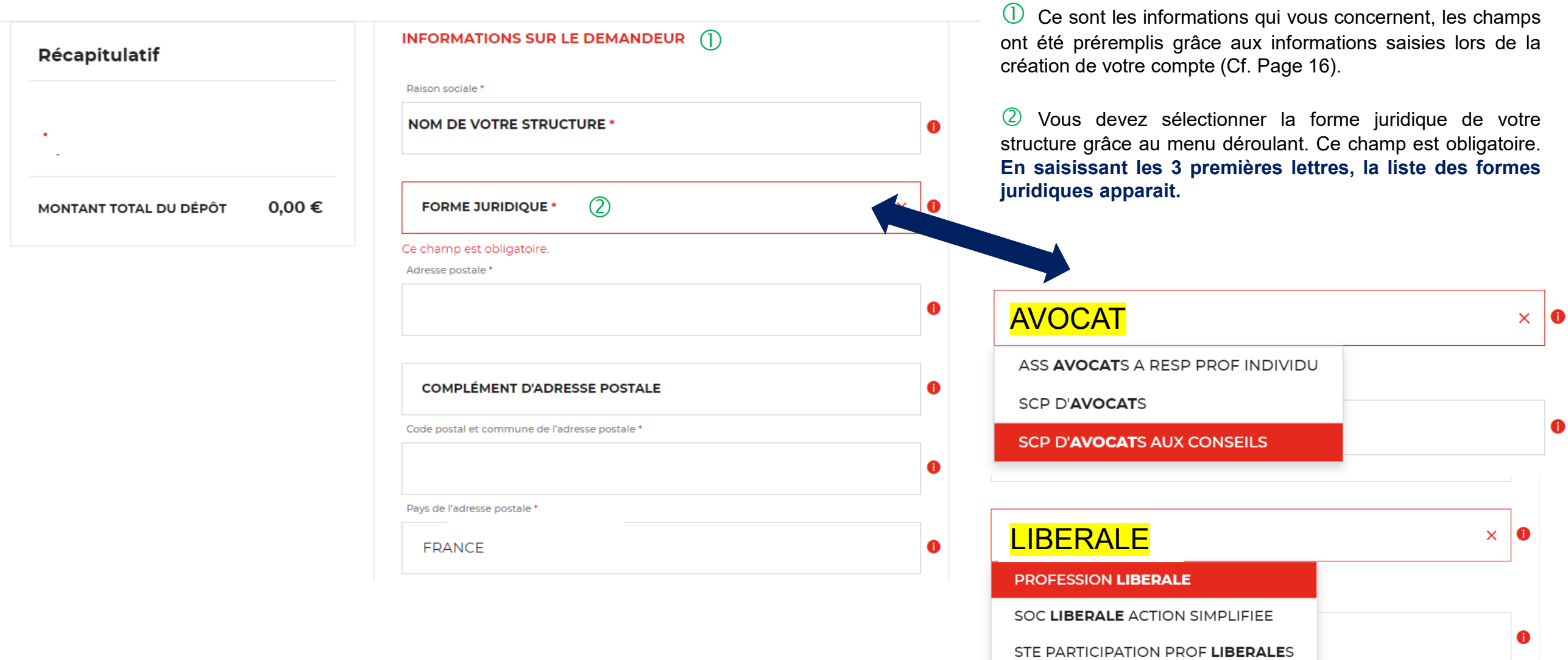

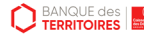

## **Espace personnel > Créer une demande > Etape 1 > Informations 4/5**

### **A- Le consignateur est une personne morale**

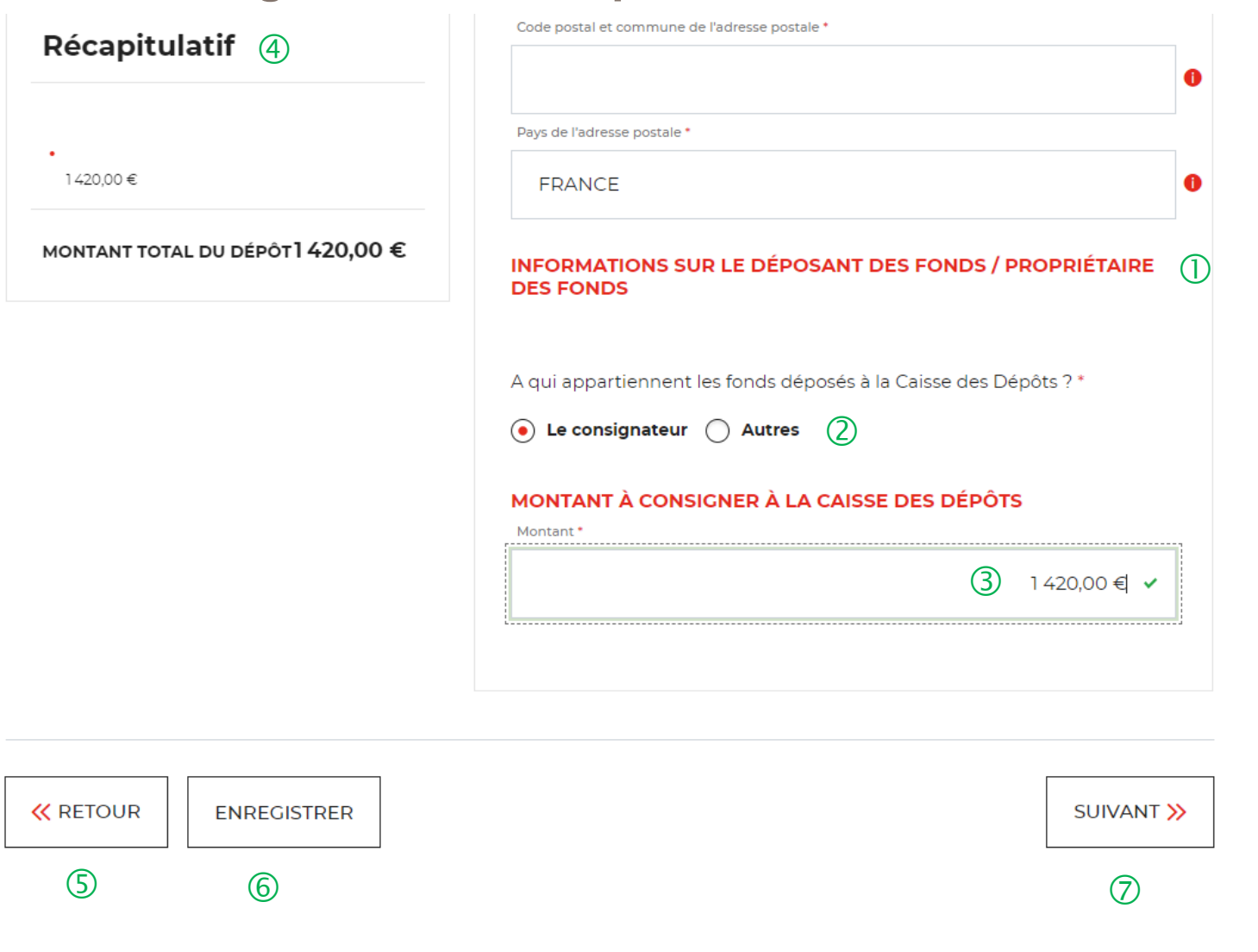

 Vous devez remplir les informations sur le déposant/propriétaire des fonds.

 Vous devez indiquer qui est le propriétaire des fonds qui vont être déposés à la Caisse des Dépôts. **Si vous déposez les fonds personnels de votre client via un compte CARPA, vous devez sélectionner « Le consignateur ».**

 $\sqrt{3}$  Vous indiquez le montant à consigner à la Caisse des Dépôts. **Attention, aux décimales lors de la saisie du montant.**

 Ce bloc « Récapitulatif » vous permet de visualiser rapidement les informations que vous avez saisies pour compléter votre demande en ligne. Il s'alimente automatiquement.

 Le bouton « RETOUR » vous permet de revenir en arrière si vous souhaitez modifier des informations saisies.

 $\circled{6}$  Possibilité d'enregistrer les informations saisies à chacune des étapes du parcours. Vous retrouverez ces informations dans le tableau de suivi dans « DEMANDES BROUILLONS ».

 $\overline{O}$  En cliquant sur le bouton « Suivant », vous passez à l'étape suivante.

### **Espace personnel > Créer une demande > Etape 1 > Informations 5/5**

#### **A- Le consignateur est une personne morale**

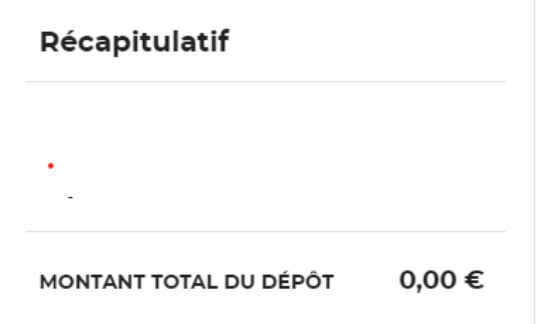

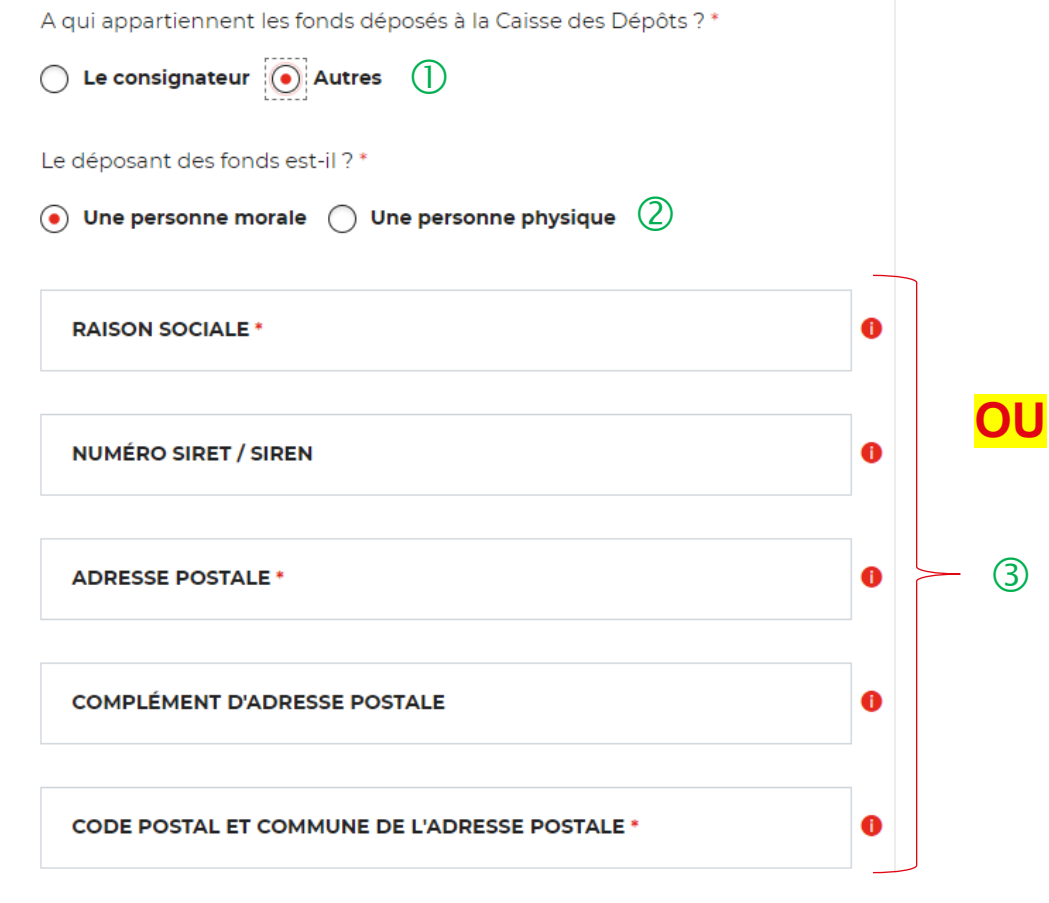

 $\bigcup$  Si vous choisissez « Autres », de nouveaux champs vont apparaitre. Les champs avec un \* sont obligatoires.

Vous devez préciser si le déposant des fonds est une personne morale ou une personne physique.

 En fonction du profil du déposant, vous devez remplir les champs marqués d'un asterique car ils sont obligatoires.

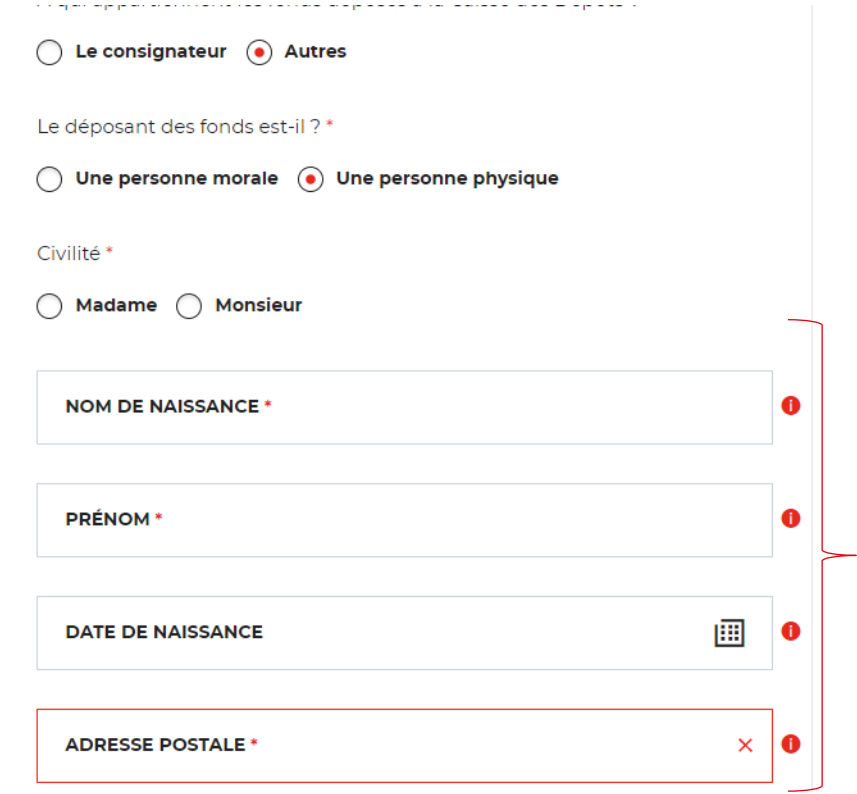

 $(3)$ 

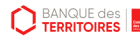

### **Espace personnel > Créer une demande > Etape 2 > Justificatifs 1/2**

**A- Le consignateur est une personne morale**

### Déposer les provisions pour frais d'expertise judiciaire (juridiction Alsace-Moselle uniquement)

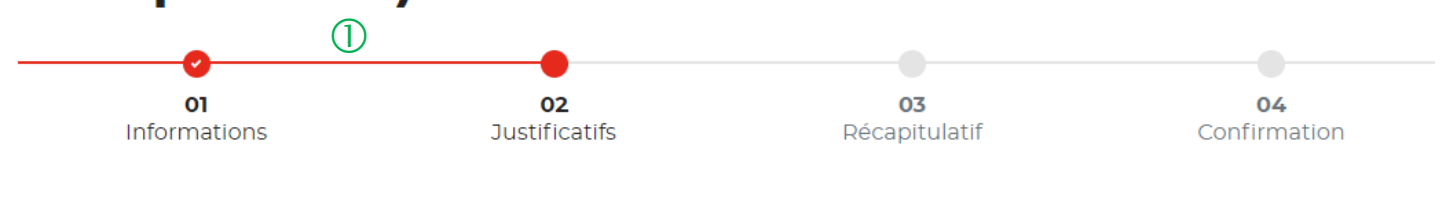

#### **JUSTIFICATIFS**

Avant de valider votre demande, veuillez télécharger les pièces obligatoires. Si une pièce d'identité est requise à cette étape, alors il est impératif de joindre le recto/verso de celle-ci. Assurez-vous que les documents transmis sont lisibles, de bonne qualité et ne sont pas tronqués. Dans le cas contraire, le délai de traitement de votre demande sera plus long.

Les champs marqués d'un \* sont obligatoires.  $\begin{array}{ccc} \textcircled{1} & \textcircled{3} \end{array}$ 

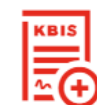

Ajouter le Kbis ou l'avis Sirene du consignateur de moins de 3 mois \*

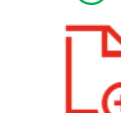

Ajouter la décision de justice \*

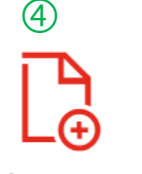

Ajouter un nouveau document

 Le fil d'ariane permet de visualiser <sup>à</sup> quelle étape vous êtes sur le parcours de votre demande. Ce parcours vous permet de revenir à une étape précédente.

Le 1<sup>er</sup> justificatif obligatoire à joindre pour valider votre demande, est le KBIS ou l'avis de SIRENE du consignateur. La validité du justificatif doit être de moins de 3 mois.

 $\overline{3}$  Le 2<sup>ème</sup> justificatif obligatoire à joindre pour valider votre demande de votre client consignateur, c'est la décision de justice ordonnée par le juge.

 Vous pouvez ajouter un document complémentaire avant de soumettre votre demande.

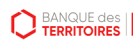

### **Espace personnel > Créer une demande > Etape 2 > Justificatifs 2/2**

#### **A- Le consignateur est une personne morale**

#### **JUSTIFICATIFS**

Avant de valider votre demande, veuillez télécharger les pièces obligatoires. Si une pièce d'identité est requise à cette étape, alors il est impératif de joindre le recto/verso de celle-ci. Assurez-vous que les documents transmis sont lisibles, de bonne qualité et ne sont pas tronqués. Dans le cas contraire, le délai de traitement de votre demande sera plus long.

#### Les champs marqués d'un \* sont obligatoires.

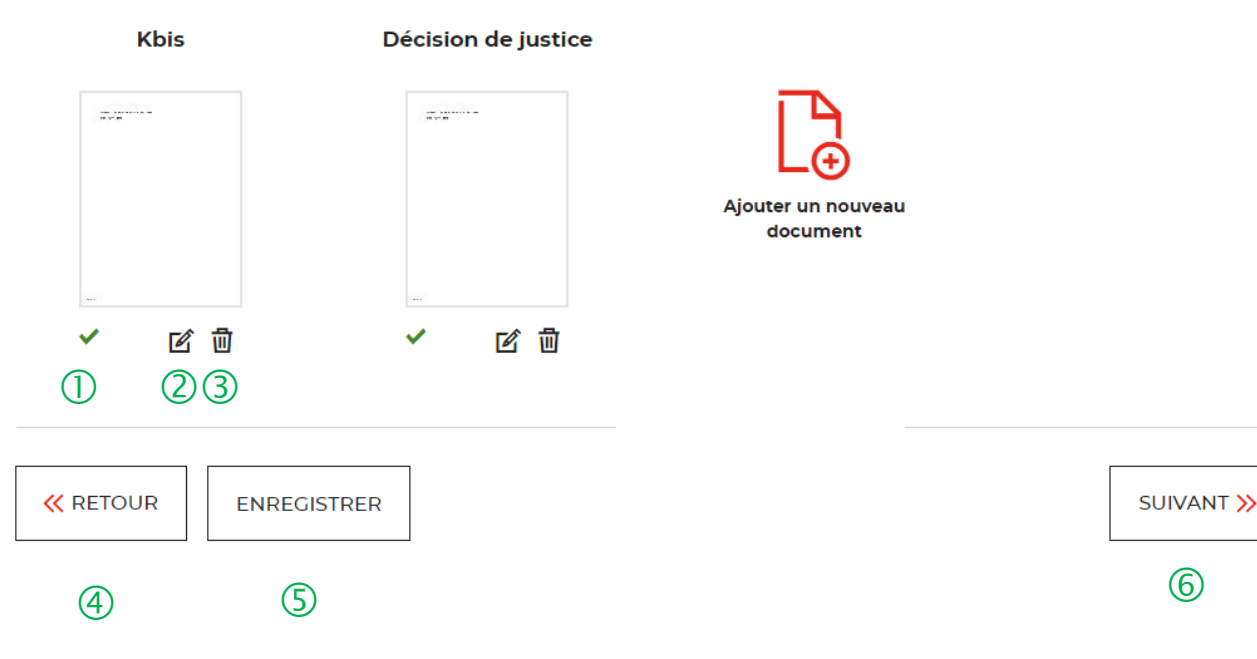

 $\overline{1}$  L'icone verte vous informe que les justificatifs ont bien été téléchargés.

 Cette icone vous permet de modifier et de télécharger un nouveau justificatif.

 $\langle 3 \rangle$  La corbeille vous permet de supprimer le justificatif téléchargé.

 Le bouton « RETOUR » vous permet de revenir en arrière si vous souhaitez modifier des informations saisies.

 Possibilité d'enregistrer les informations saisies <sup>à</sup> chacune des étapes du parcours. Vous retrouverez ces informations dans le tableau de suivi dans DEMANDES BROUILLONS.

 En cliquant sur le bouton « Suivant », vous passez <sup>à</sup> l'étape suivante.

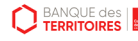

### **Espace personnel > Créer une demande > Etape 3 > Récapitulatif 1/4**

**A- Le consignateur est une personne morale**

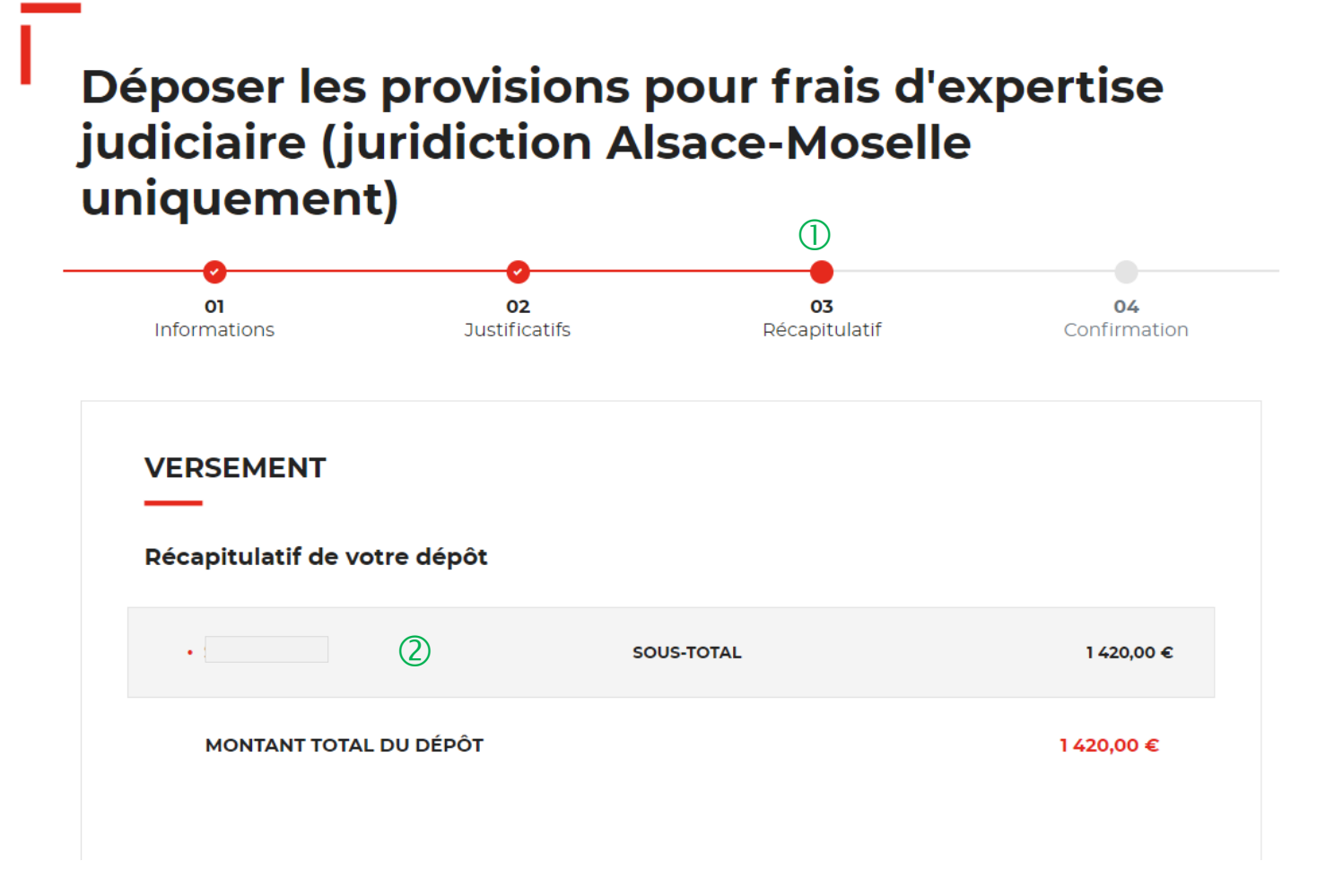

 Ce récapitulatif reprend les éléments renseignés <sup>à</sup> l'étape précédente.

 Le récapitulatif reprend les informations sur la raison sociale du consignateur et le montant à consigner

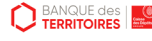

### **Espace personnel > Créer une demande > Etape 3 > Récapitulatif 2/4**

#### **A- Le consignateur est une personne morale**

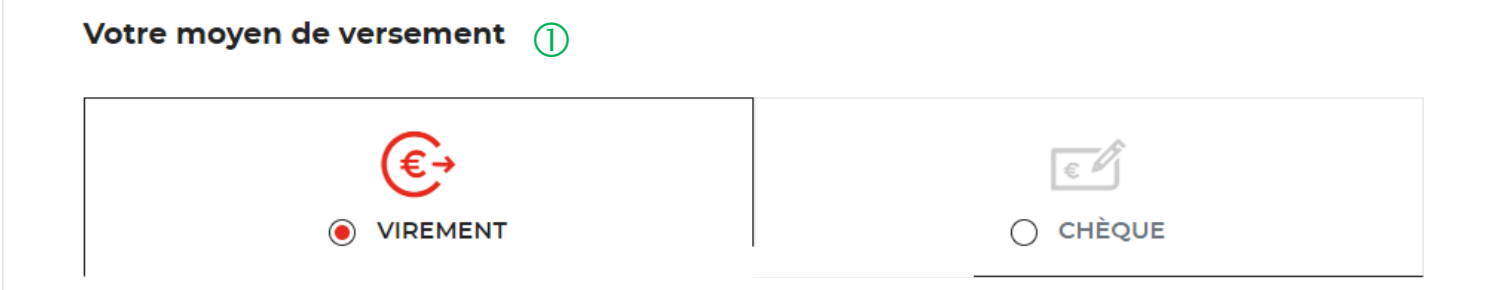

#### 1. Effectuer le virement bancaire

 $\circled{2}$ 

 $\circ$ 

2. Nos coordonnées bancaires

- · Bénéficiare : Caisse des dépôts
- IBAN: FR23 4003 1000 0100 0041 3978 A88
- $\cdot$  BIC: CDCGFRPP
- · Banque : Caisse des dépôts

 Deux moyens de paiement sont proposés. Par défaut, le virement est sélectionné lorsque vous arrivez sur cette étape.

 **Versez les fonds <sup>à</sup> consigner ou demandez <sup>à</sup> votre client de le faire directement auprès de la Caisse des Dépôts. Il faudra impérativement préciser dans le libellé du virement ou au dos du chèque le N° de la demande mentionné dans le récapitulatif de la demande (cf. Fiche récapitulative p.40).**

 Les coordonnées bancaires de la Caisse des Dépôts sont indiquées afin que vous puissiez effectuer le virement. Si vous optez pour le paiement par chèque, les coordonnées postales de la Caisse de Dépôts sont précisées.

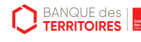

### **Espace personnel > Créer une demande > Etape 3 > Récapitulatif 3/4**

#### **A- Le consignateur est une personne morale**

**D** BANQUE des

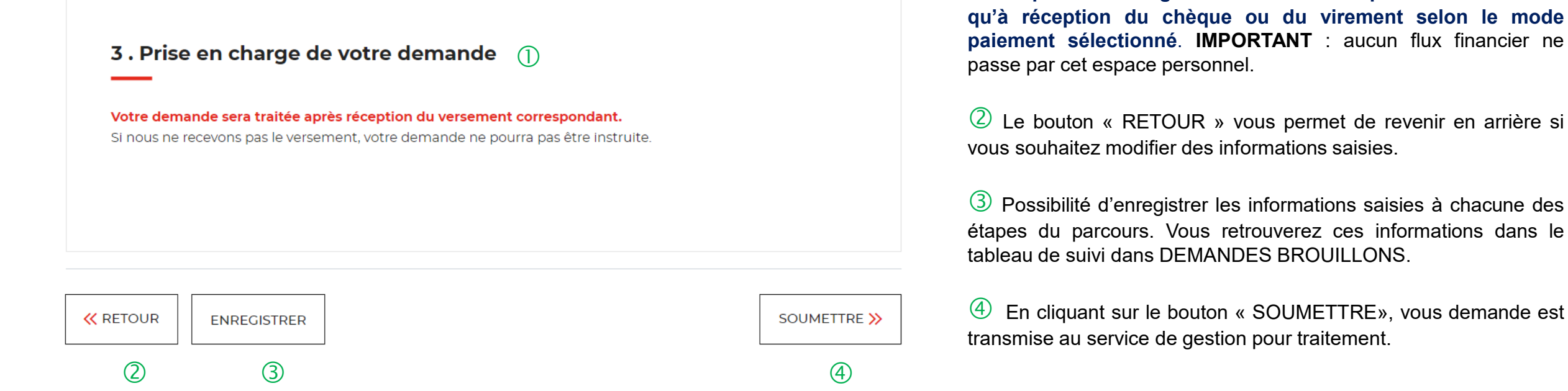

**La prise en charge de la demande ne pourra être effective**

## **Espace personnel > Créer une demande > Etape 3 > Récapitulatif 4/4**

**A- Le consignateur est une personne morale**

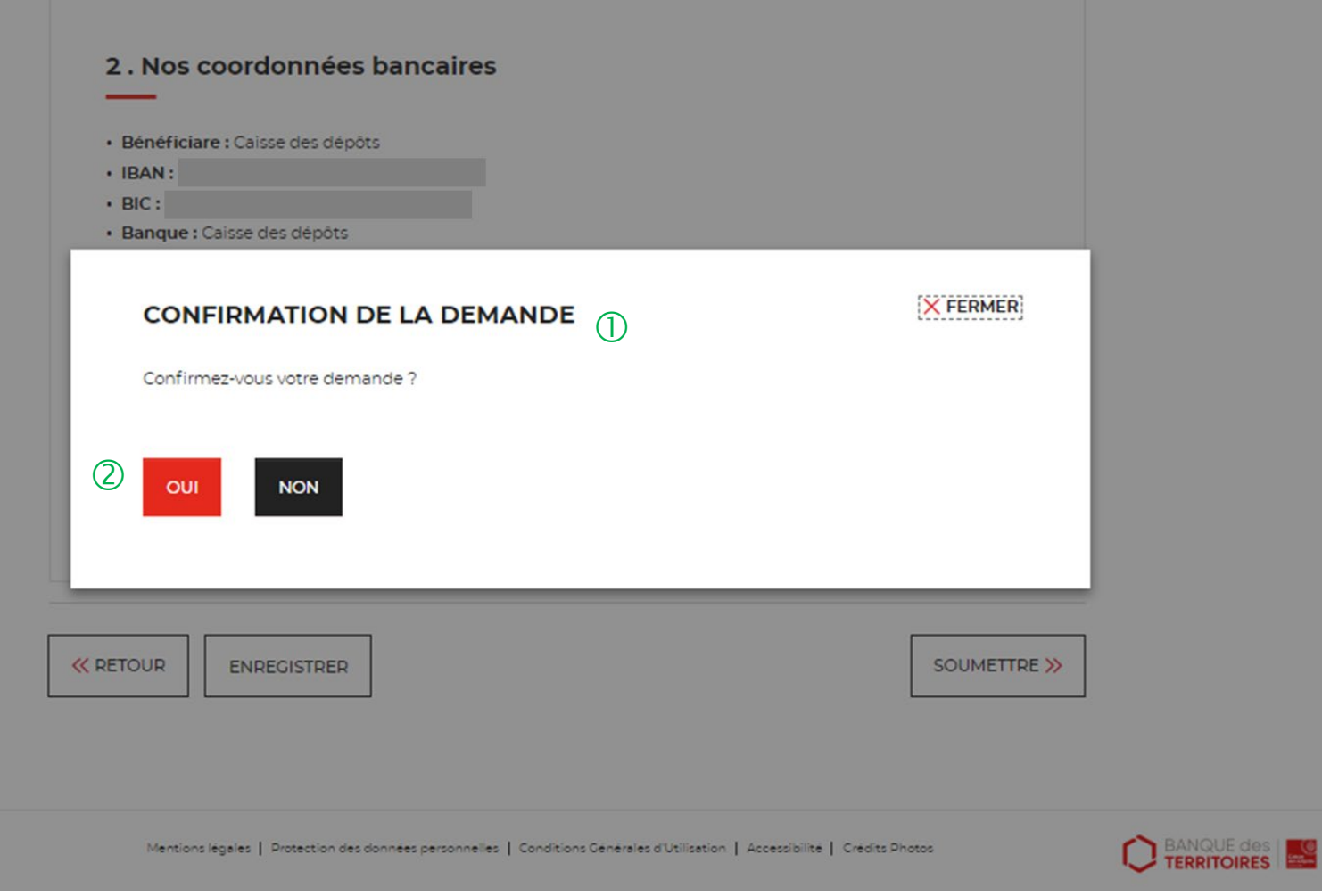

 $\bigcirc$  Une pop-in s'ouvre pour valider définitivement votre demande suite au choix retenu pour le moyen de paiement.

 En cliquant sur le bouton « Oui », vous arrivez sur la dernière étape de « Confirmation ».

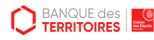

### **Espace personnel > Créer une demande > Etape 4 > Confirmation 1/2**

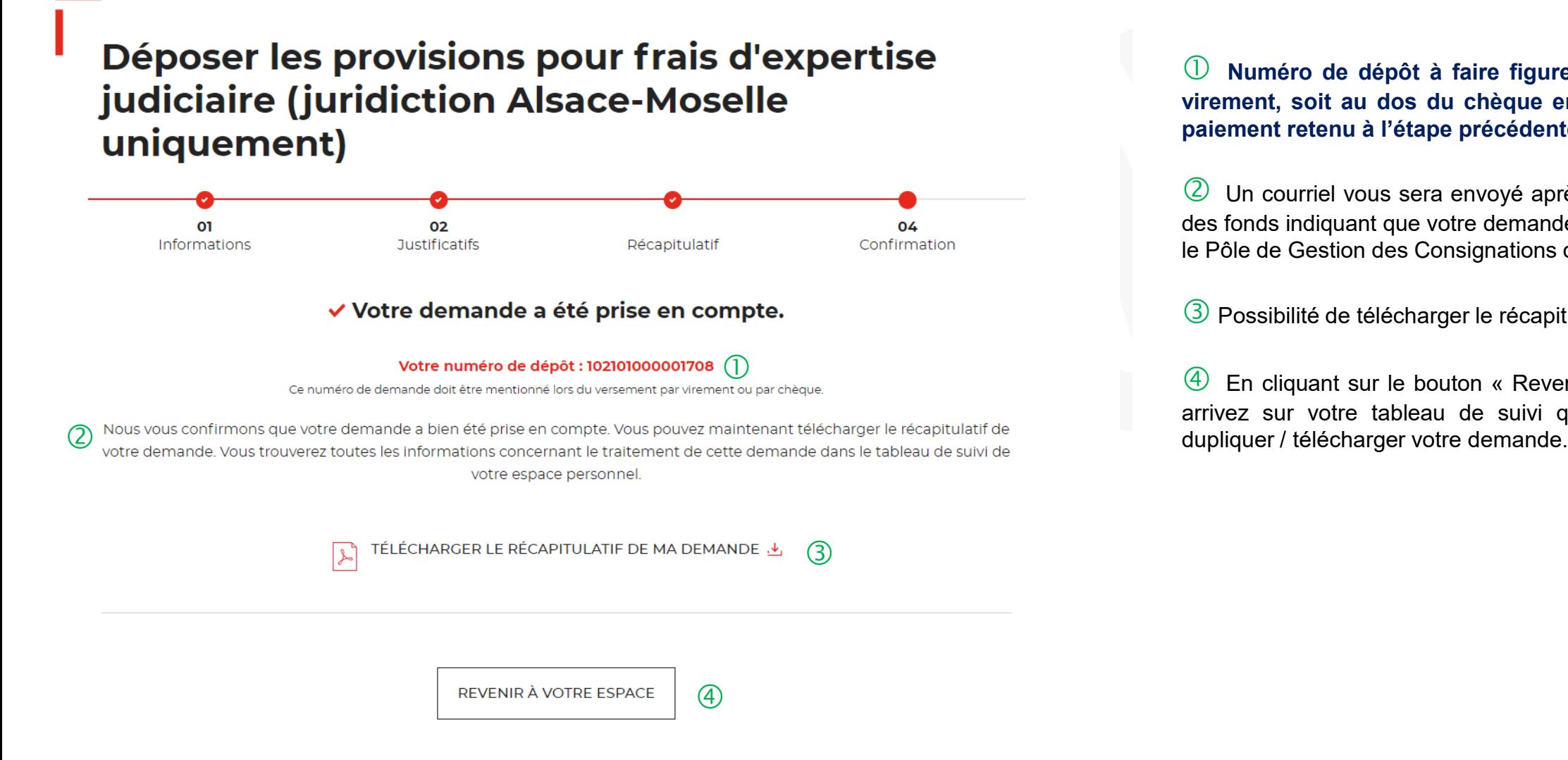

 **Numéro de dépôt <sup>à</sup> faire figurer soit dans le libellé du virement, soit au dos du chèque en fonction du moyen de paiement retenu à l'étape précédente**.

 Un courriel vous sera envoyé après réception du versement des fonds indiquant que votre demande a été prise en charge par le Pôle de Gestion des Consignations de Lyon.

 $\langle 3 \rangle$  Possibilité de télécharger le récapitulatif de votre demande.

 En cliquant sur le bouton « Revenir <sup>à</sup> votre espace », vous arrivez sur votre tableau de suivi qui permet de consulter /

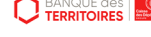

## **Espace personnel > Créer une demande > Etape 4 > Confirmation 2/2**

**Document Récapitulatif disponible dans l'espace personnel onglet « Mon suivi » et courriel de confirmation**

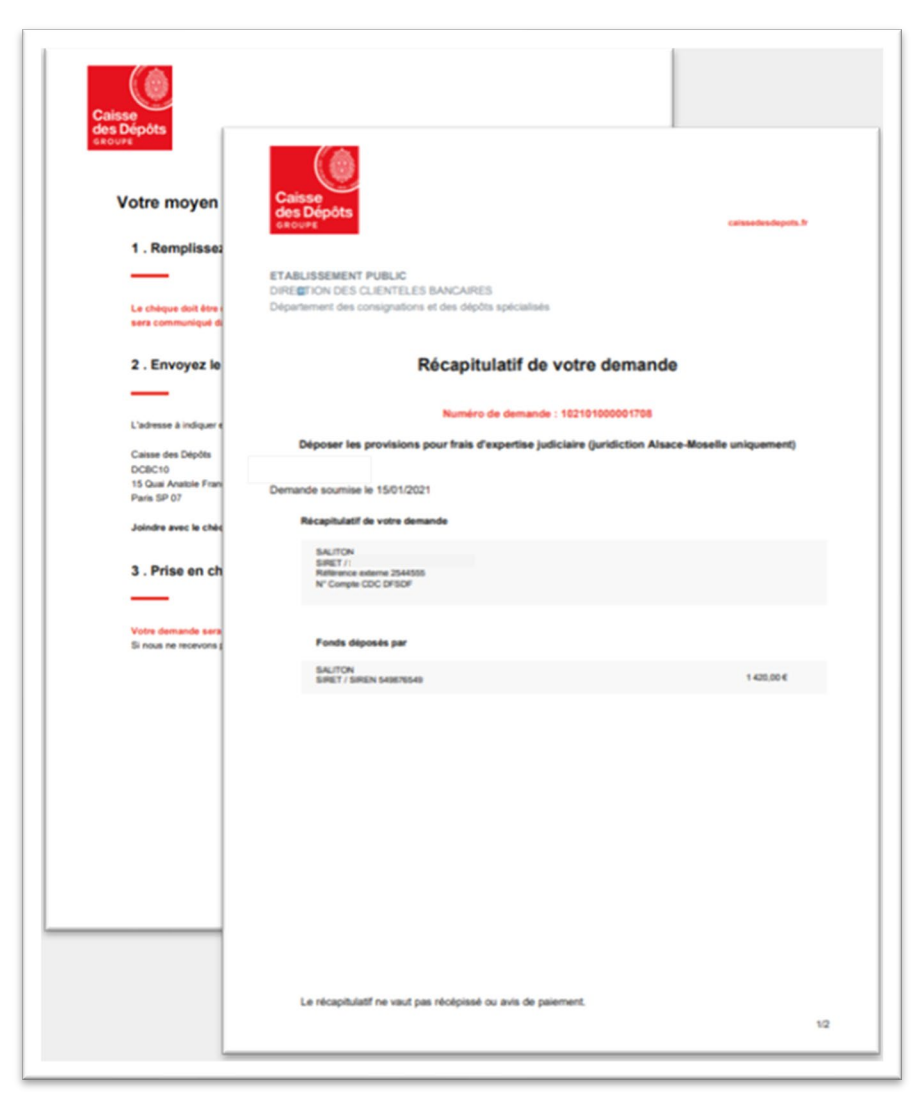

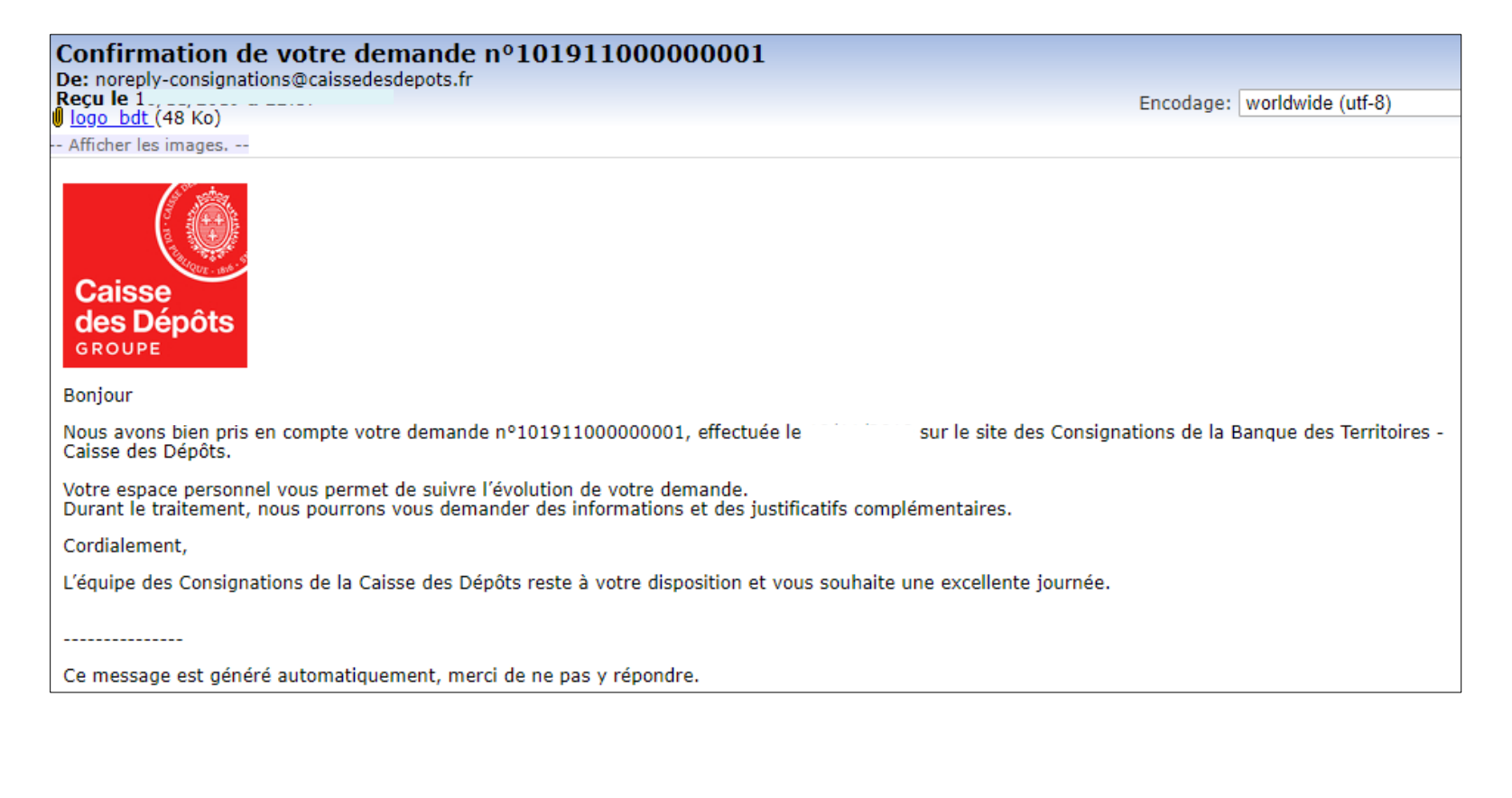

### **Espace personnel > Créer une demande > Etape 1 > Informations 1/5**

#### **B- Le consignateur est une personne physique**

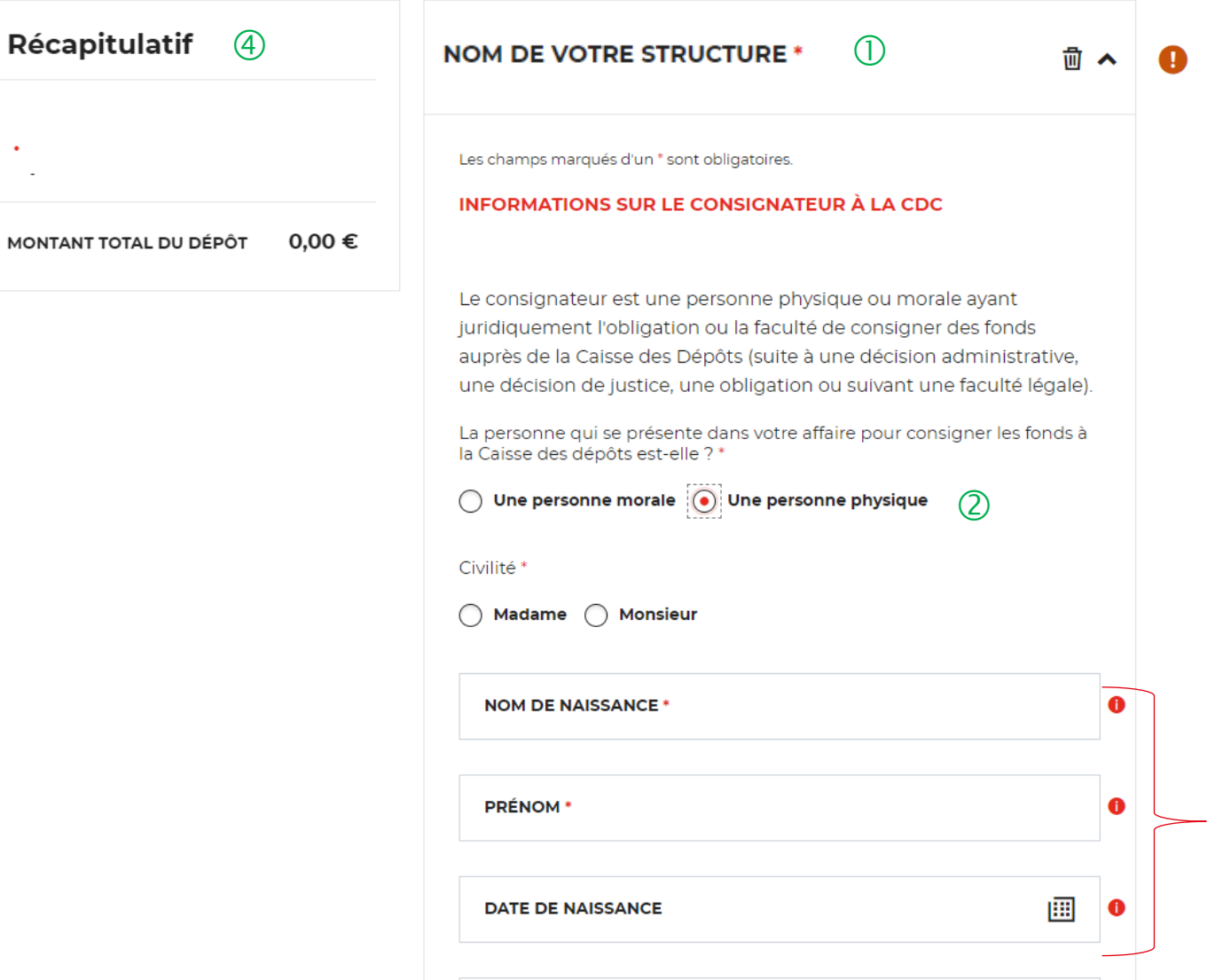

 $\overline{1}$  Ce champ reprend le nom de votre structure saisie lors de la création de votre compte (Cf. Page 16). Vous ne pouvez pas le modifier.

 $\sqrt{2}$  Vous devez indiquer le statut juridique de votre client pour lequel vous faites une demande de dépôt de provision pour frais d'expertise.

 Ce sont les champs obligatoires <sup>à</sup> saisir pour effectuer votre demande de dépôt. Vous ne pourrez pas passer à l'étape suivante si ceux-ci ne sont pas rempli.

 Ce bloc « Récapitulatif » vous permet de visualiser rapidement les informations que vous avez saisies pour compléter votre demande en ligne. Il s'alimente automatiquement au fil de l'eau.

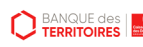

 $\bullet$ 

**MONTANT** 

 $(3)$
## **Espace personnel > Créer une demande > Etape 1 > Informations 2/5**

 $\bigcap$ 

**B- Le consignateur est une personne physique**

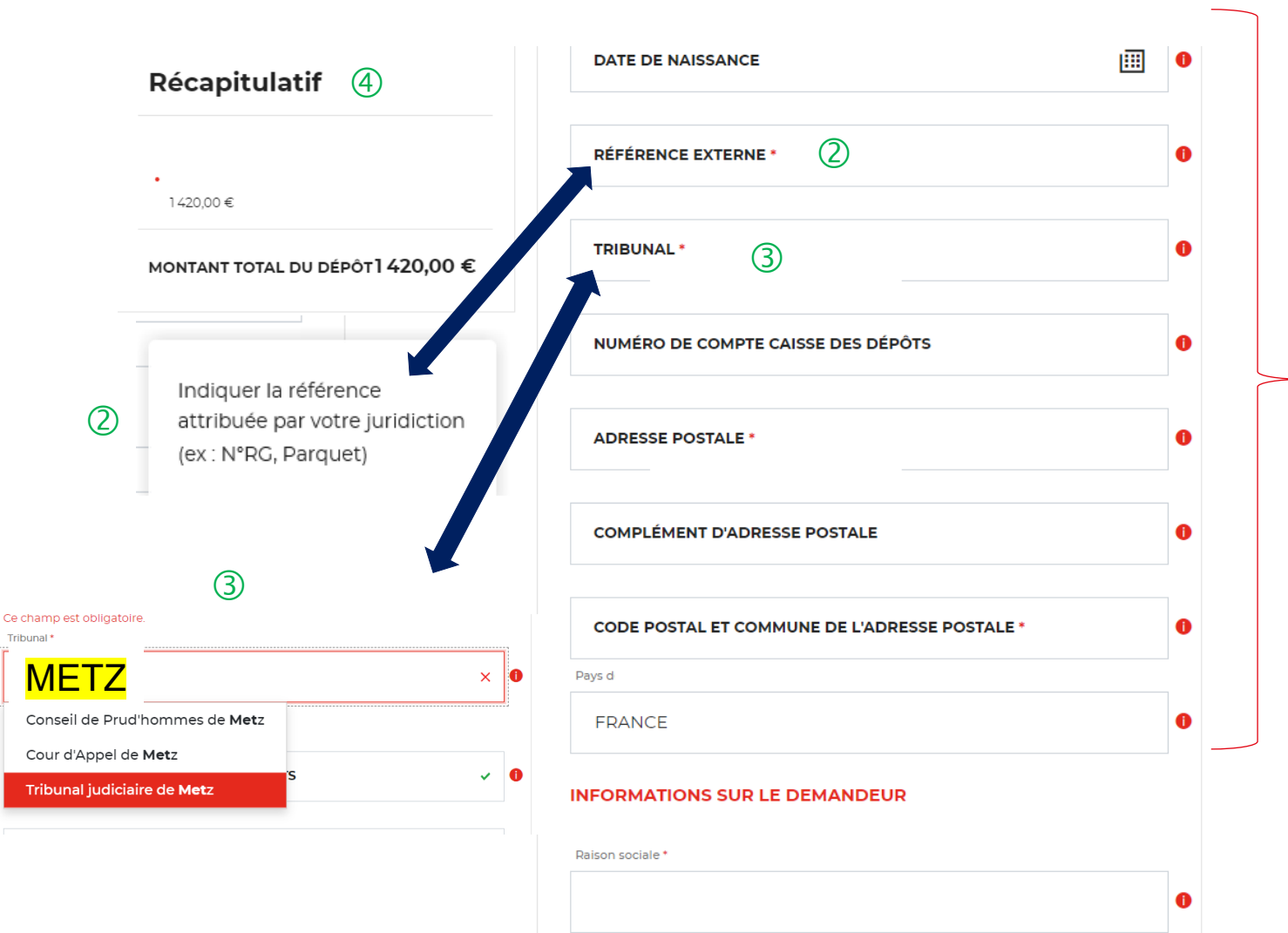

 Ce sont les champs obligatoires <sup>à</sup> saisir pour effectuer votre demande de dépôt. Vous ne pourrez pas passer à l'étape suivante si ceux-ci ne sont pas remplis.

 $\sqrt{2}$  Vous devez indiquer la référence indiquée par la juridiction qui a ordonné la consignation (N°RG, Parquet). **Cette information est indiquée dans la décision de justice.**

 **Vous devez sélectionner la juridiction (Tribunal judiciaire, tribunal de proximité et Conseil des prud'hommes) qui a établi la décision de justice. En saisissant les premières lettres, la liste des juridictions apparait. Vous pouvez également saisir la ville où est située la juridiction.**

 $\left(4\right)$  Ce bloc « Récapitulatif » vous permet de visualiser rapidement les informations que vous avez saisies pour compléter votre demande en ligne. Il s'alimente automatiquement au fil de l'eau.

**D** BANQUE des

## **Espace personnel > Créer une demande > Etape 1 > Informations 3/5**

**B- Le consignateur est une personne physique**

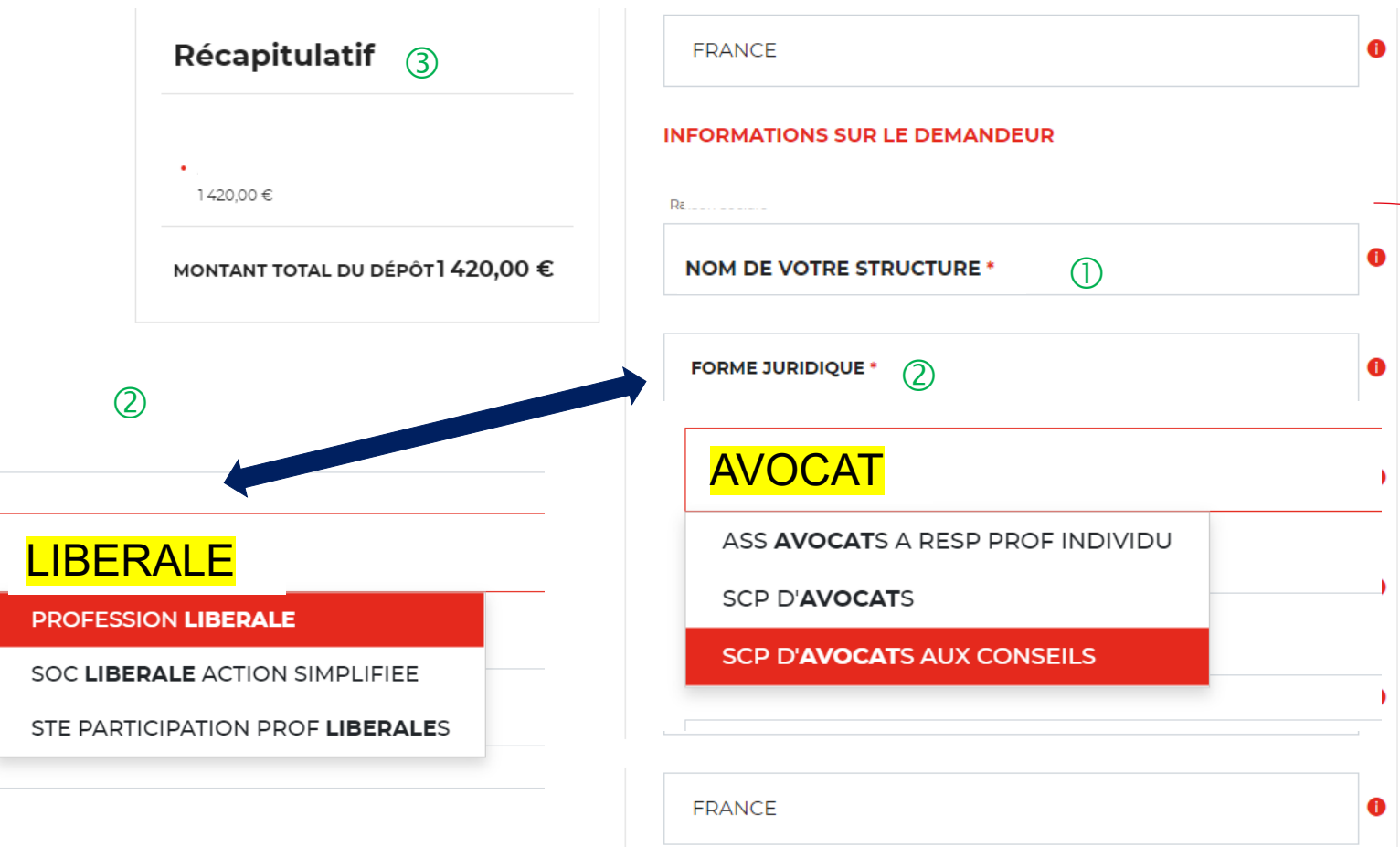

 $\bigcirc$  Ces informations vous concernent, les champs ont été préremplis grâce aux informations que vous avez saisies lors de la création de votre compte (Cf. page 16).

 Vous devez sélectionner la forme juridique de votre structure. Ce champ est obligatoire. **En saisissant les 3 premières lettres, la liste des formes juridiques apparait.**

 Ce bloc « Récapitulatif » vous permet de visualiser rapidement les informations que vous avez saisies pour compléter votre demande en ligne. Il s'alimente automatiquement au fil de l'eau.

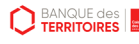

## **Espace personnel > Créer une demande > Etape 1 > Informations 4/5**

**B- Le consignateur est une personne physique**

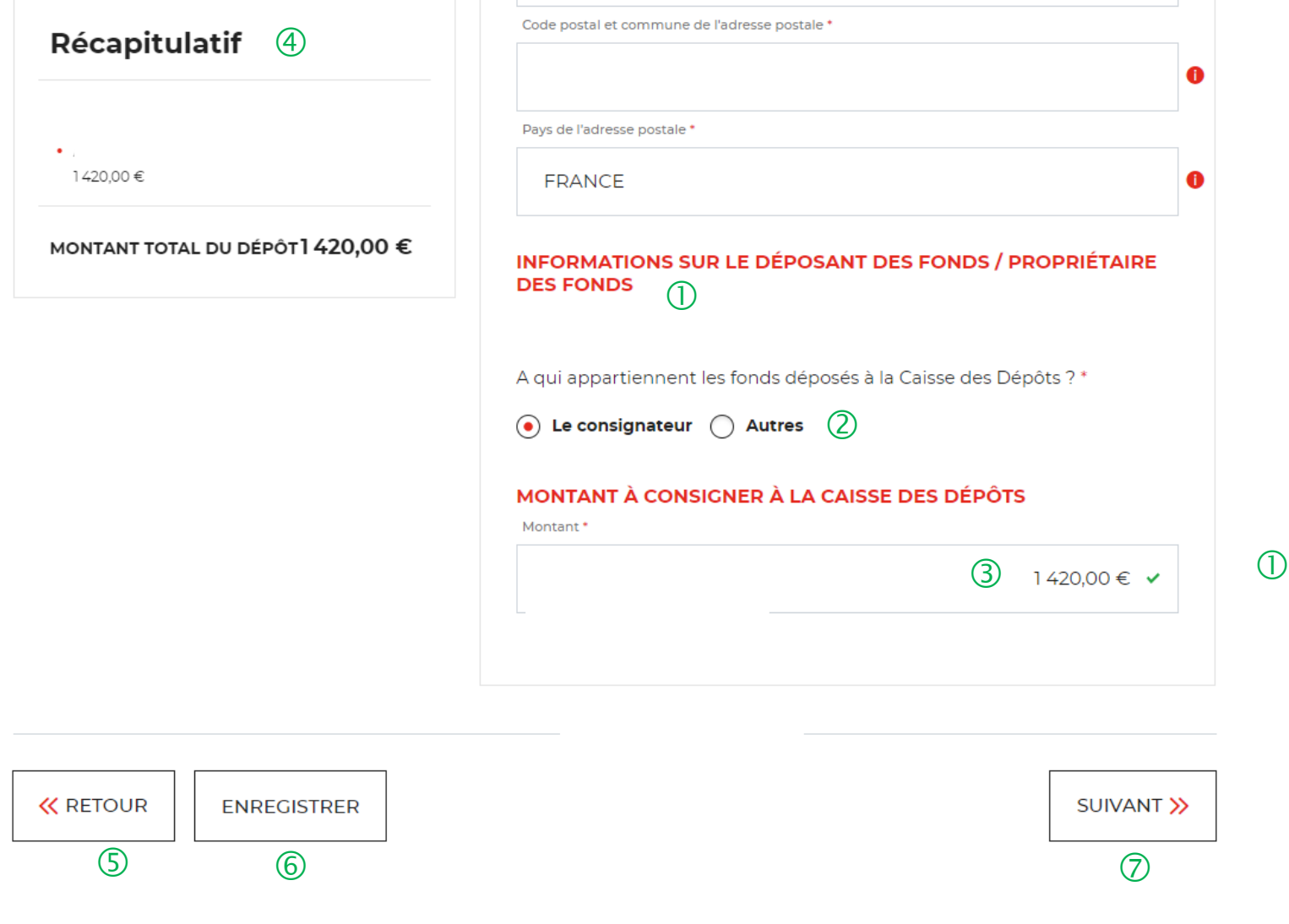

 Vous devez remplir les informations sur le déposant/propriétaire des fonds.

 Vous devez indiquer qui est le propriétaire des fonds qui vont être déposés à la Caisse des Dépôts. **Si vous déposez les fonds pour votre client via un compte CARPA, vous devez sélectionner « Le consignateur ».**

 Vous indiquez le montant <sup>à</sup> consigner <sup>à</sup> la Caisse des Dépôts. **Attention aux décimales.**

 Ce bloc « Récapitulatif » vous permet de visualiser rapidement les informations que vous avez saisies pour compléter votre demande en ligne. Il s'alimente automatiquement au fil de l'eau.

 Le bouton « RETOUR » vous permet de revenir en arrière si vous souhaitez modifier des informations saisies.

 Possibilité d'enregistrer les informations saisies <sup>à</sup> chacune des étapes du parcours. Vous retrouverez ces informations dans le tableau de suivi dans DEMANDES BROUILLONS.

 $\overline{O}$  En cliquant sur le bouton « Suivant » vous passez à l'étape suivante.

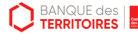

.

## **Espace personnel > Créer une demande > Etape 1 > Informations 5/5**

#### **B- Le consignateur est une personne physique**

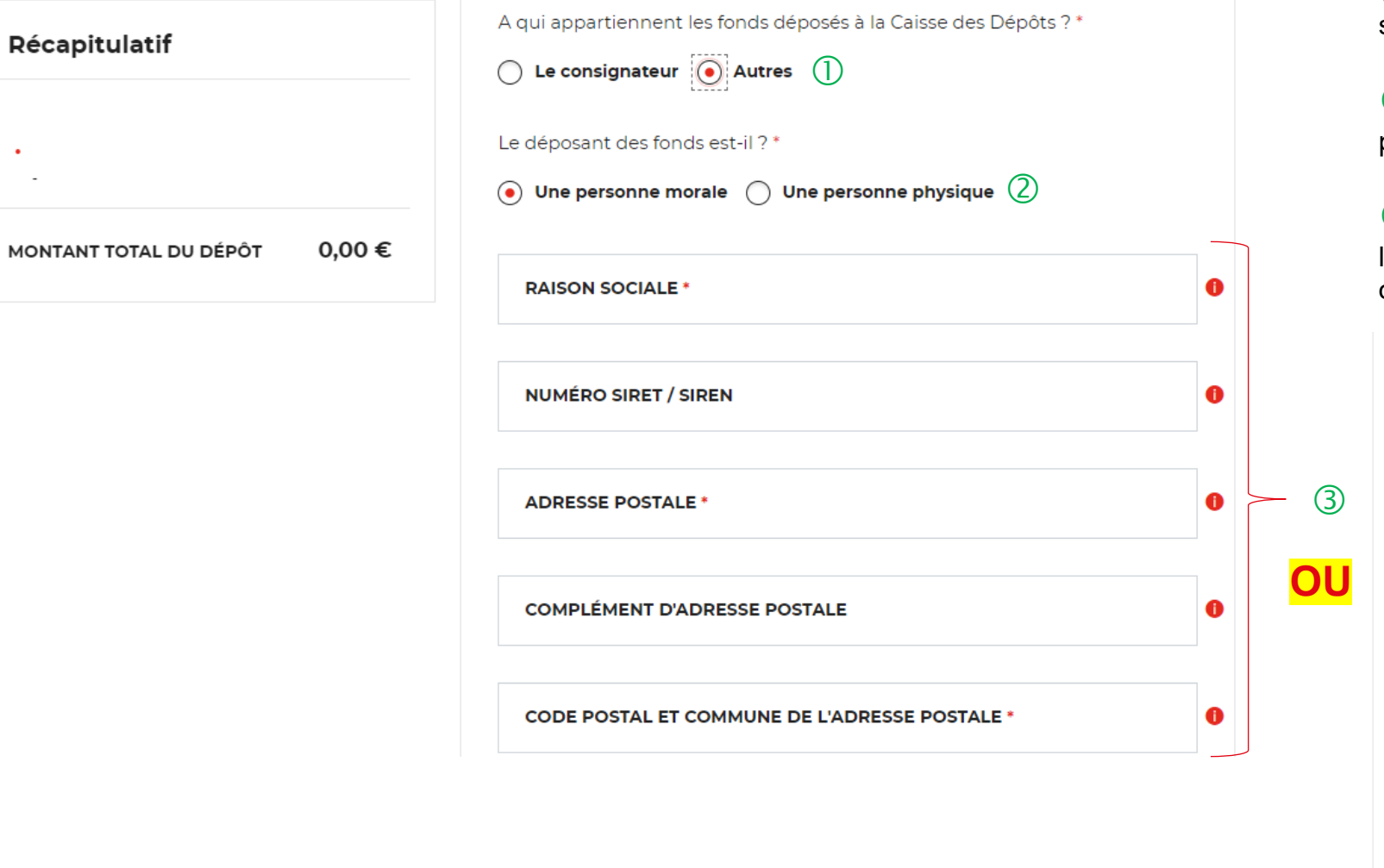

 $\overline{O}$  Si vous choisissez « Autres », de nouveaux champs vont apparaitre. Les champs avec une astérisque « **\* »** sont obligatoires.

Vous devez préciser si le déposant des fonds est une personne morale ou une personne physique.

 $\circled{3}$  En fonction du profil du déposant, vous devez remplir les champs marqués d'un astérisque car ils sont obligatoires.

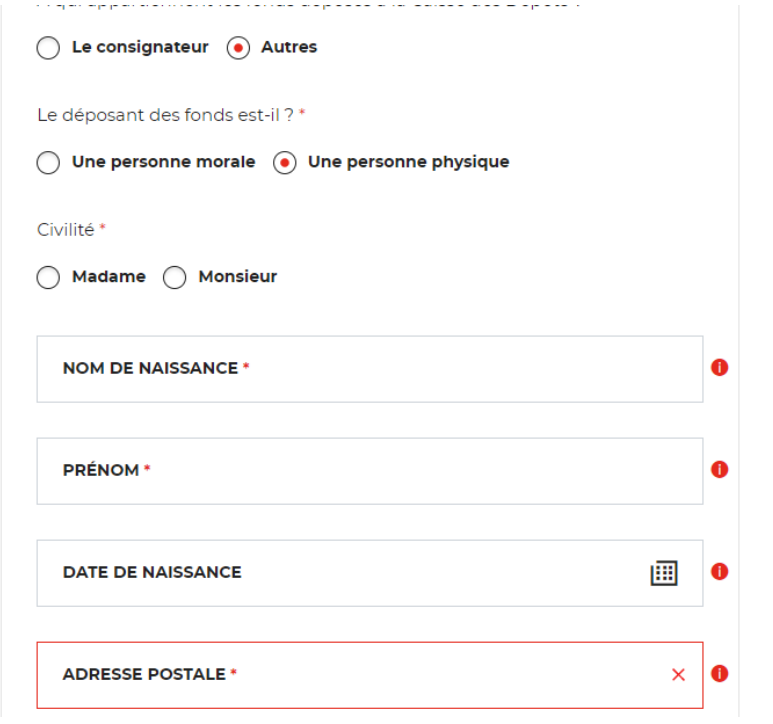

 $(3)$ 

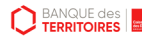

#### **Espace personnel > Créer une demande > Etape 2 > Justificatifs 1/2**

#### Déposer les provisions pour frais d'expertise judiciaire (juridiction Alsace-Moselle uniquement)

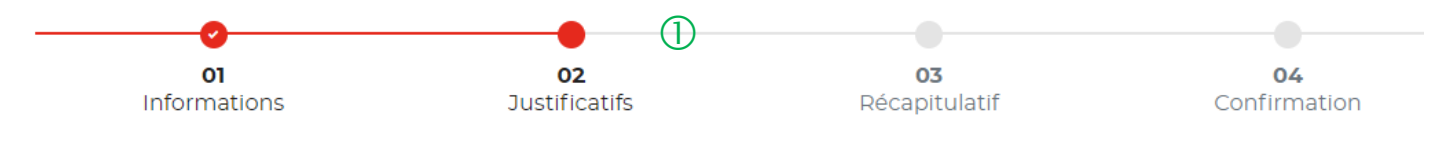

#### **JUSTIFICATIFS**

Avant de valider votre demande, veuillez télécharger les pièces obligatoires. Si une pièce d'identité est requise à cette étape, alors il est impératif de joindre le recto/verso de celle-ci. Assurez-vous que les documents transmis sont lisibles, de bonne gualité et ne sont pas trongués. Dans le cas contraire, le délai de traitement de votre demande sera plus long.

 $\overline{U}$  Le fil d'ariane permet de visualiser à quelle étape vous êtes sur le parcours de votre demande. Ce parcours vous permet de revenir à une étape précédente.

 $\overline{2}$  Le 1<sup>er</sup> justificatif obligatoire à joindre pour valider votre demande est la pièce d'identité (Recto/Verso) du consignateur.

 $\overline{3}$  Le 2<sup>ème</sup> justificatif obligatoire à joindre pour valider votre demande de votre client consignateur est la décision de justice ordonnée par le juge.

 $\overline{4}$  Vous pouvez ajouter un document complémentaire avant de soumettre votre demande.

Les champs marqués d'un \* sont obligatoires.

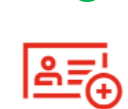

Ajouter la pièce d'identité du consignateur (recto / verso obligatoire) \*

**BANQUE des** 

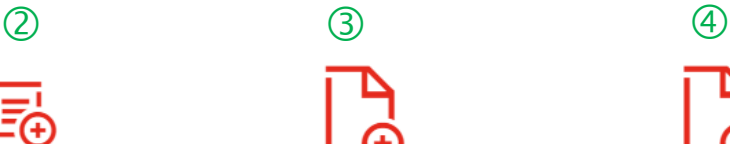

Ajouter la décision de justice \*

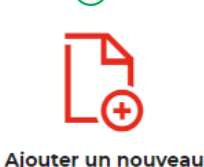

document

**41 Guide "Prise en main" - Consignation / Déconsignation des provisions des frais d'expertises judiciaires - 06-2023**

#### **Espace personnel > Créer une demande > Etape 2 > Justificatifs 2/2**

#### Déposer les provisions pour frais d'expertise judiciaire (juridiction Alsace-Moselle uniquement) ⋒

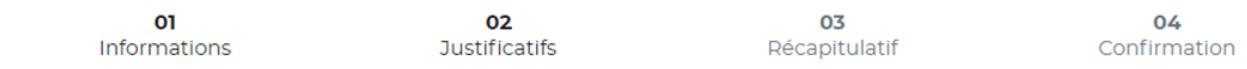

#### **JUSTIFICATIFS**

Avant de valider votre demande, veuillez télécharger les pièces obligatoires. Si une pièce d'identité est requise à cette étape, alors il est impératif de joindre le recto/verso de celle-ci. Assurez-vous que les documents transmis sont lisibles, de bonne qualité et ne sont pas tronqués. Dans le cas contraire, le délai de traitement de votre demande sera plus long

Les champs marqués d'un \* sont obligatoires.

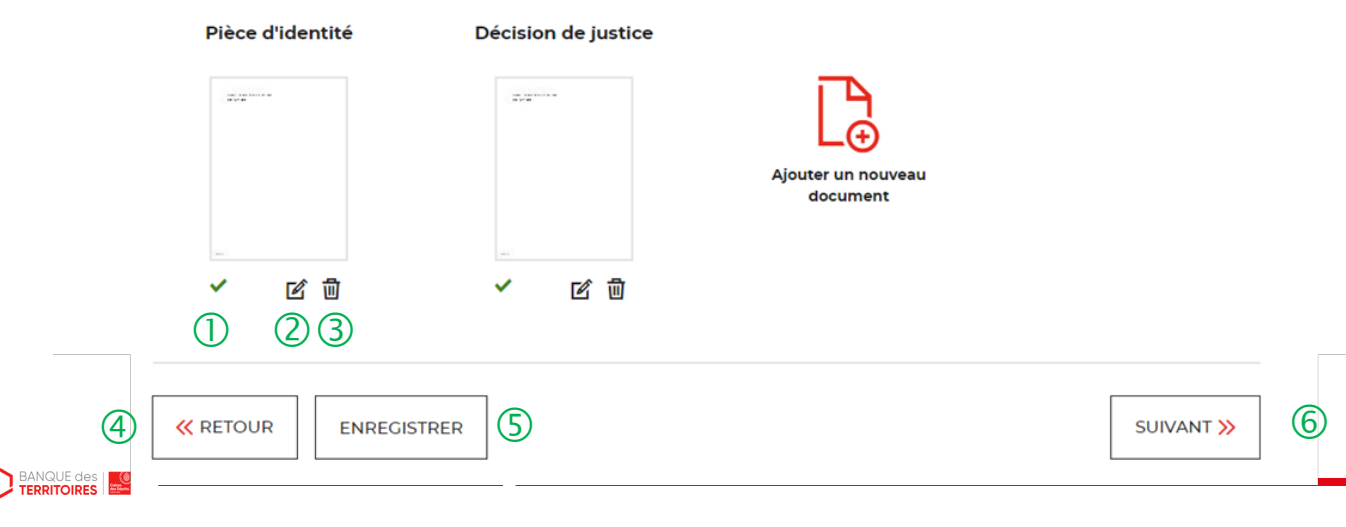

 L'icone verte vous informe que les justificatifs ont bien été téléchargés.

 L'icone bloc note vous permet de modifier et de télécharger une nouveau justificatif.

 $\langle 3 \rangle$  La corbeille vous permet de supprimer le justificatif téléchargé.

 Le bouton « RETOUR » vous permet de revenir en arrière si vous souhaitez modifier des informations saisies.

 $\circled{5}$  Possibilité d'enregistrer les informations saisies à chacune des étapes du parcours. Vous retrouverez ces informations dans le tableau de suivi dans « DEMANDES BROUILLONS ».

 $\circled{6}$  En cliquant sur le bouton « Suivant », vous passez à l'étape suivante.

## **Espace personnel > Créer une demande > Etape 3 > Récapitulatif 1/3**

**Le consignateur est une personne physique**

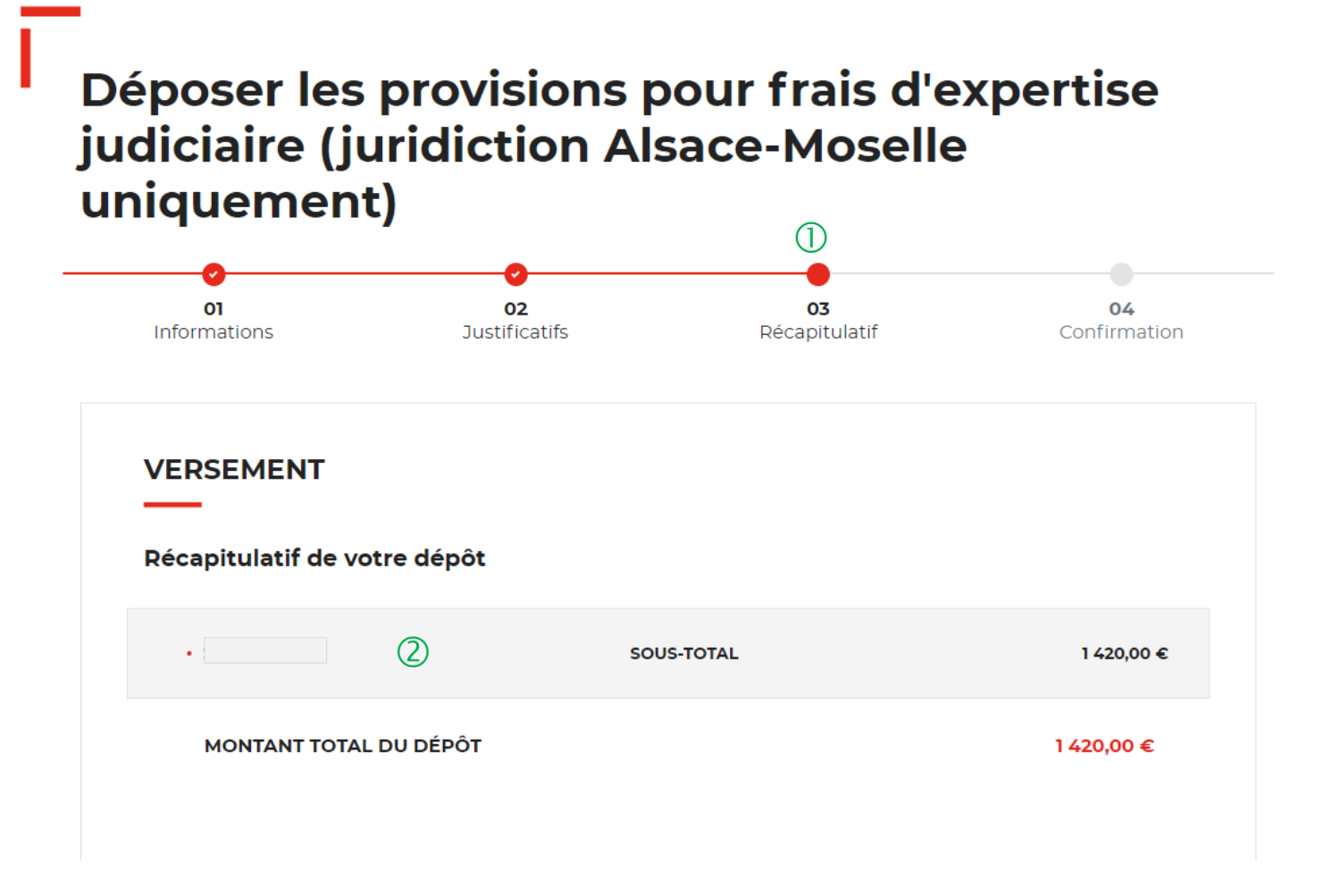

 Ce récapitulatif reprend les éléments renseignés <sup>à</sup> l'étape précédente et les globalise.

 Le récapitulatif reprend les informations relatives <sup>à</sup> l'état civil/l'identité du consignateur et le montant à consigner.

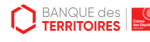

## **Espace personnel > Créer une demande > Etape 3 > Récapitulatif 2/3**

**Le consignateur est une personne physique**

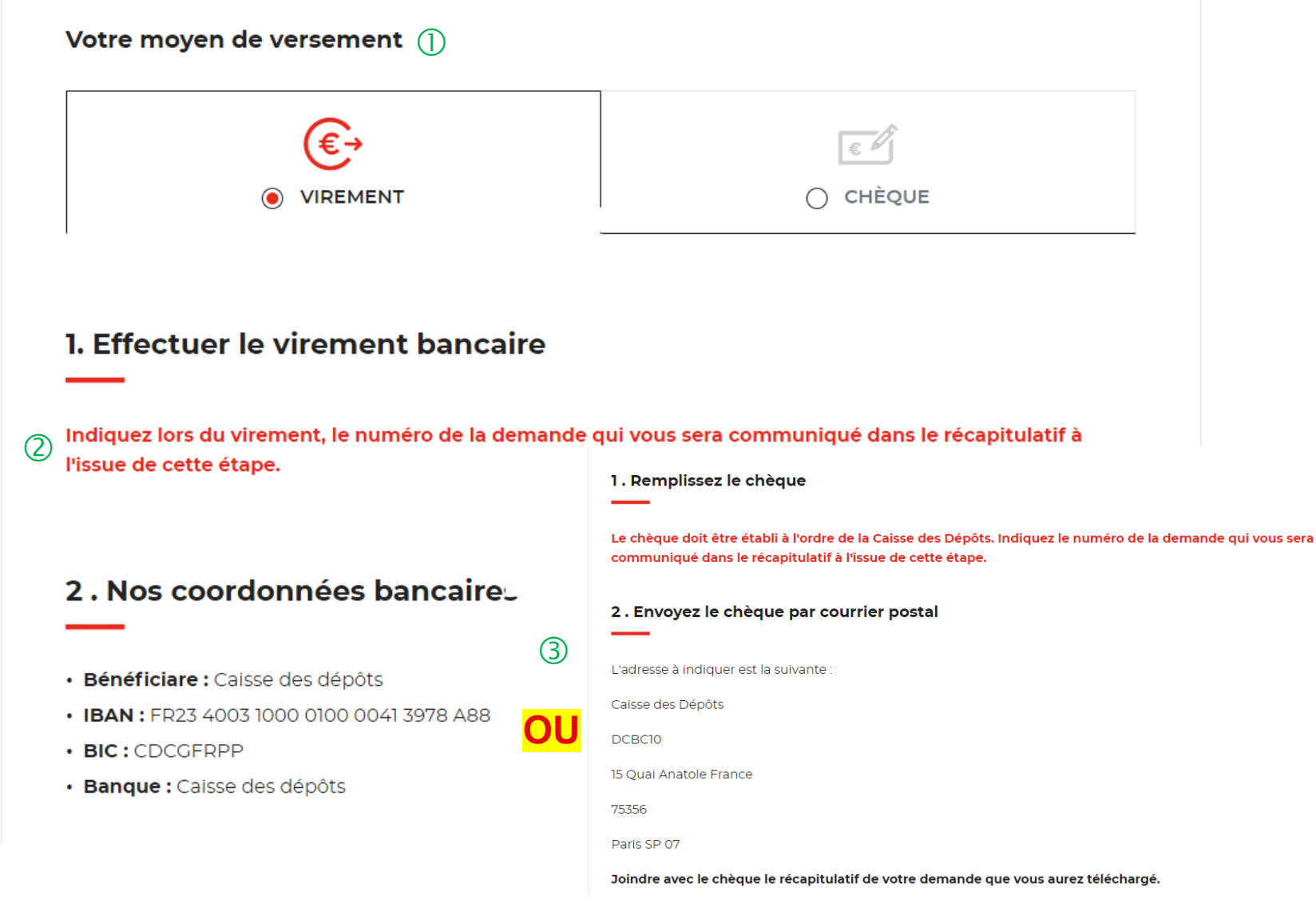

 $\bigcup$  Deux moyens de paiement sont proposés. Par défaut, le virement est sélectionné lorsque vous arrivez sur cette étape.

 $\sqrt{2}$  Il vous est demandé d'indiquer précisément le numéro de la demande communiqué dans le récapitulatif, dans le libellé du virement ou au dos du chèque afin de pouvoir identifier rapidement votre versement.

 Les coordonnées bancaires de la Caisse des Dépôts sont indiquées afin que vous puissiez effectuer le virement. Si vous optez pour le paiement par chèque, les coordonnées postales de la Caisse de Dépôts sont précisées.

.

## **Espace personnel > Créer une demande > Etape 3 > Récapitulatif 3/3**

**Le consignateur est une personne physique**

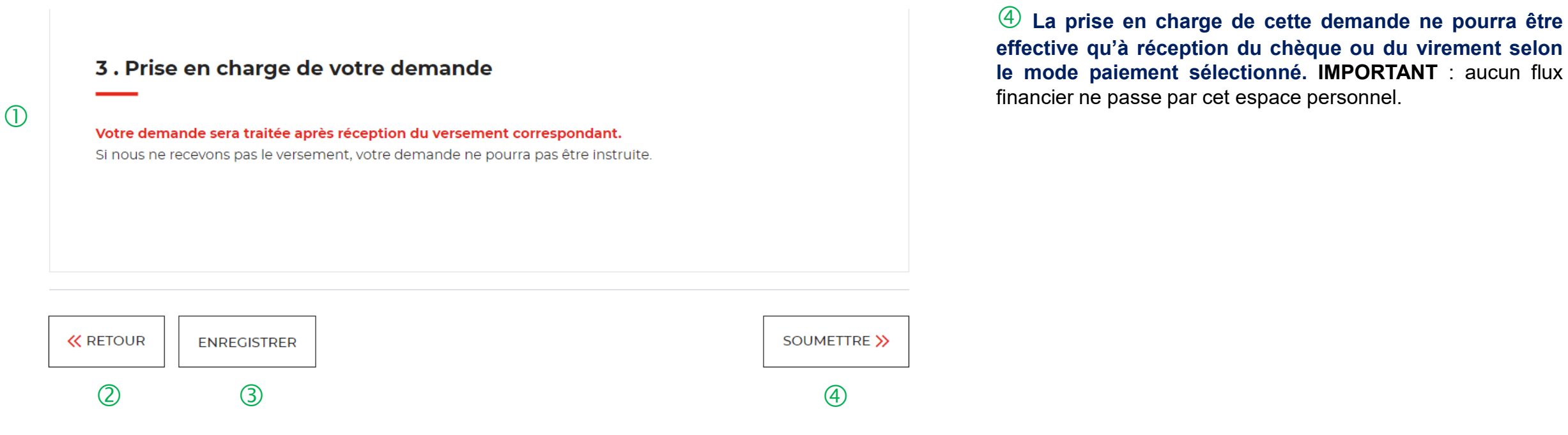

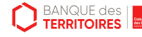

## **Espace personnel > Créer une demande > Etape 4 > Confirmation 1/2**

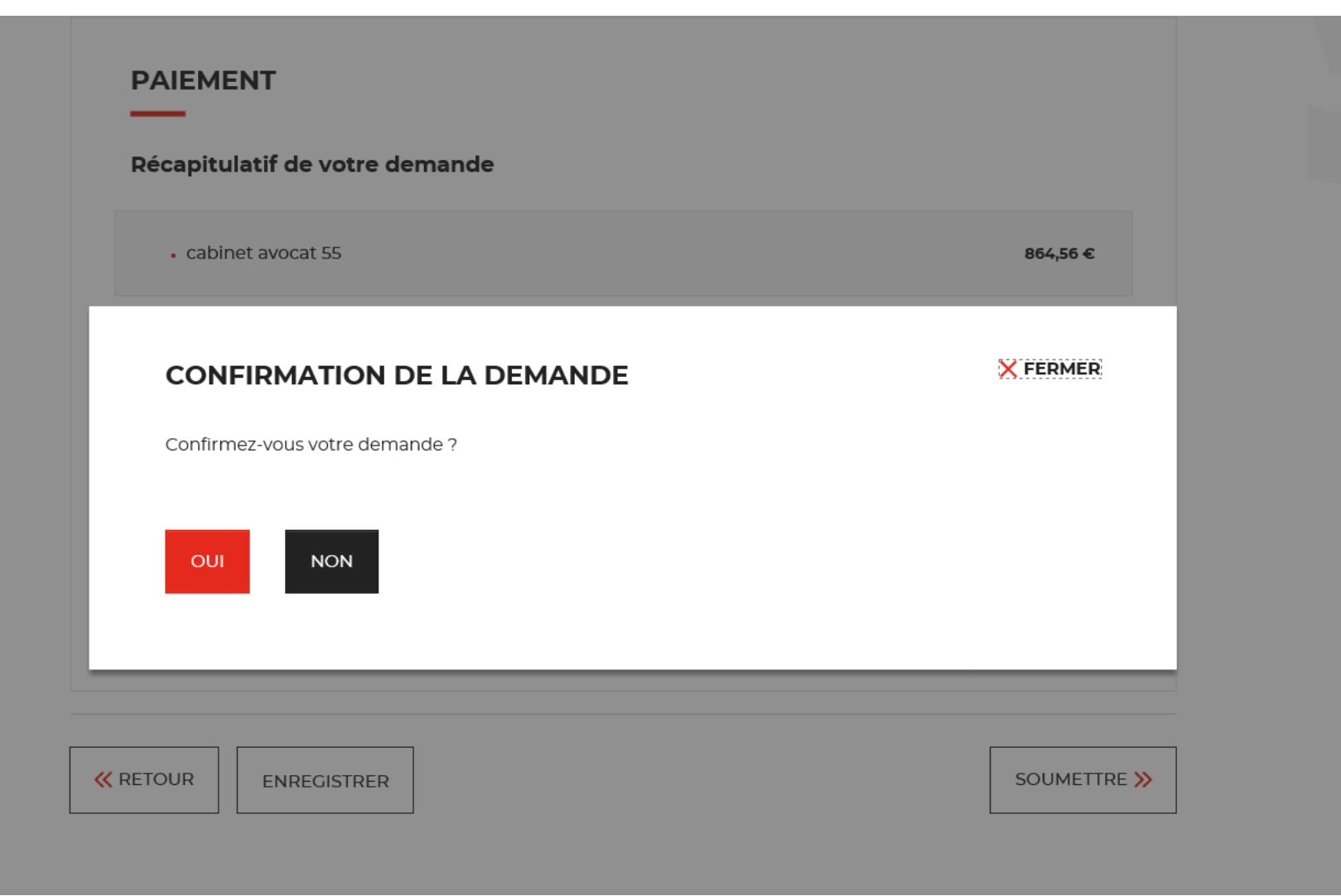

 $\bigcup$  Une pop-in s'ouvre pour valider définitivement votre demande suite au choix retenu pour le moyen de paiement.

 En cliquant sur le bouton « Oui », vous arrivez sur la dernière étape de « Confirmation ».

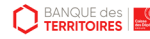

# **Espace personnel > Créer une demande > Etape 4 > Confirmation 2/2**

**Document Récapitulatif disponible dans votre espace personnel et courriel de confirmation**

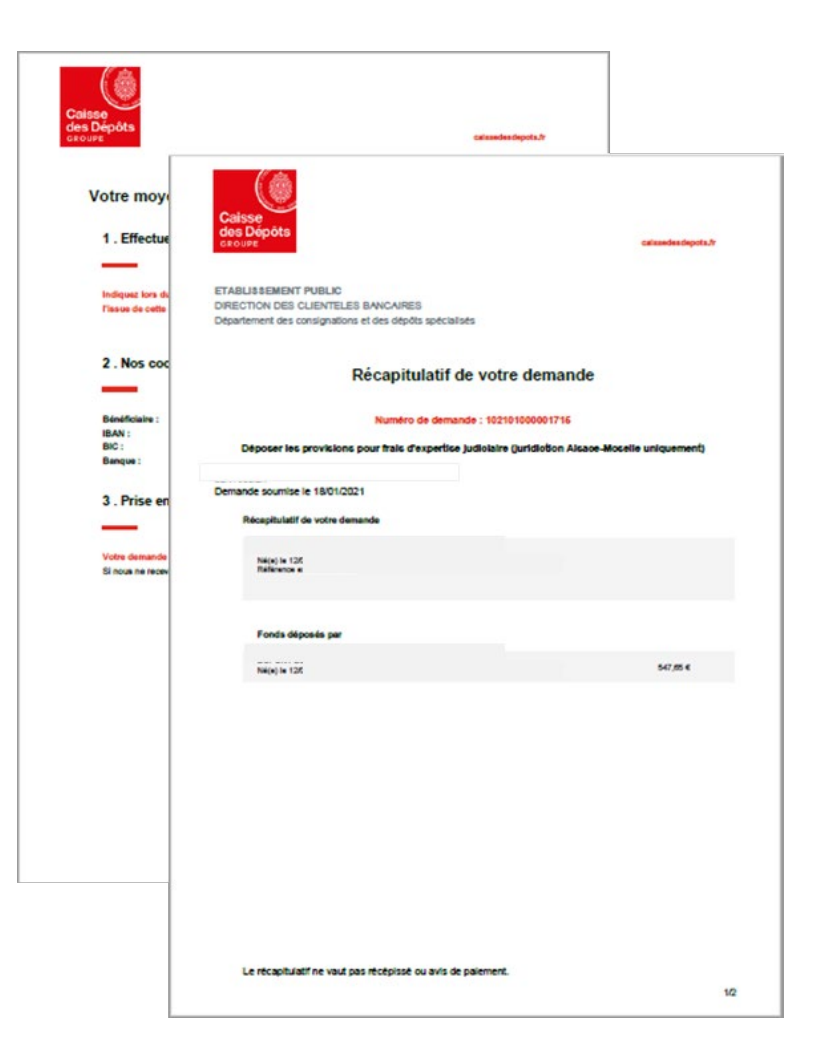

Confirmation de votre demande n°102207000021530

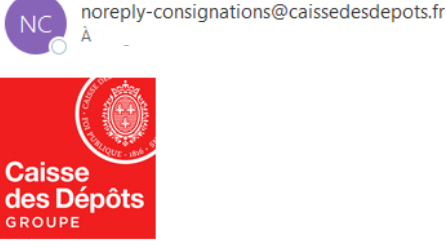

Bonjour

Nous avons bien pris en compte votre demande n°102207000021530, effectuée le 05/07/2022 sur le site des Consignations de la Banque des Territoires - Caisse des Dépôts. Votre espace personnel, vous permet de suivre l'évolution de votre demande. Durant le traitement, nous pourrons vous demander des informations et justificatifs complémentaires. Si votre demande concerne une affaire juridique, vous devez transmettre une copie de votre récépissé de dépôt ou justificatif de déconsignation reçu au tribunal compétent.

#### Cordialement,

L'Equipe des Consignations de la Caisse des Dépôts reste à votre disposition et vous souhaite une excellente journée.

Ce message est généré automatiquement, merci de ne pas y répondre.

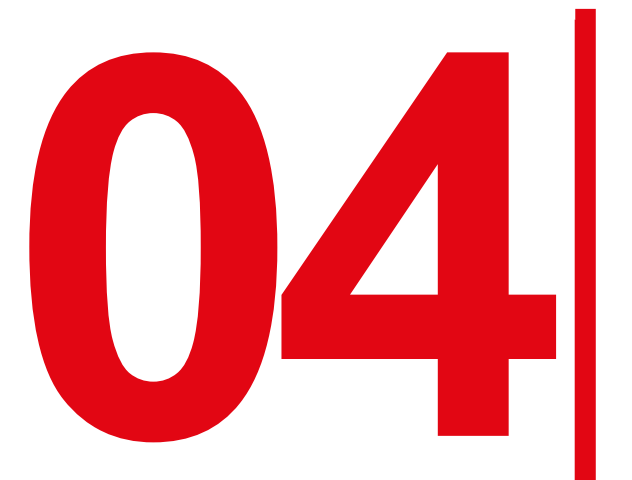

**044 Création d'une demande de<br>déconsignation d'une provis<br>pour frais d'expertises judic<br>(Hors frais de témoins) déconsignation d'une provision pour frais d'expertises judiciaires (Hors frais de témoins)**

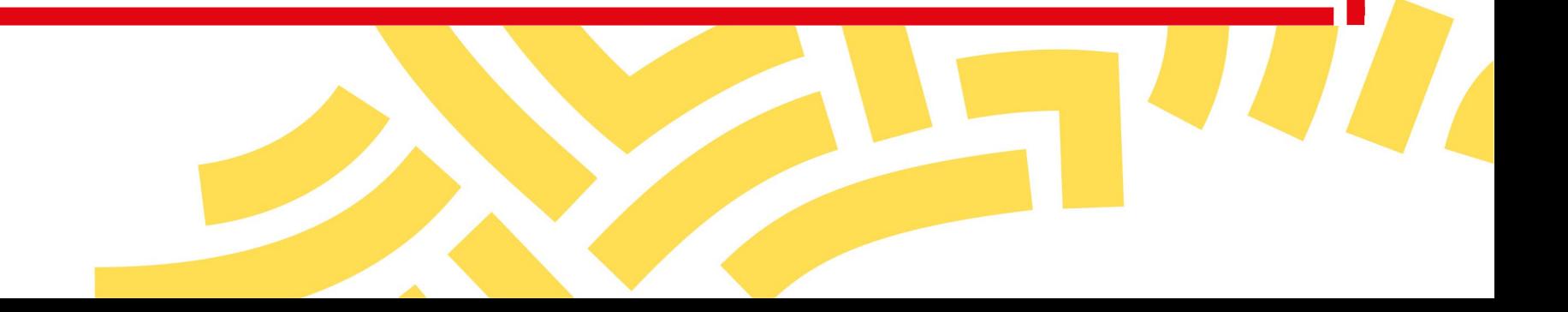

## **Espace personnel > Créer une demande > Etape 1 > Informations 1/4**

& MES UTILISATEURS

**A- Le bénéficiaire est une personne morale**

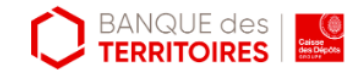

**UNIQUEMENT JURIDICTION ALSACE MOSELLE -**Récupérer les provisions pour frais d'expertises judiciaires (Hors frais médicaux CPH et frais de témoins)

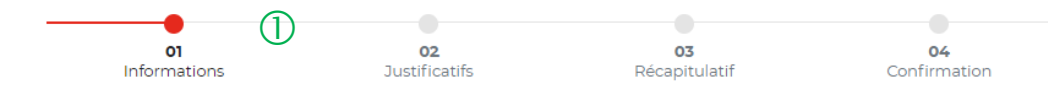

Veuillez renseigner les informations nécessaires à la restitution de votre argent consigné à la Caisse des Dépôts.

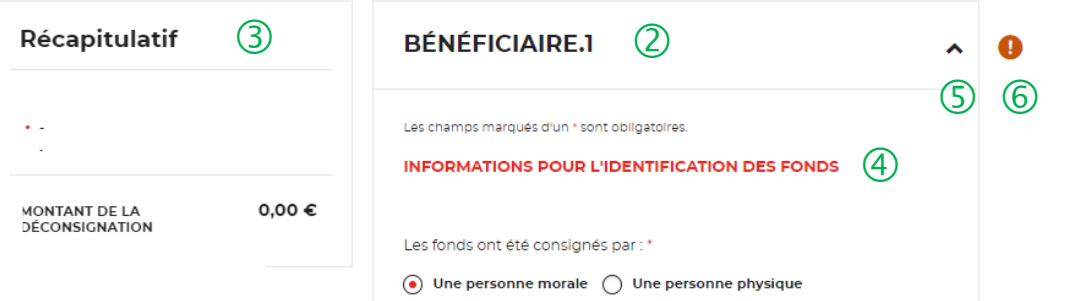

 Le fil d'ariane permet de visualiser l'étape <sup>à</sup> laquelle vous vous trouvez sur le parcours de la demande.

 Le nom et prénom du bénéficiaire s'affichera automatiquement lorsque vous aurez saisi le bloc d'information sur le bénéficiaire des fonds.

 Le bloc « Récapitulatif » vous permet de visualiser rapidement les informations que vous avez saisies pour compléter votre demande en ligne. Il s'alimente automatiquement.

 Vous devez saisir les informations sur le consignateur des fonds, c'est à dire la personne qui a consigné les fonds à la Caisse des Dépôts. Celleci peut être une personne physique ou une personne morale.

 $(5)$  Cette fonctionnalité permet de replier/déplier un bloc.

 $\circled{6}$  Ce indicateur vous informe que le formulaire est incomplet. Il peut être associé à un message d'erreur. Lorsque le formulaire est correctement renseigné, un indicateur avec une coche verte qui s'affiche.

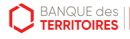

# **Espace personnel > Créer une demande > Etape 1 > Informations 2/4**

 $\circledcirc$ 

A- Le bénéficiaire est une personne morale  $\circ$ Récapitulatif **BÉNÉFICIAIRE.1** (D  $\Omega$ Les champs marqués d'un \* sont obligatoires  $\circled{2}$ INFORMATIONS POUR L'IDENTIFICATION DES FONDS MONTANT DE LA  $0.00 \in$ **DÉCONSICNATION** Les fonds ont été consignés par : (a) Une personne morale (c) Une personne physique Indiguer son numéro SIRE (14 caractères) ou SIREN (9) caractères). Exemple de **RAISON SOCIALE** format validé pour un numéro SIRET 12345678912345  $\left( \widehat{4}\right)$ **NUMÉRO SIRET / SIREN** Indiquer la référence attribuée par votre juridiction **NUMÉRO RG**  $\circ$ (ex: N°RG, Parquet) 6 **NUMÉRO DE CONSIGNATION CDC**  $\bullet$ INFORMATIONS SUR LE PROFESSIONNEL DU DROIT AVOCAT Cabinet d'avocat CABINET AVOCAT A PARIS ASS AVOCATS A RESP PROF INDIVIDU **SCP D'AVOCATS FORME JURIDIOUE SCP D'AVOCATS AUX CONSEILS** 34 place du 4 septembre  $\bullet$ LIBERALE Complément d'adresse postal **PROFESSION LIBERALE** Etage 4 SOC LIBERALE ACTION SIMPLIFIEE -<br>Code postal et commune de l'adresse postale STE PARTICIPATION PROF LIBERALES  $\bullet$ 75104 - PARIS CEDEX 02 Pays de l'adresse postale FRANCE  $\bullet$ 

**D** BANQUE des

 $\overline{1}$  Le nom et prénom du bénéficiaire s'affichera automatiquement lorsque vous aurez saisi le bloc d'information sur le bénéficiaire des fonds.

 Vous devez saisir les informations sur le consignateur des fonds, c'est à dire la personne qui a consigné les fonds à la Caisse des Dépôts. Celleci peut être une personne physique ou une personne morale. Les champs marqués d'une astérisques sont obligatoires.

 Le bloc « Récapitulatif » vous permet de visualiser rapidement les informations que vous avez saisies pour compléter votre demande en ligne. Il s'alimente automatiquement.

 $(4)$  Le champ SIRET est systématiquement composé de 14 chiffres. Le numéro de SIREN est composé de 9 chiffres (réglementation française).

 Vous devez indiquer la référence indiquée par la juridiction qui a ordonné la consignation (N°RG).

 $\odot$  Ce champ n'est pas obligatoire mais nous vous invitons à le saisir pour faciliter le traitement de votre demande.

 $\heartsuit$  Ce sont les informations qui vous concernent, les champs ont été préremplis grâce aux informations saisies lors de la création de votre compte (Cf. Page 16). Vous devez sélectionner la forme juridique de votre structure. **En saisissant les 3 premières lettres, la liste des formes juridiques apparait.**

#### **Espace personnel > Créer une demande > Etape 1 > Informations 3/4**

**A- Le bénéficiaire est une personne morale**

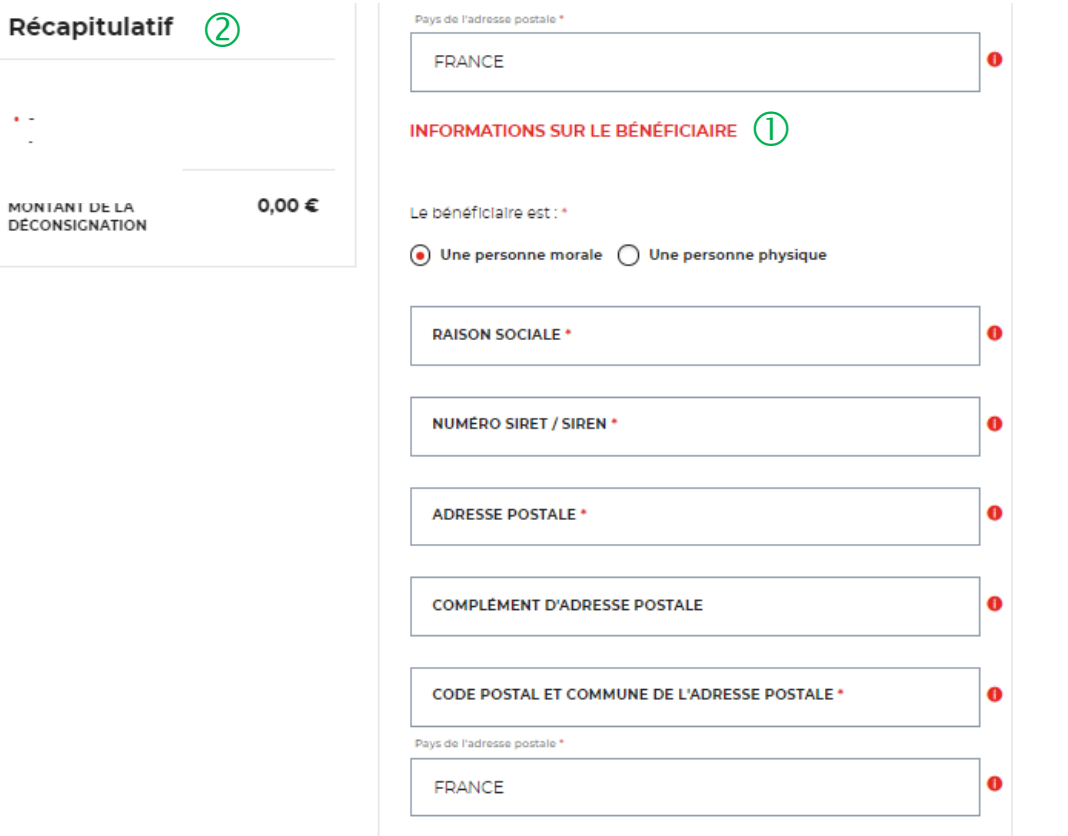

 $\overline{O}$  Vous devez saisir les informations sur votre client qui est le bénéficiaire des fonds consignés. Les champs marqués d' une astérisque sont obligatoires.

 Le bloc « Récapitulatif » vous permet de visualiser rapidement les informations que vous avez saisies pour compléter votre demande en ligne. Il s'alimente automatiquement.

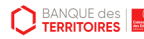

 $\sim$ 

**MON** 

#### **Espace personnel > Créer une demande > Etape 1 > Informations 4/4**

#### **A- Le bénéficiaire est une personne morale**

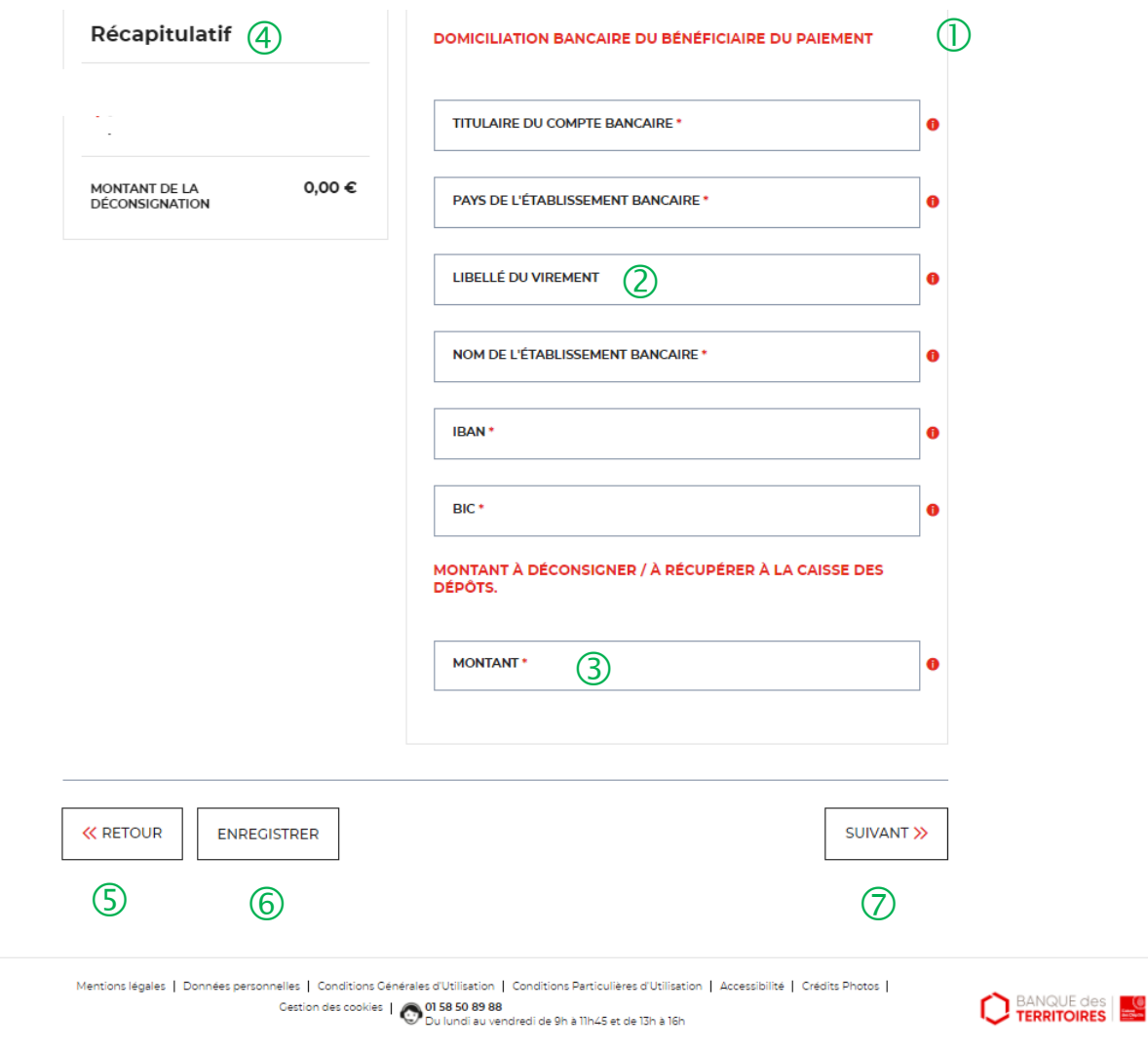

 Vous devez saisir les informations bancaires de votre client.

 Vous pouvez choisir le libellé qui sera indiqué lors du versement des fonds sur le compte bancaire de votre client**.**

 $\overline{3}$  Il faut indiquer le montant qui sera à verser à votre client. **Attention, aux décimales lors de la saisie du montant.**

 Ce bloc « Récapitulatif » vous permet de visualiser rapidement les informations que vous avez saisies pour compléter votre demande en ligne. Il s'alimente automatiquement.

 Le bouton « RETOUR » vous permet de revenir en arrière si vous souhaitez modifier des informations saisies.

 Possibilité d'enregistrer les informations saisies <sup>à</sup> chacune des étapes du parcours. Vous retrouverez ces informations dans le tableau de suivi dans « DEMANDES BROUILLONS ».

 $\overline{O}$  En cliquant sur le bouton « Suivant », vous passez à l'étape suivante.

**BANQUE des** 

Dépôts

## **Espace personnel > Créer une demande > Etape 2 > Justificatifs**

**A- Le Bénéficiaire est une personne morale**

**UNIOUEMENT JURIDICTION ALSACE MOSELLE -**Récupérer les provisions pour frais d'expertises judiciaires (Hors frais médicaux CPH et frais de témoins)

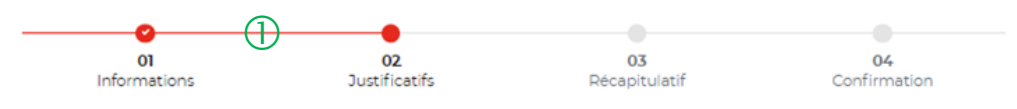

**JUSTIFICATIFS - DEMANDE** 

Avant de valider votre demande, veuillez télécharger les pièces obligatoires. Si une pièce d'identité est requise à cette étape alors il est impératif de joindre le recto/verso de celle-ci. Assurez-vous que les documents transmis sont lisibles, de bonne qualité et ne sont pas tronqués. Dans le cas contraire, le délai de traitement de votre demande sera plus long

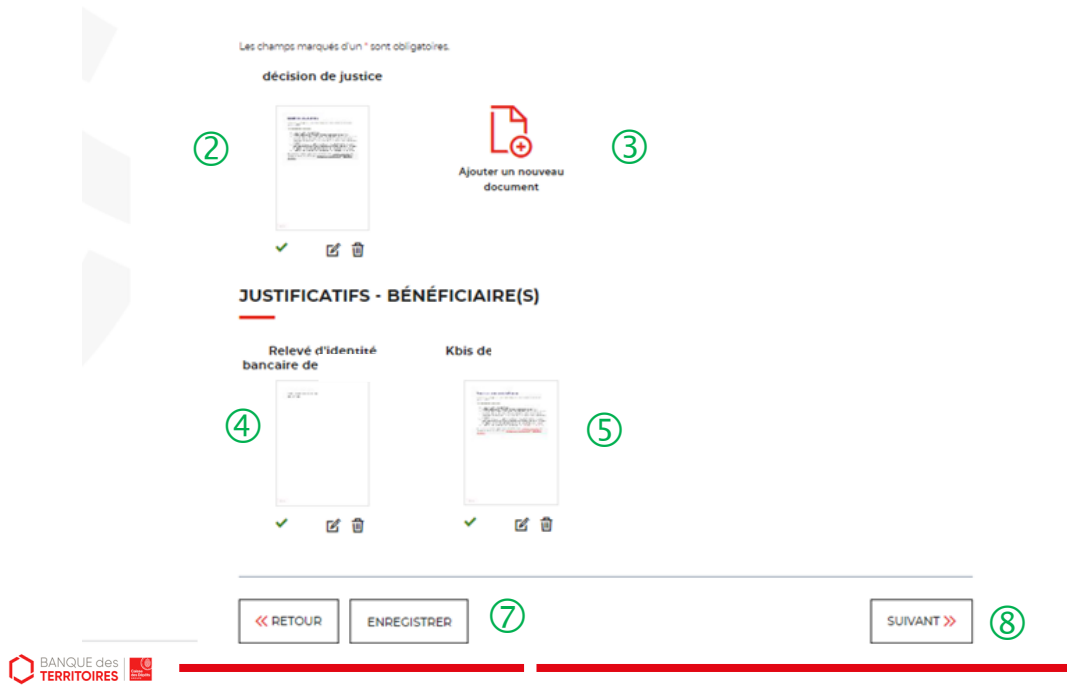

 $\Box$  Le fil d'ariane permet de visualiser à quelle étape vous êtes sur le parcours de votre demande. Ce parcours vous permet de revenir à une étape précédente.

 $\overline{2}$  Le 1<sup>er</sup> justificatif obligatoire à joindre pour valider votre demande, est la décision de justice.

 Vous pouvez ajouter un document complémentaire avant de soumettre votre demande.

 $\overline{4}$  Le 2<sup>ème</sup> justificatif obligatoire à joindre pour valider votre demande est le relevé d'identité bancaire (RIB) de votre client.

 $(5)$  Le 3<sup>ème</sup> justificatif obligatoire à joindre pour valider votre demande est le KBIS de votre client. La validité du justificatif doit être de moins de 3 mois.

 Le bouton « RETOUR » vous permet de revenir en arrière si vous souhaitez modifier des informations saisies.

 $\Diamond$  Possibilité d'enregistrer les informations saisies à chacune des étapes du parcours. Vous retrouverez ces informations dans le tableau de suivi dans « DEMANDES BROUILLONS ».

 En cliquant sur le bouton « Suivant », vous passez <sup>à</sup> l'étape suivante.

## **Espace personnel > Créer une demande > Etape 3 > Récapitulatif 1/2**

**A- Le Bénéficiaire est une personne morale**

**UNIQUEMENT JURIDICTION ALSACE MOSELLE -**Récupérer les provisions pour frais d'expertises judiciaires (Hors frais médicaux CPH et frais de témoins)

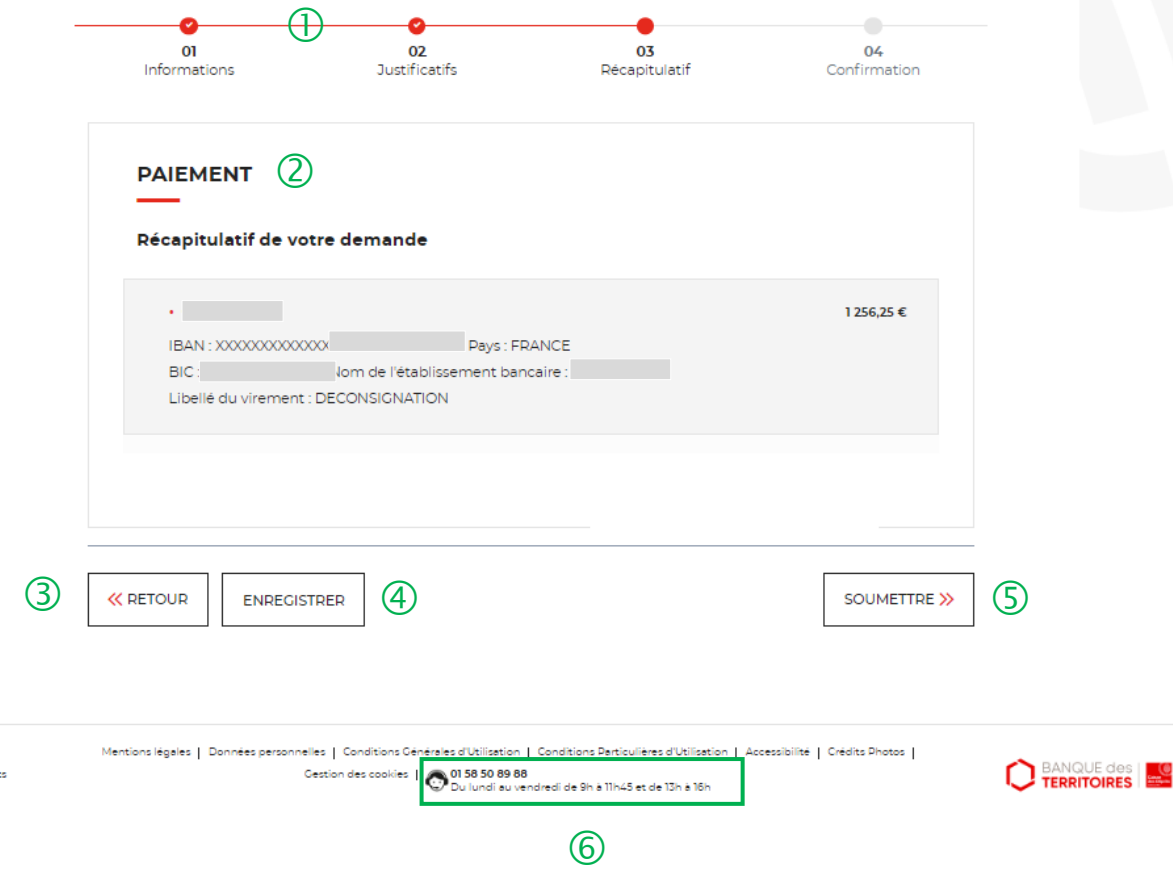

 $\overline{U}$  Le fil d'ariane permet de visualiser à quelle étape vous êtes sur le parcours de votre demande. Ce parcours vous permet de revenir à une étape précédente.

Le 1<sup>er</sup> justificatif obligatoire à joindre pour valider votre demande, est le KBIS ou l'avis de SIRENE du consignateur. La validité du justificatif doit être de moins de 3 mois.

 Le bouton « RETOUR » vous permet de revenir en arrière si vous souhaitez modifier des informations saisies.

 Possibilité d'enregistrer les informations saisies <sup>à</sup> chacune des étapes du parcours. Vous retrouverez ces informations dans le tableau de suivi dans « DEMANDES BROUILLONS ».

 En cliquant sur le bouton « SOUMETTRE», vous demande est transmise au service de gestion pour traitement.

 Le numéro du centre de contact est indiqué en bas de page.

is Dépô

## **Espace personnel > Créer une demande > Etape 3 > Récapitulatif 2/2**

**A- Le bénéficiaire est une personne morale**

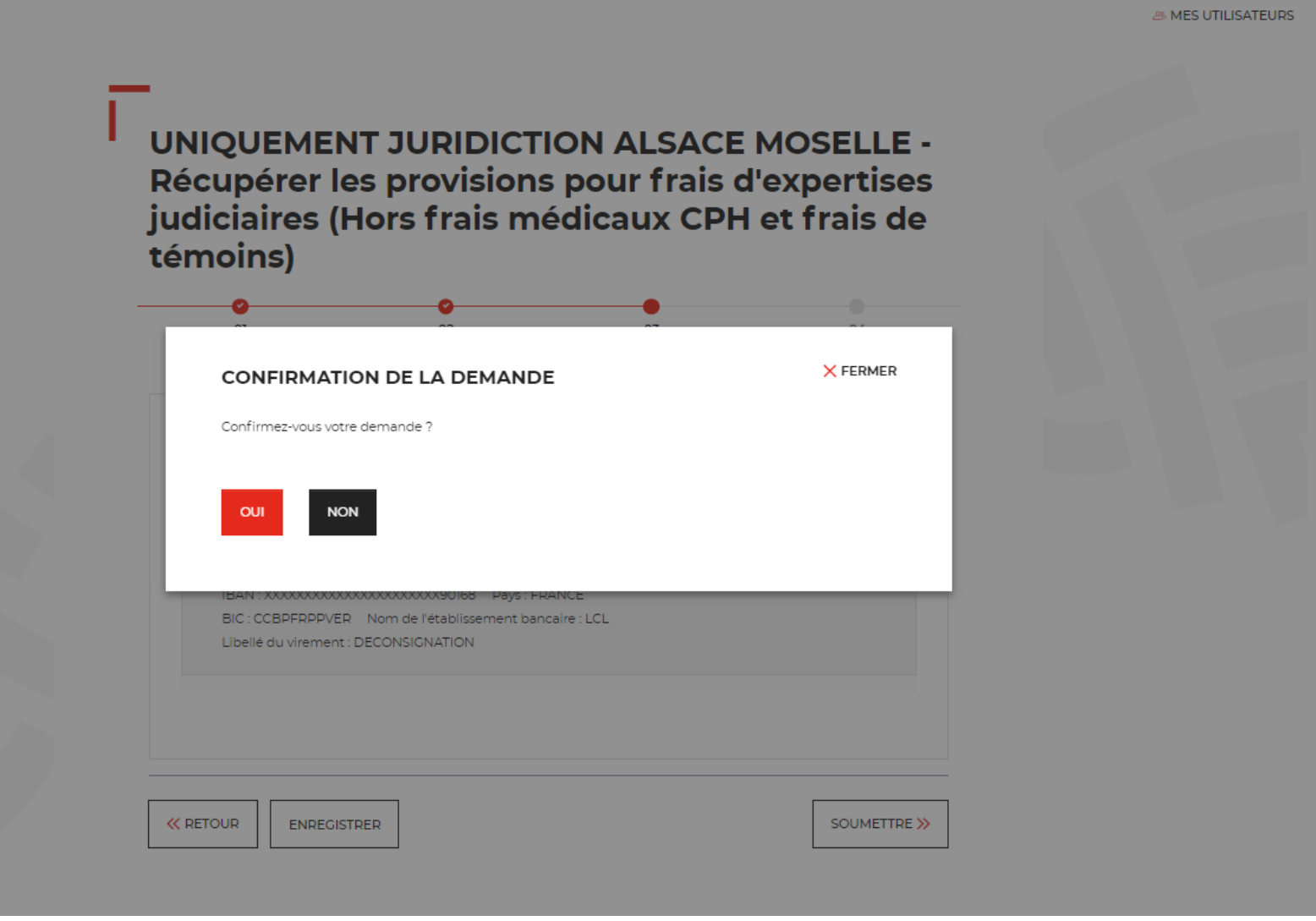

 $\overline{U}$  Une pop-in s'ouvre pour valider définitivement votre demande suite au choix retenu pour le moyen de paiement.

 En cliquant sur le bouton « Oui », vous arrivez sur la dernière étape de « Confirmation ».

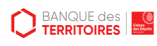

## **Espace personnel > Créer une demande > Etape 4 > Confirmation 1/2**

**UNIQUEMENT JURIDICTION ALSACE MOSELLE -**Récupérer les provisions pour frais d'expertises judiciaires (Hors frais médicaux CPH et frais de témoins)

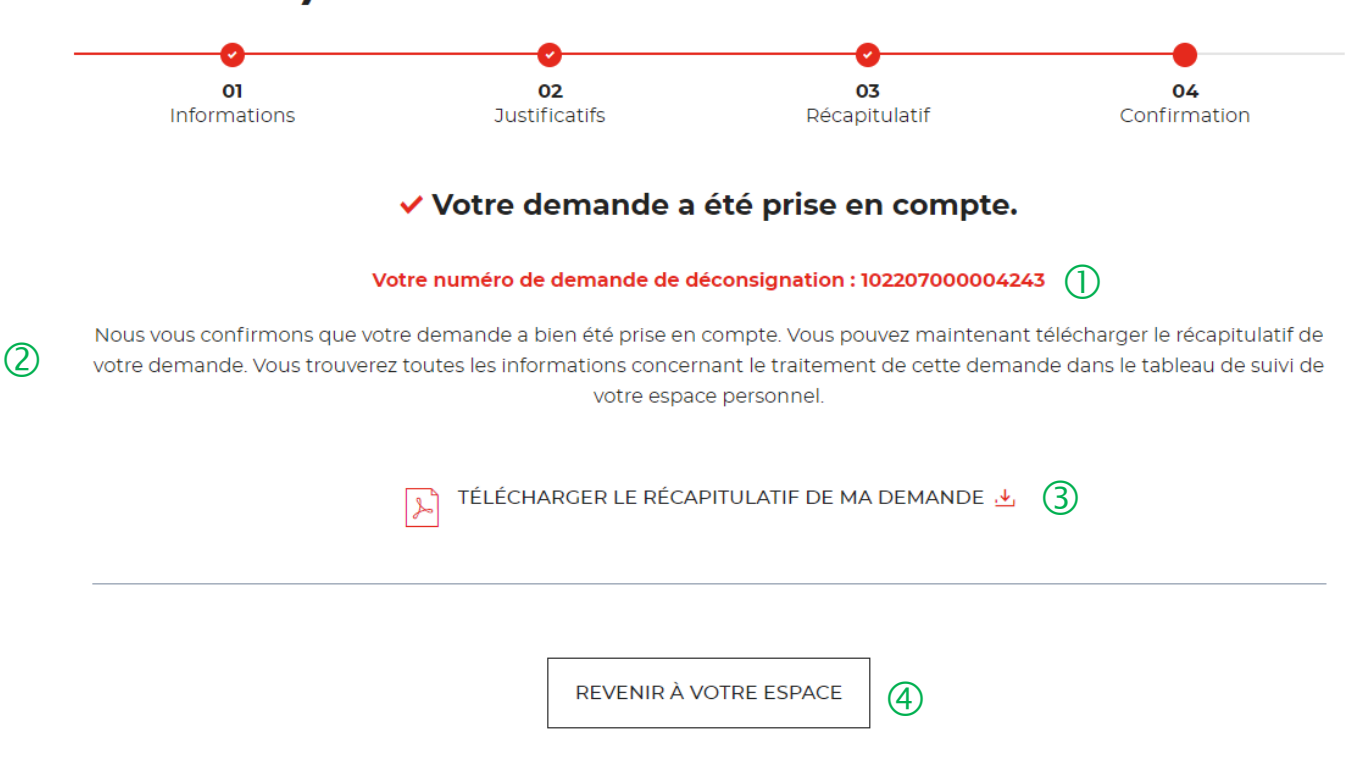

#### **Un numéro de demande est automatiquement généré**.

 Un courriel vous sera envoyé vous confirmant la soumission de votre demande de déconsignation.

<sup>3</sup> Possibilité de télécharger le récapitulatif de votre demande.

 En cliquant sur le bouton « Revenir <sup>à</sup> votre espace », vous arrivez sur votre tableau de suivi qui permet de consulter / dupliquer / télécharger votre demande.

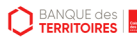

## **Espace personnel > Créer une demande > Etape 4 > Confirmation 2/2**

**Document Récapitulatif disponible dans l'espace personnel onglet « Mon suivi » et courriel de confirmation**

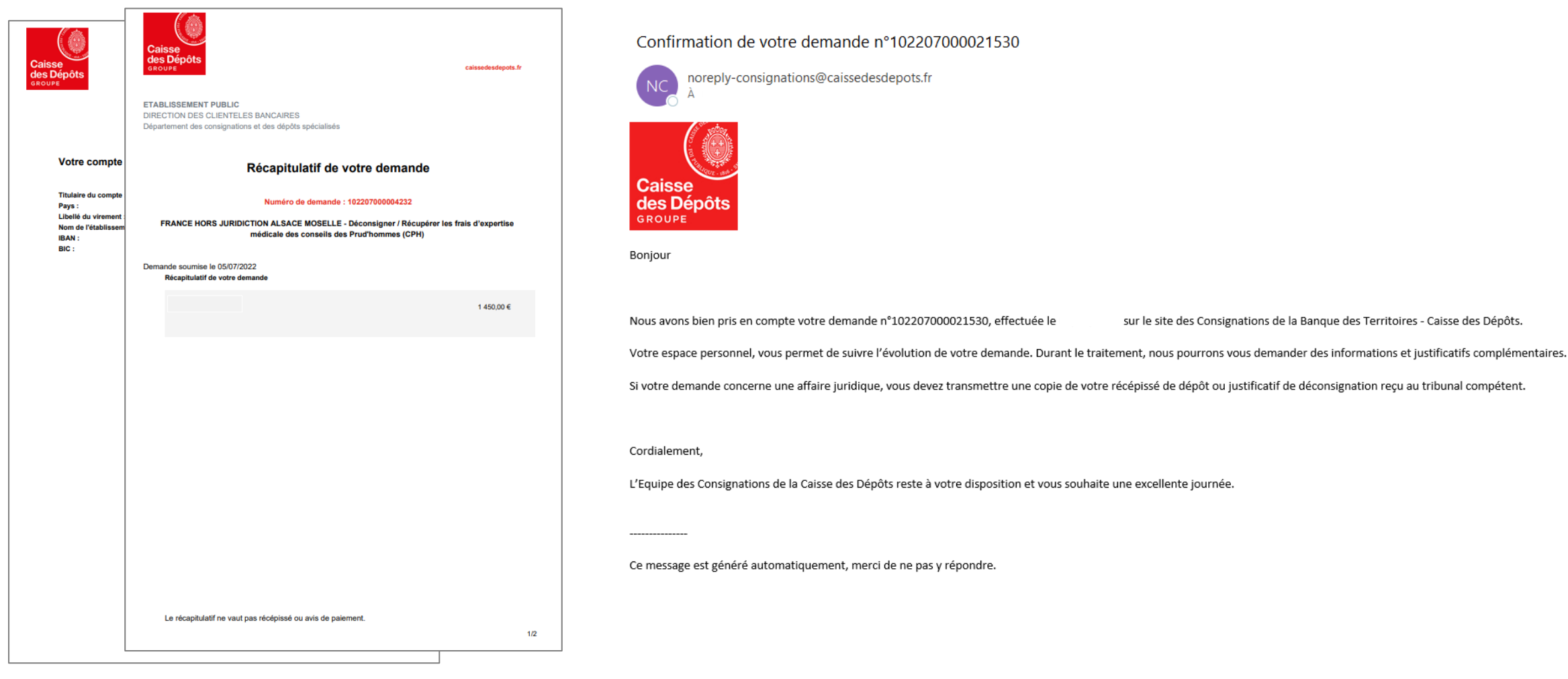

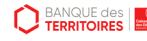

## **Espace personnel > Créer une demande > Etape 1 > Informations 1/3**

#### **B- Le bénéficiaire est une personne physique**

**UNIOUEMENT JURIDICTION ALSACE MOSELLE -**Récupérer les provisions pour frais d'expertises judiciaires (Hors frais médicaux CPH et frais de témoins)

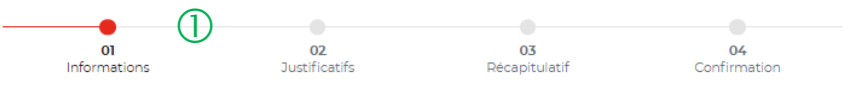

Veuillez renseigner les informations nécessaires à la restitution de votre argent consigné à la Caisse des Dépôts

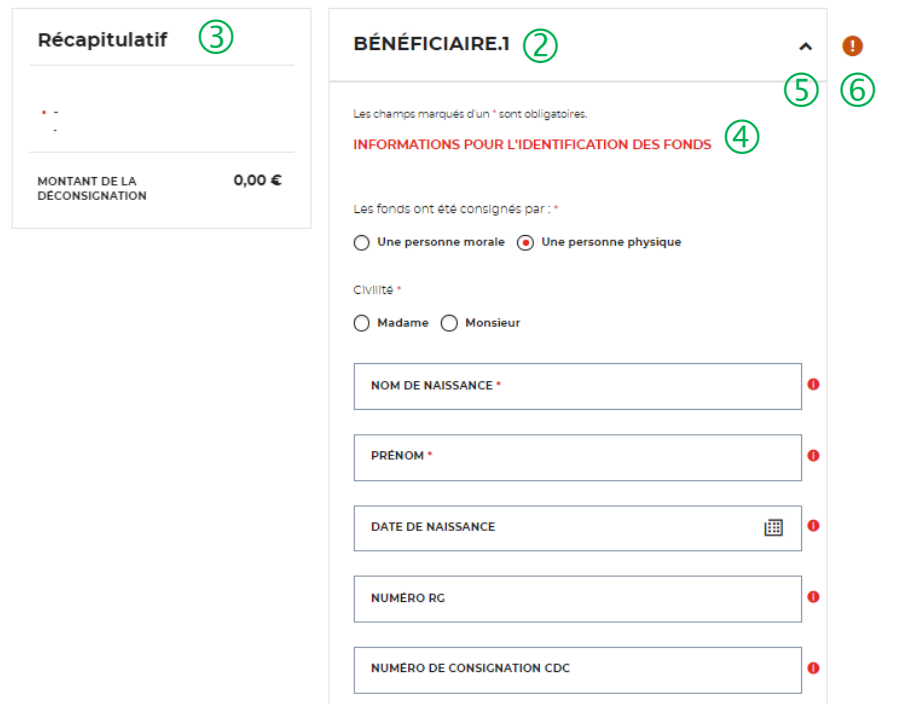

 Le fil d'ariane permet de visualiser l'étape <sup>à</sup> laquelle vous vous trouvez sur le parcours de la demande.

 Le nom et prénom du bénéficiaire s'affichera automatiquement lorsque vous aurez saisi le bloc d'information sur le bénéficiaire des fonds.

 Le bloc « Récapitulatif » vous permet de visualiser rapidement les informations que vous avez saisies pour compléter votre demande en ligne. Il s'alimente automatiquement.

 Vous devez saisir les informations sur le consignateur des fonds, c'est à dire la personne qui a consigné les fonds à la Caisse des Dépôts. Celleci peut être une personne physique ou une personne morale.

 $\circ$  Cette fonctionnalité permet de replier/déplier un bloc.

 $\circled{6}$  Ce indicateur vous informe que le formulaire est incomplet. Il peut être associé à un message d'erreur. Lorsque le formulaire est correctement renseigné, un indicateur avec une coche verte qui s'affiche.

## **Espace personnel > Créer une demande > Etape 1 > Informations 2/3**

**B- Le bénéficiaire est une personne physique**

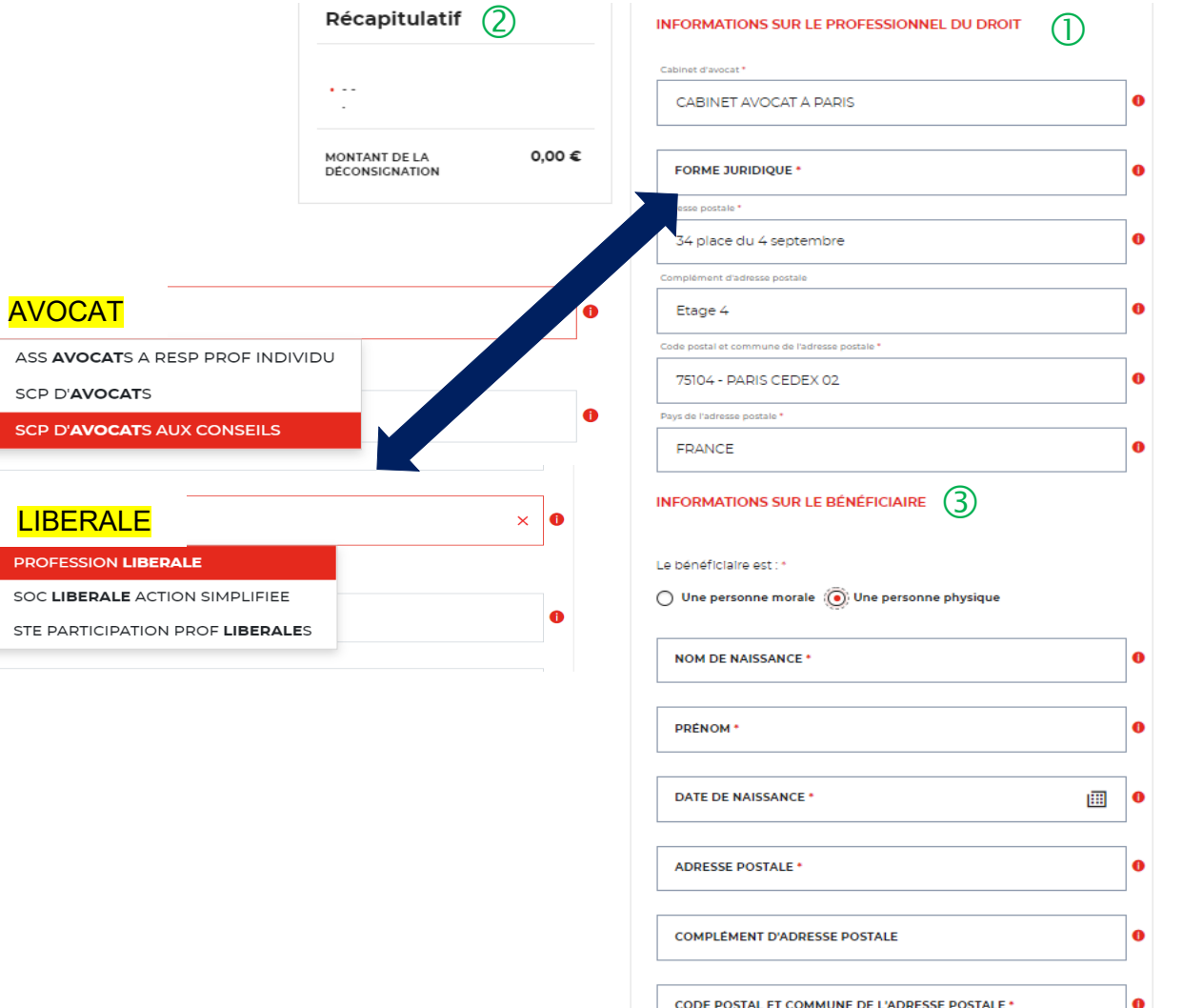

Pays de l'adresse postale FRANCE

 $\overline{1}$  Ce sont les informations qui vous concernent, les champs ont été préremplis grâce aux informations saisies lors de la création de votre compte (Cf. Page 16). Vous devez sélectionner la forme juridique de votre structure.

 Le bloc « Récapitulatif » vous permet de visualiser rapidement les informations que vous avez saisies pour compléter votre demande en ligne. Il s'alimente automatiquement.

 Vous devez saisir les informations sur votre client qui est le bénéficiaire des fonds consignés. Les champs marqués d'une astérisque sont obligatoires.

#### **Espace personnel > Créer une demande > Etape 1 > Informations 3/3**

#### **A- Le bénéficiaire est une personne morale**

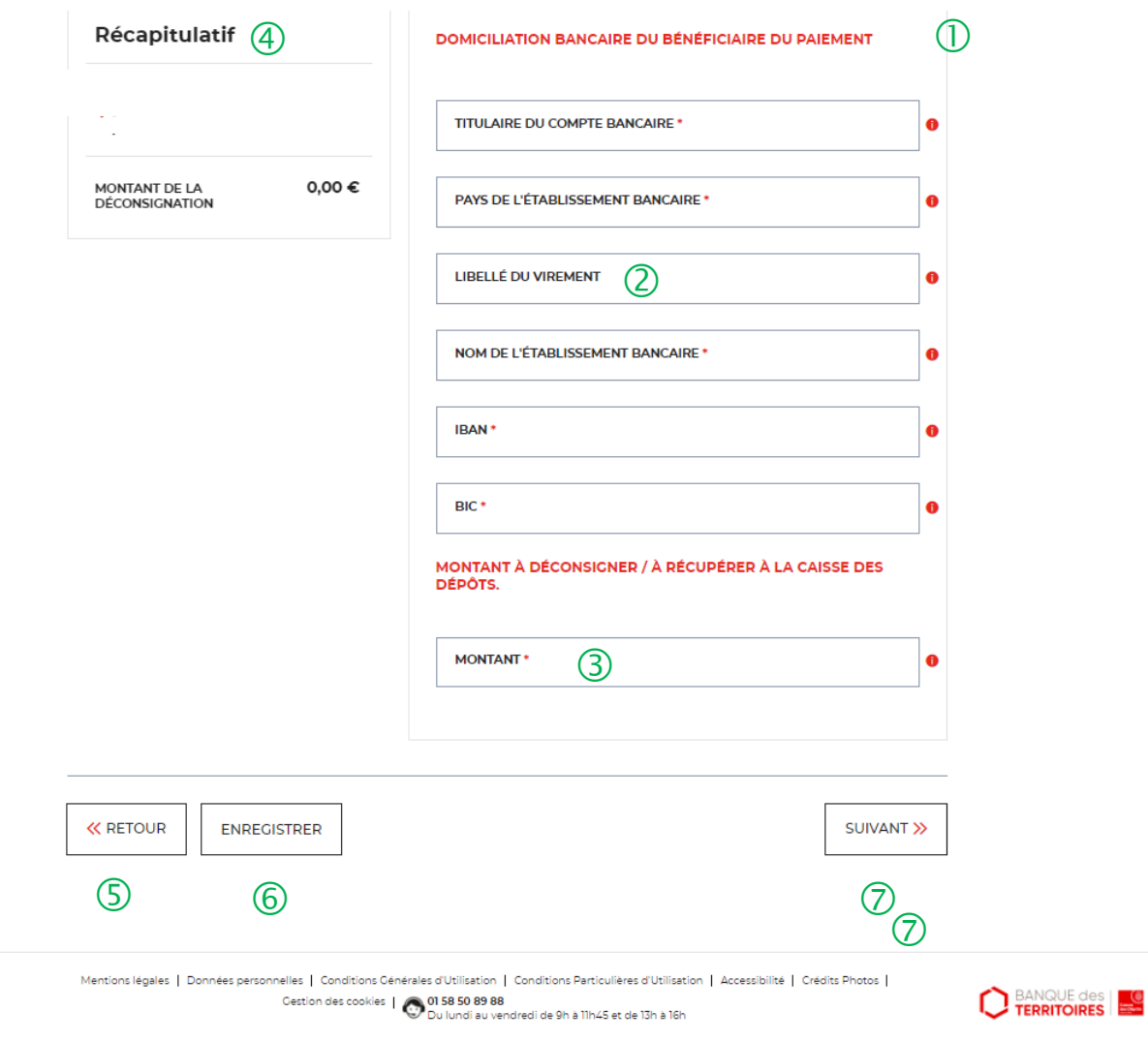

 Vous devez saisir les informations bancaires de votre client.

 Vous pouvez choisir le libellé qui sera indiqué lors du versement des fonds sur le compte bancaire de votre client**.**

 $\overline{3}$  Il faut indiquer le montant qui sera à verser à votre client. **Attention, aux décimales lors de la saisie du montant.**

 Ce bloc « Récapitulatif » vous permet de visualiser rapidement les informations que vous avez saisies pour compléter votre demande en ligne. Il s'alimente automatiquement.

 Le bouton « RETOUR » vous permet de revenir en arrière si vous souhaitez modifier des informations saisies.

 Possibilité d'enregistrer les informations saisies <sup>à</sup> chacune des étapes du parcours. Vous retrouverez ces informations dans le tableau de suivi dans « DEMANDES BROUILLONS ».

 $\overline{O}$  En cliquant sur le bouton « Suivant », vous passez à l'étape suivante.

Dépôts

## **Espace personnel > Créer une demande > Etape 2 > Justificatifs**

SUIVANT >>

#### **Le bénéficiaire est une personne physique**

**UNIOUEMENT JURIDICTION ALSACE MOSELLE -**Récupérer les provisions pour frais d'expertises judiciaires (Hors frais médicaux CPH et frais de témoins)

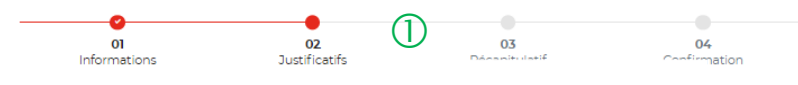

#### **JUSTIFICATIFS - DEMANDE**

Les channos marqués d'un \* sont obligatoires

6 KRETOUR ENREGISTRER 2

**D** BANQUE des

Avant de valider votre demande, veuillez télécharger les pièces obligatoires. Si une pièce d'identité est requise à cette étape alors il est impératif de joindre le recto/verso de celle-ci. Assurez-vous que les documents transmis sont lisibles, de bonne qualité et ne sont pas tronqués. Dans le cas contraire, le délai de traitement de votre demande sera plus long

 $\circled{2}$ (3) Ajouter la décision de Ajouter un not documen **JUSTIFICATIFS - BÉNÉFICIAIRE(S)** 三つ **AEA**  $\circledS$  $\bigcirc$ Ajouter le relevé Ajouter la pièc d'identité bancaire de d'identité (recto / ven obligatoire) d

 $\Box$  Le fil d'ariane permet de visualiser à quelle étape vous êtes sur le parcours de votre demande. Ce parcours vous permet de revenir à une étape précédente.

 $\overline{Q}$  Le 1<sup>er</sup> justificatif obligatoire à joindre pour valider votre demande, est la décision de justice. La validité du justificatif doit être de moins de 3 mois.

 Vous pouvez ajouter un document complémentaire avant de soumettre votre demande.

 $\overline{4}$  Le 2<sup>ème</sup> justificatif obligatoire à joindre pour valider votre demande est le relevé d'identité bancaire (RIB) de votre client.

 Le 3ème justificatif obligatoire <sup>à</sup> joindre pour valider votre demande est la pièce d'identité (carte d'identité, passeport et carte de séjour) de votre client..

 Le bouton « RETOUR » vous permet de revenir en arrière si vous souhaitez modifier des informations saisies.

 $\Diamond$  Possibilité d'enregistrer les informations saisies à chacune des étapes du parcours. Vous retrouverez ces informations dans le tableau de suivi dans « DEMANDES BROUILLONS ».

En cliquant sur le bouton « Suivant », vous passez à l'étape suivante.

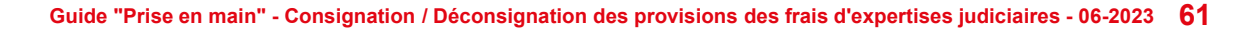

## **Espace personnel > Créer une demande > Etape 3 > Récapitulatif**

**Le bénéficiaire est une personne physique**

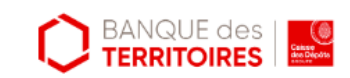

UNIQUEMENT JURIDICTION ALSACE MOSELLE -Récupérer les provisions pour frais d'expertises judiciaires (Hors frais médicaux CPH et frais de témoins)

 $\overline{O}$  Ce récapitulatif reprend les éléments renseignés à l'étape précédente et les globalise.

 $\overline{2}$  En cliquant sur le bouton « SOUMETTRE », votre demande sera adressée au service de gestion.

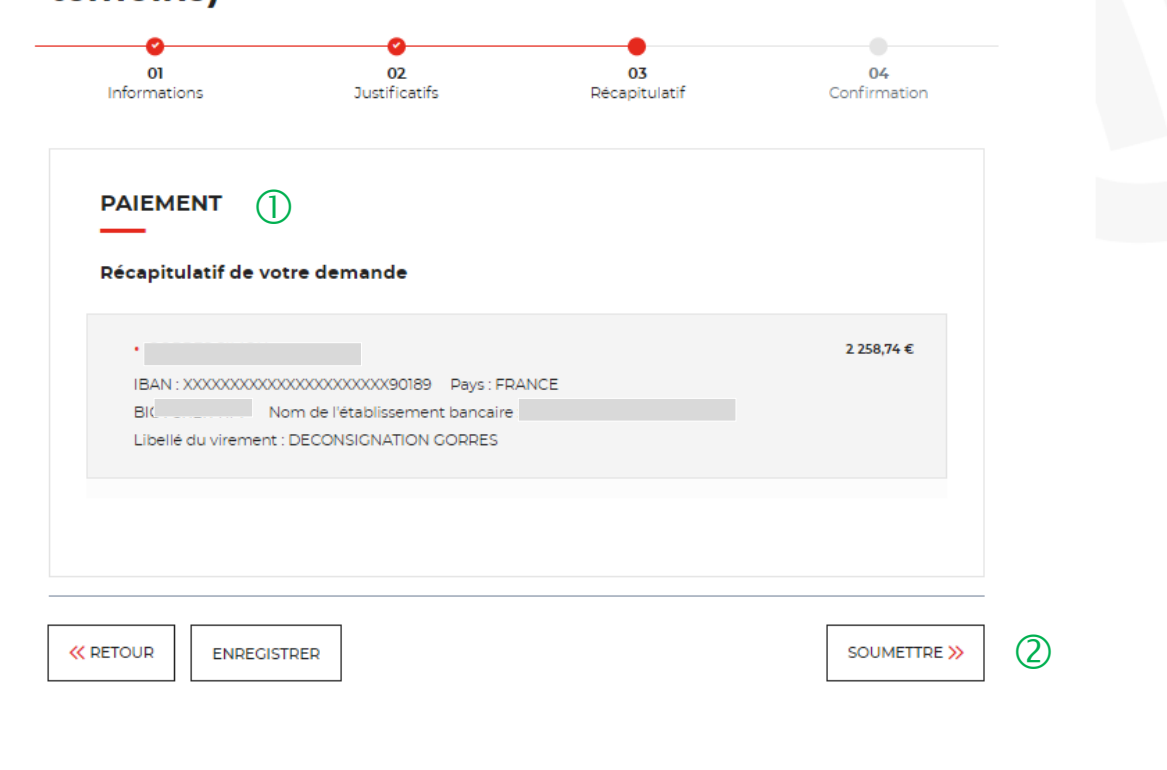

Mentions légales | Données personnelles | Conditions Générales d'Utilisation | Conditions Particulières d'Utilisation | Accessibilité | Crédits Photos |

@ 2019 Caisse des Dépôts

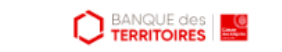

#### **Espace personnel > Créer une demande > Etape 4 > Confirmation 1/3**

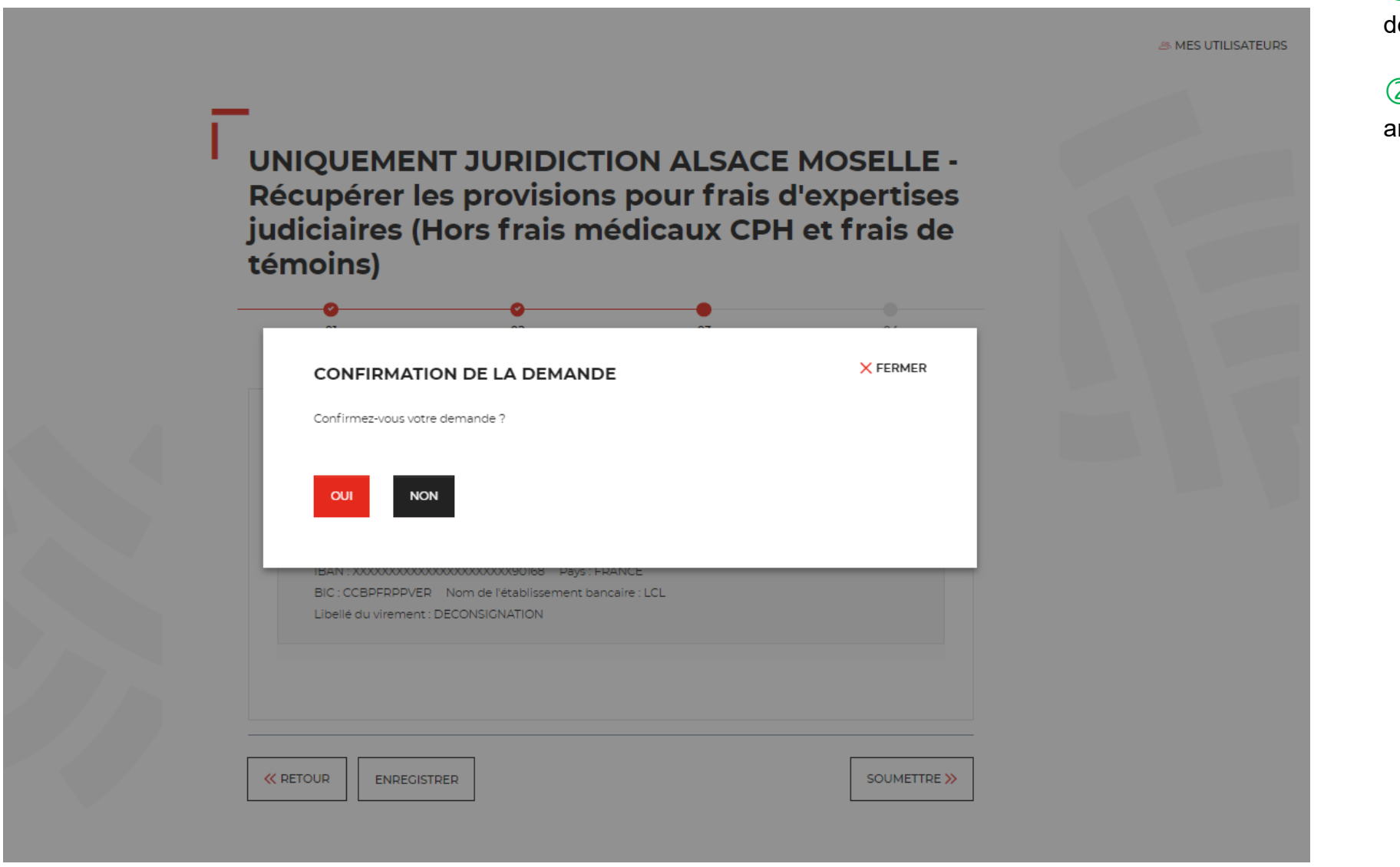

**DEANQUE des** 

 Une pop-in s'ouvre pour valider léfinitivement votre demande.

 $\overline{2}$  En cliquant sur le bouton « Oui », vous arrivez sur la dernière étape de « Confirmation ».

**63 Guide "Prise en main" - Consignation / Déconsignation des provisions des frais d'expertises judiciaires - 06-2023**

## **Espace personnel > Créer une demande > Etape 4 > Confirmation 2/2**

**Document Récapitulatif disponible dans votre espace personnel**

#### UNIQUEMENT JURIDICTION ALSACE MOSELLE -Récupérer les provisions pour frais d'expertises médicales - Conseils des Prud'hommes (CPH)

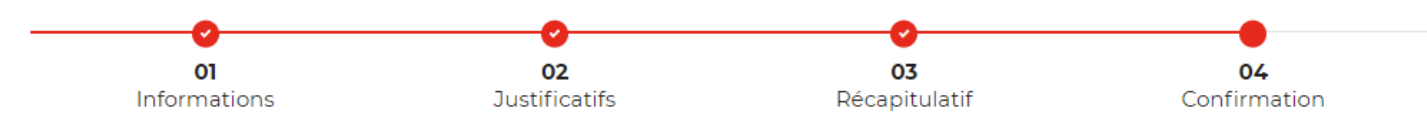

√ Votre demande a été prise en compte.

Votre numéro de demande de déconsignation : 102207000004231

Nous vous confirmons que votre demande a bien été prise en compte. Vous pouvez maintenant télécharger le récapitulatif de votre demande. Vous trouverez toutes les informations concernant le traitement de cette demande dans le tableau de suivi de votre espace personnel.

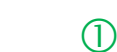

TÉLÉCHARGER LE RÉCAPITULATIF DE MA DEMANDE ,↓,

REVENIR À VOTRE ESPACE

 Vous pouvez télécharger le récapitulatif de votre de demande de déconsignation en format PDF

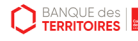

# **Espace personnel > Créer une demande > Etape 4 > Confirmation 3/3**

Confirmation de votre demande n°102207000021530

**Document Récapitulatif disponible dans votre espace personnel et courriel de confirmation**

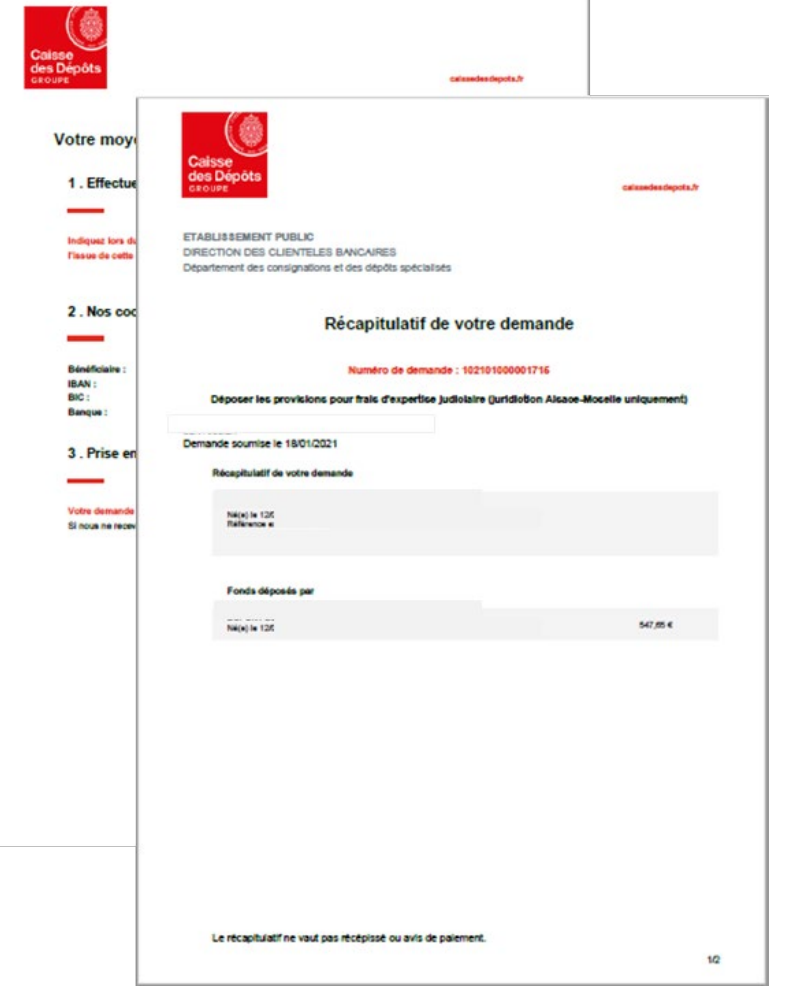

noreply-consignations@caissedesdepots.fr Caisse des Dépôts **GROUPE** Bonjour Nous avons bien pris en compte votre demande n°102207000021530, effectuée le 05/07/2022 sur le site des Consignations de la Banque des Territoires - Caisse des Dépôts. Votre espace personnel, vous permet de suivre l'évolution de votre demande. Durant le traitement, nous pourrons vous demander des informations et justificatifs complémentaires. Si votre demande concerne une affaire juridique, vous devez transmettre une copie de votre récépissé de dépôt ou justificatif de déconsignation reçu au tribunal compétent. Cordialement. L'Equipe des Consignations de la Caisse des Dépôts reste à votre disposition et vous souhaite une excellente journée.

Ce message est généré automatiquement, merci de ne pas y répondre.

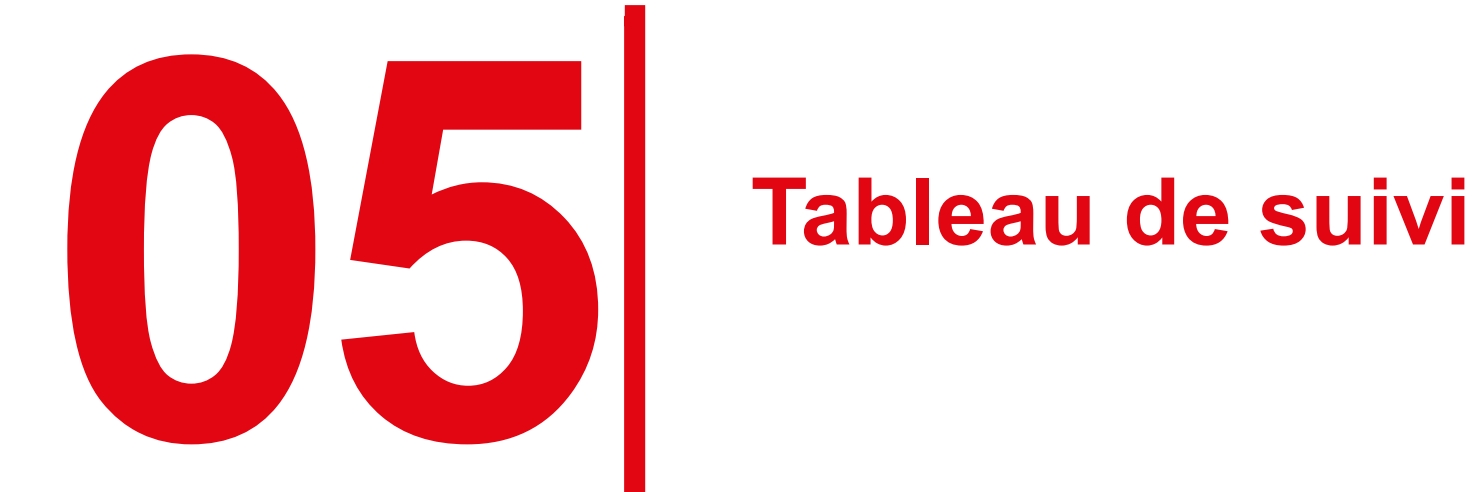

## **Espace personnel > Mon suivi > Demandes Brouillons 1/5**

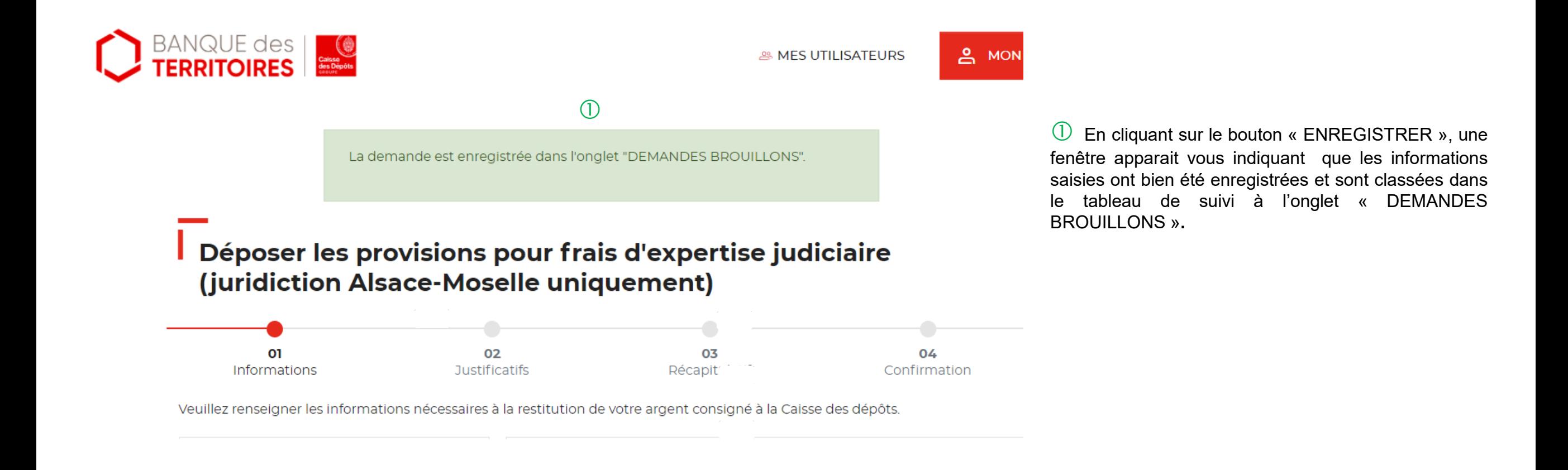

#### **Espace personnel > Mon suivi > Demandes Brouillons 2/5**

#### **Mon suivi**

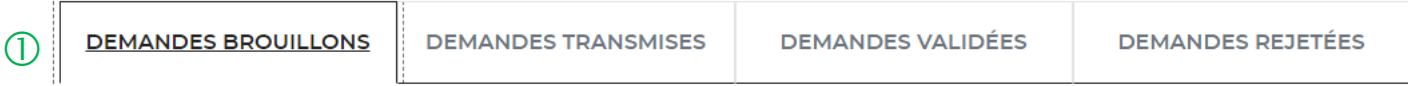

La colonne intitulée "Sens" comporte la lettre "C" pour retrouver vos consignations et la lettre "D" pour vos déconsignations

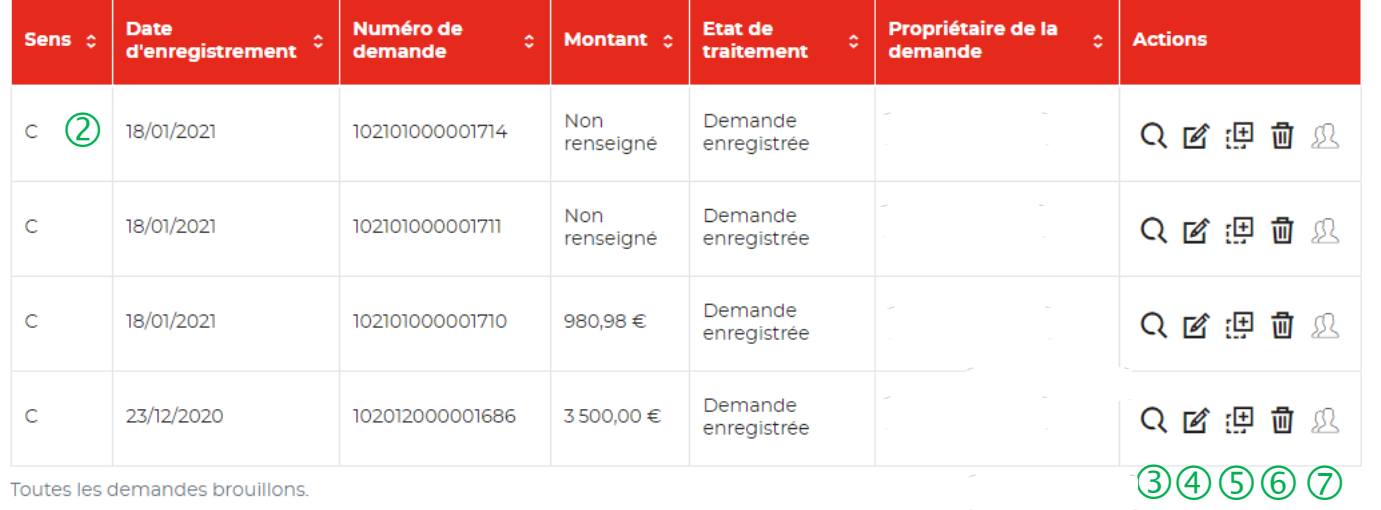

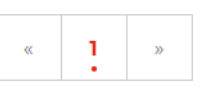

 Vous retrouvez dans cet espace l'ensemble des demandes que vous avez saisi et enregistré lors des différentes étapes de la création d'une demande de consignation. **Toutes les informations d'une demande saisie et non enregistrée seront perdues.**

 Cette colonne vous indique le type de demande transmise. La lettre C correspond à une consignation et la lettre D à une déconsignation.

 Cet icône permet d'avoir le détail sur la demande enregistrée. (Cf. Zoom sur ce détail en page 74).

 Cet icône permet de reprendre la demande enregistrée à l'étape où vous vous êtes arrêté.

 $(5)$  Cet icône permet de dupliquer la demande à l'état où celle-ci a été enregistrée.

Cet icône permet de supprimer la demande initiée.

 $\overline{O}$  Cet icône permet de réaffecter une demande à un autre utilisateur.

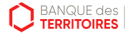

#### **Espace personnel > Mon suivi > Demandes Brouillons 3/5**

**Focus sur les éléments présents lors du clic sur l'icône Loupe – Détail de la demande**

#### **X FERMER** DÉTAIL DE VOTRE DEMANDE DE CONSIGNATION N°: 102101000001715.

a créé(e) cette demande avec les informations suivantes :

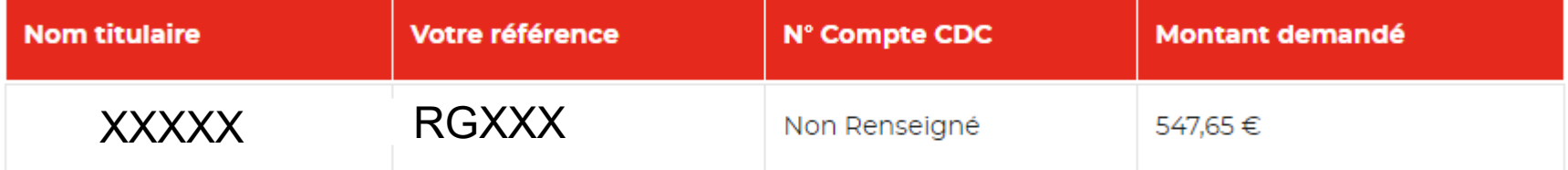

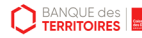

#### **Espace personnel > Mon suivi > Demandes Brouillons 4/5**

**Focus sur les éléments présents lors du clic sur l'icône Réaffectation de la demande**

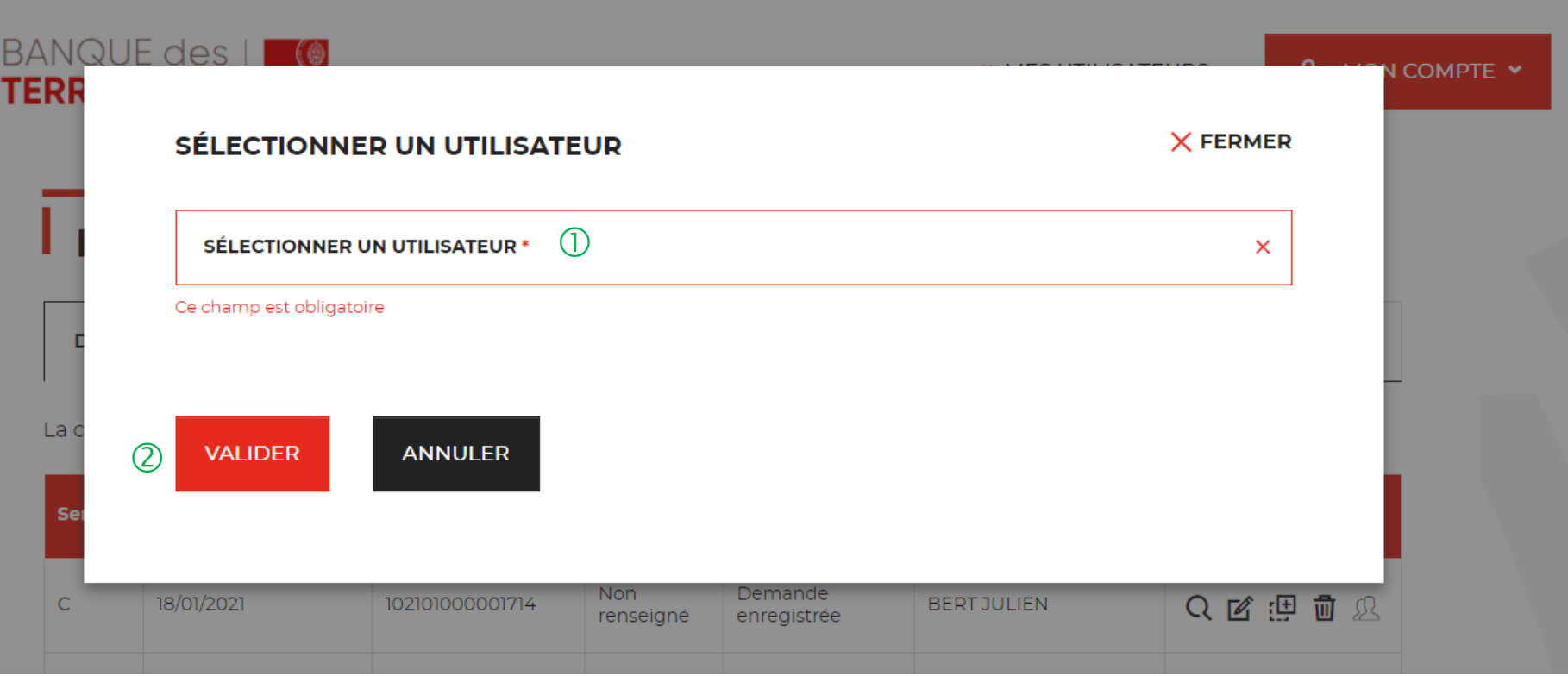

 Vous devez sélectionnez l'utilisateur auquel vous souhaitez réaffecter la demande.

 Vous devez cliquer sur le bouton « VALIDER » pour confirmer la réaffection de la demande à l'utilisateur que vous avez choisi.

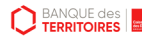

## **Espace personnel > Mon suivi > Demandes Brouillons 5/5**

**Focus sur les éléments présents lors du clic sur l'icône réaffectation de la demande**

Réaffectation de la demande nº102004000000267 - Espace personnel Consignations De: noreply-consignations@caissedesdepots.fr Recu le 08/04/2020 à 15:34 logo bdt (48 Ko) -- Afficher les images. --

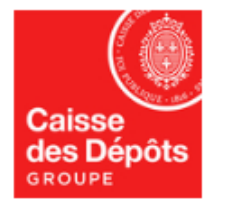

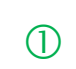

Bonjour

Suite à une action de votre administrateur, vous êtes désormais propriétaire de la demande n°102004000000267.

Pour plus d'informations, merci de vous adresser à votre administrateur.

Cordialement,

---------------

L'équipe des Consignations de la Caisse des Dépôts reste à votre disposition et vous souhaite une excellente journée.

Ce message est généré automatiquement, merci de ne pas y répondre.

 $\bigcup$  L'utilisateur reçoit un courriel l'informant qu'il est désormais propriétaire de la demande transmise par son administrateur.

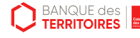

#### **Espace personnel > Mon suivi > Demandes Transmises 1/1**

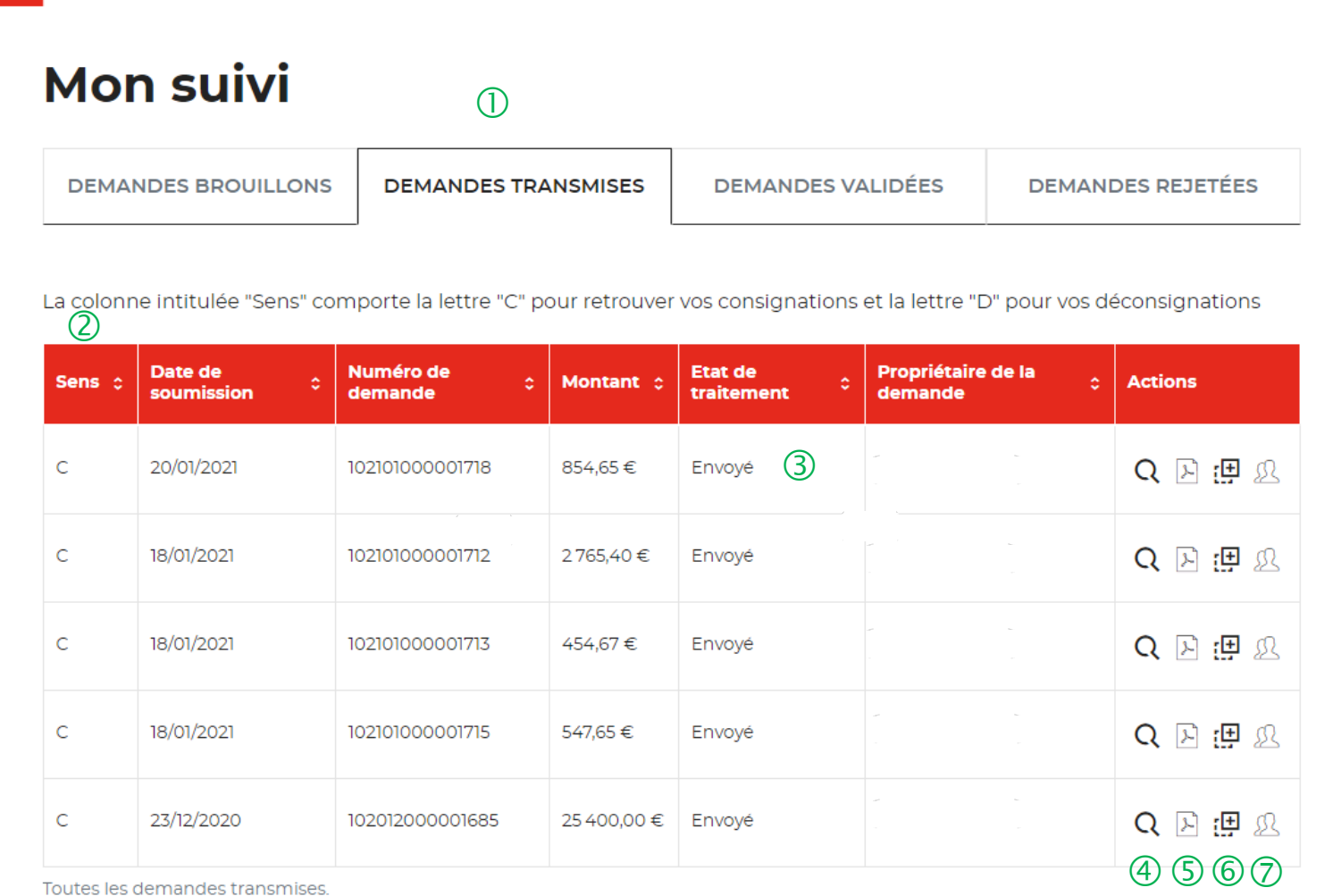

 $\bigcirc$  Vous retrouvez dans cet espace l'ensemble des demandes enregistrées que vous avez transmis à la Caisse des Dépôts pour traitement.

 Cette colonne vous indique le type de demande transmise. La lettre C correspond à une consignation et la lettre D à une déconsignation.

 Cette colonne permet de suivre l'état de traitement de votre demande transmise à la Caisse des Dépôts .

 Cet icône permet d'avoir le détail sur la demande transmise (Cf. Zoom sur ce détail en page 74).

 Cet icône permet de télécharger au format PDF le récapitulatif de votre demande transmise à la Caisse des Dépôts.

 Cet icône permet de dupliquer la demande <sup>à</sup> l'état où celle-ci a été enregistrée. Seules les informations sur les titulaires sont repris. Les éléments sur le montant de la consignation est remis à zéro.

 $\circled{7}$  Cet icône permet de réaffecter une demande à un autre utilisateur (Cf. Zoom sur ce détail en page 75).

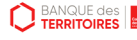
#### **Espace personnel > Mon suivi > Demandes en attente 1/3**

**Courriel complétion d'une demande dans votre espace personnel**

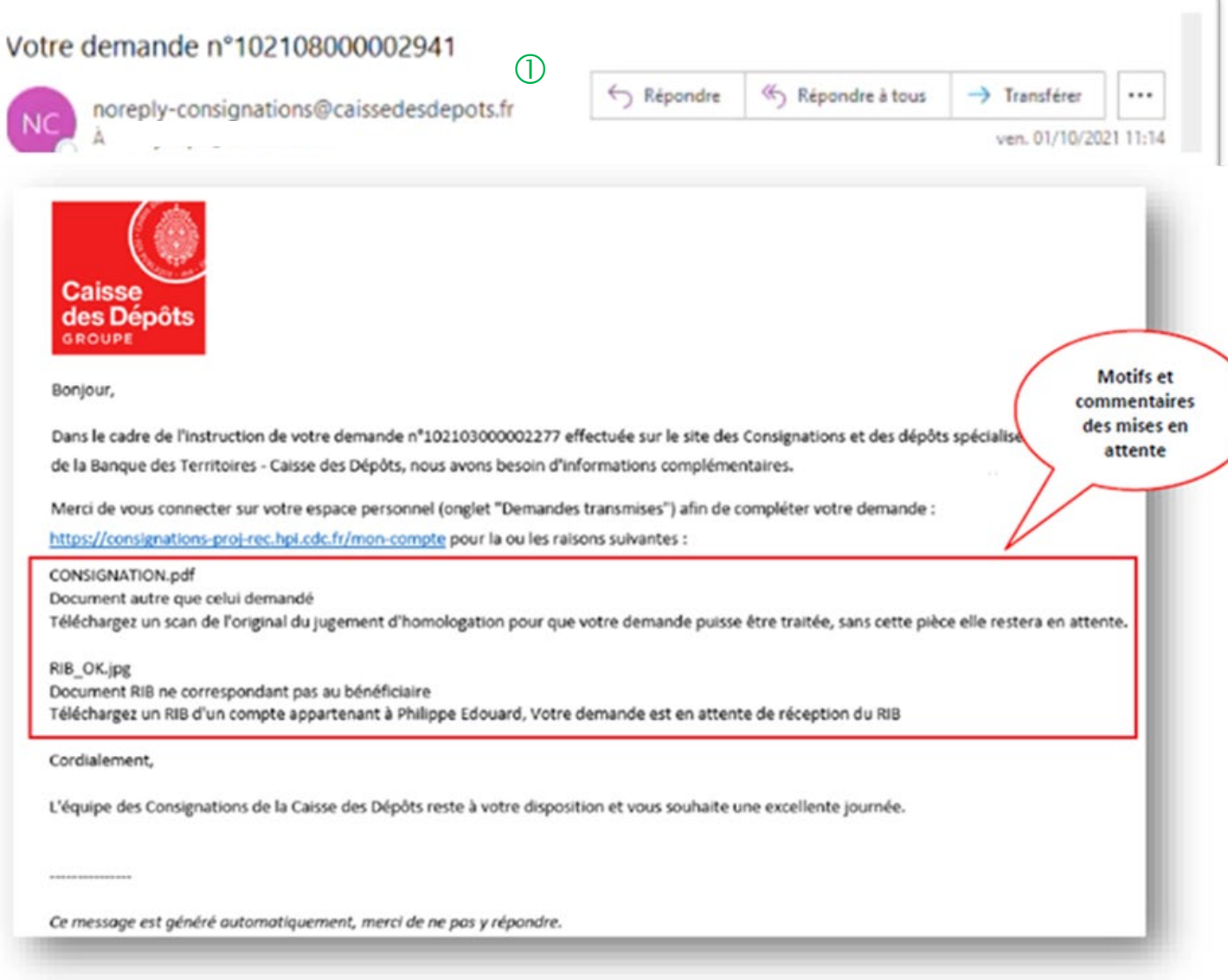

 $\bigcup$  L'utilisateur reçoit un courriel l'informant qu'il doit joindre des documents complémentaires pour l'instruction de sa demande.

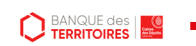

#### **Espace personnel > Mon suivi > Demandes en attente 2/3**

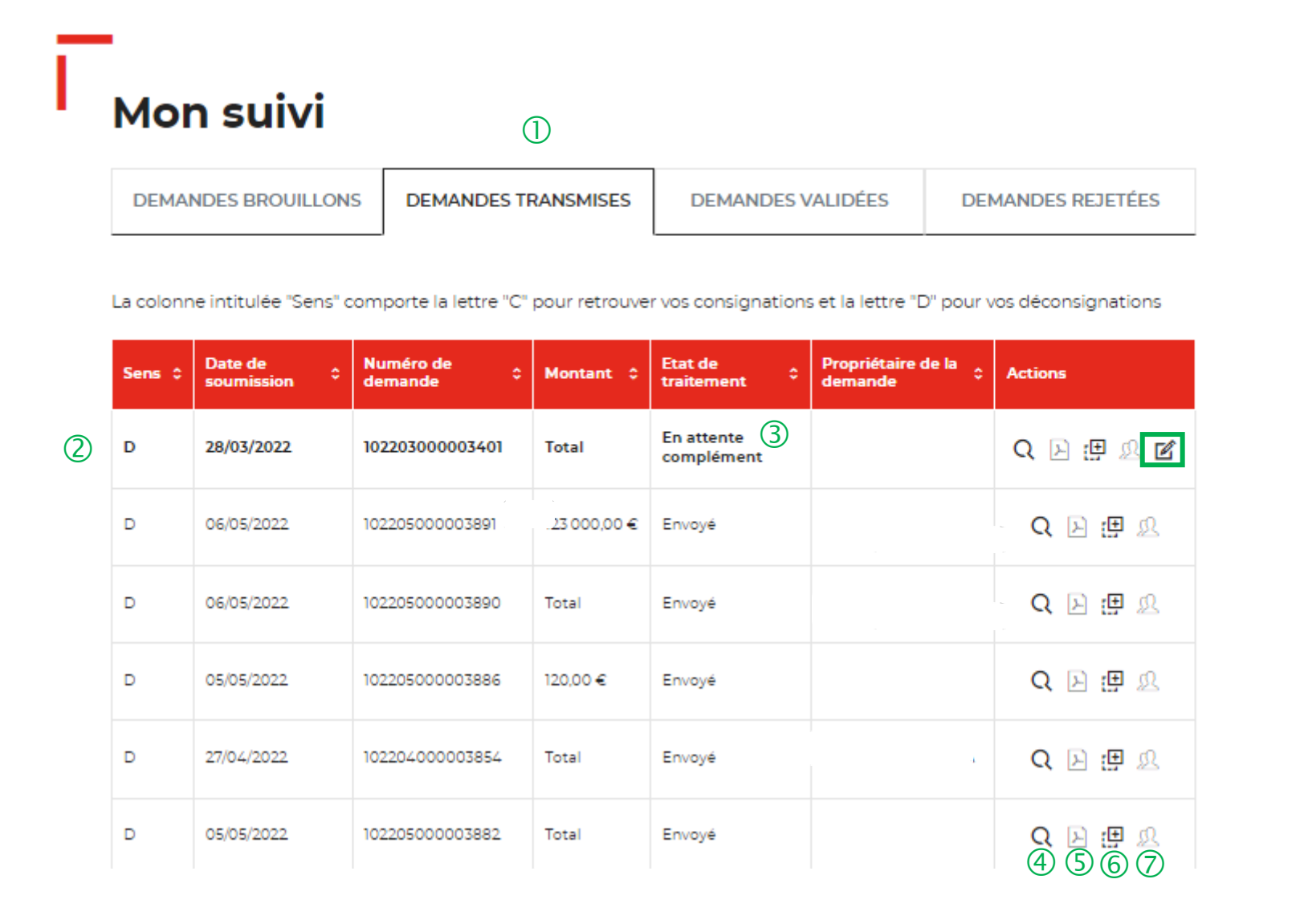

 Vous retrouvez dans cet espace l'ensemble des demandes enregistrées que vous avez transmis à la Caisse des Dépôts pour traitement.

 Cet colonne vous indique le type de demande transmise. La lettre C correspond à une consignation et la lettre D à une déconsignation.

 Cet colonne permet de suivre l'état de traitement de votre demande transmise à la Caisse des Dépôts. Pour finaliser le traitement de votre demande, vous devez sélectionner la coche pour la compléter.

 $(4)$  Cet icône permet d'avoir le détail sur la demande transmise.

 Cet icône permet de télécharger au format PDF le récapitulatif de votre demande transmise à la Caisse des Dépôts.

 Cet icône permet de dupliquer la demande <sup>à</sup> l'état où celle-ci a été enregistrée. Seules les informations sur les titulaires sont repris. Les éléments sur le montant de la consignation est remis à zéro.

 $\overline{O}$  Cet icône permet de réaffecter une demande à un autre utilisateur.

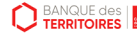

#### **Espace personnel > Mon suivi > Demandes en attente 3/3**

#### **JUSTIFICATIFS**

**D** BANQUE des

Dans le cadre de l'instruction de votre demande, il est apparu que certains documents transmis n'étaient pas conformes Veuillez-nous les transmettre de nouveau afin de finaliser la procédure de traitement. Assurez-vous que les documents son bien lisibles, de bonne qualité et non tronqués

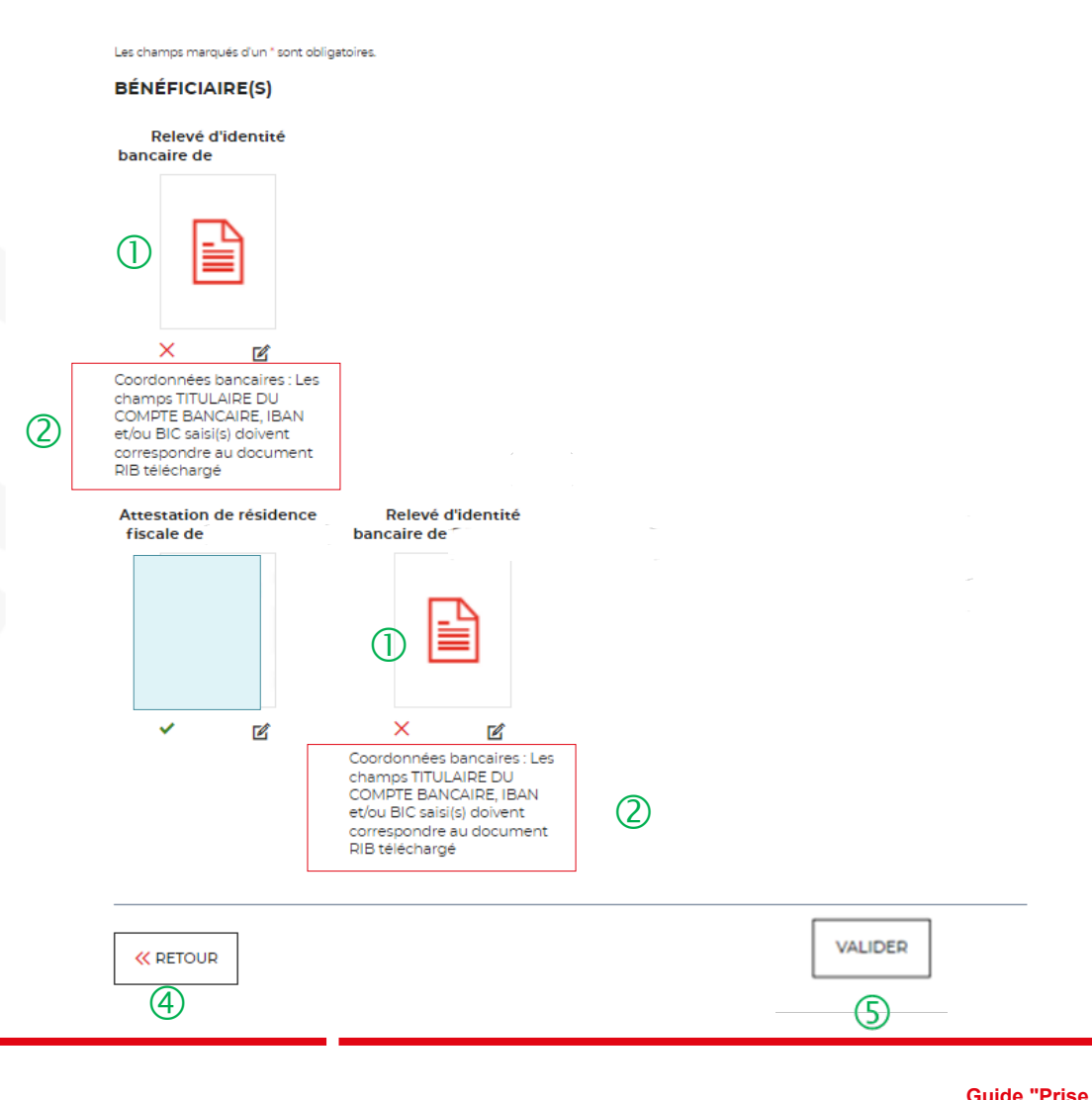

 $\Box$  Les documents en rouge ne sont pas conformes ou ne correspondent pas à ce qui a été demandé.

 Les motifs de non validation des documents <sup>y</sup> sont précisés.

 Cet icône vous permet de télécharger de nouveau vos pièces justificatives.

 Le bouton « RETOUR » vous permet de revenir en arrière si vous souhaitez modifier des informations saisies.

 $(5)$  En cliquant sur le bouton « VALIDER », la mise à jour de vos documents sera transmise au service de gestion.

#### **Espace personnel > Mon suivi > Demandes Validées 1/2**

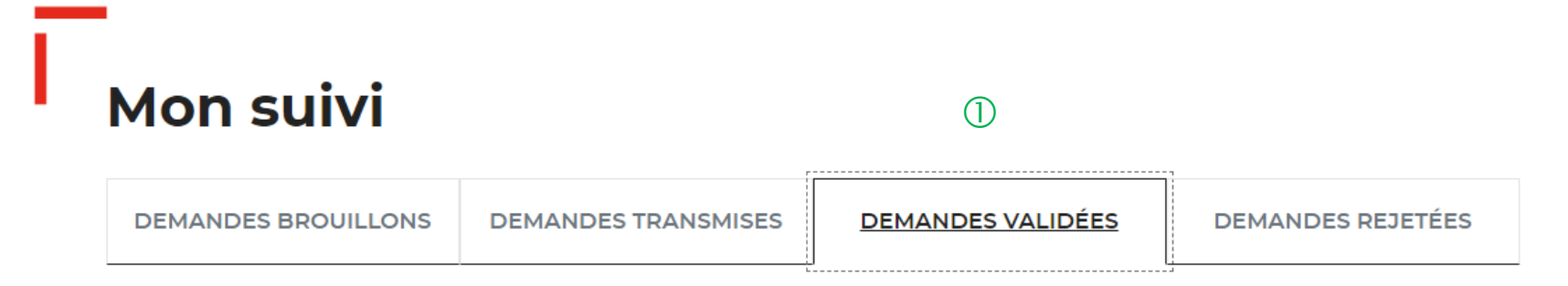

La colonne intitulée "Sens" comporte la lettre "C" pour retrouver vos consignations et la lettre "D" pour vos déconsignations  $(2)$ 

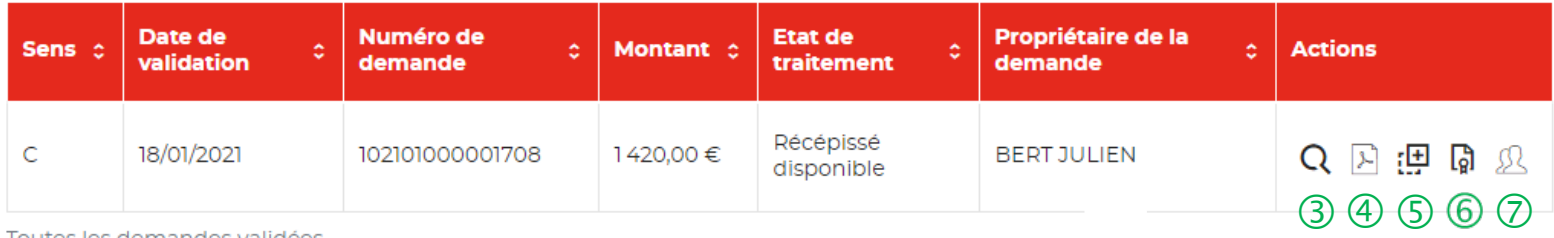

Toutes les demandes validées

 La demande dématérialisée <sup>a</sup> été traitée et validée par la Caisse des Dépôts . Elle se trouve au niveau de cet onglet. Vous retrouverez l'ensemble de vos demandes validées.

 Cette colonne vous indique le type de demande transmise. La lettre C correspond à une consignation et la lettre D à une déconsignation.

 Cet icône permet d'avoir le détail sur la demande validée.

 Cet icône permet de télécharger au format Pdf le récapitulatif de votre demande validée.

 Cet icône permet de dupliquer la demande validée. Seules les informations sur les titulaires sont reprises. Les éléments sur le montant de la consignation est remis à zéro.

 **Cet icône permet de télécharger l'avis de récépissé. Celui-ci est envoyé automatiquement par flux informatique. Il a une valeur probante puisqu'il est signé électroniquement. Vous devez transmettre ce justificatif au tribunal en charge de l'affaire.**

 Cet icône permet de réaffecter une demande <sup>à</sup> un autre utilisateur (Cf. Zoom sur ce détail en page 74).

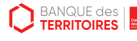

#### **Espace personnel > Mon suivi > Demandes Validées 2/2**

**Document Avis de récépissé disponible dans votre espace personnel et courriel d'information**

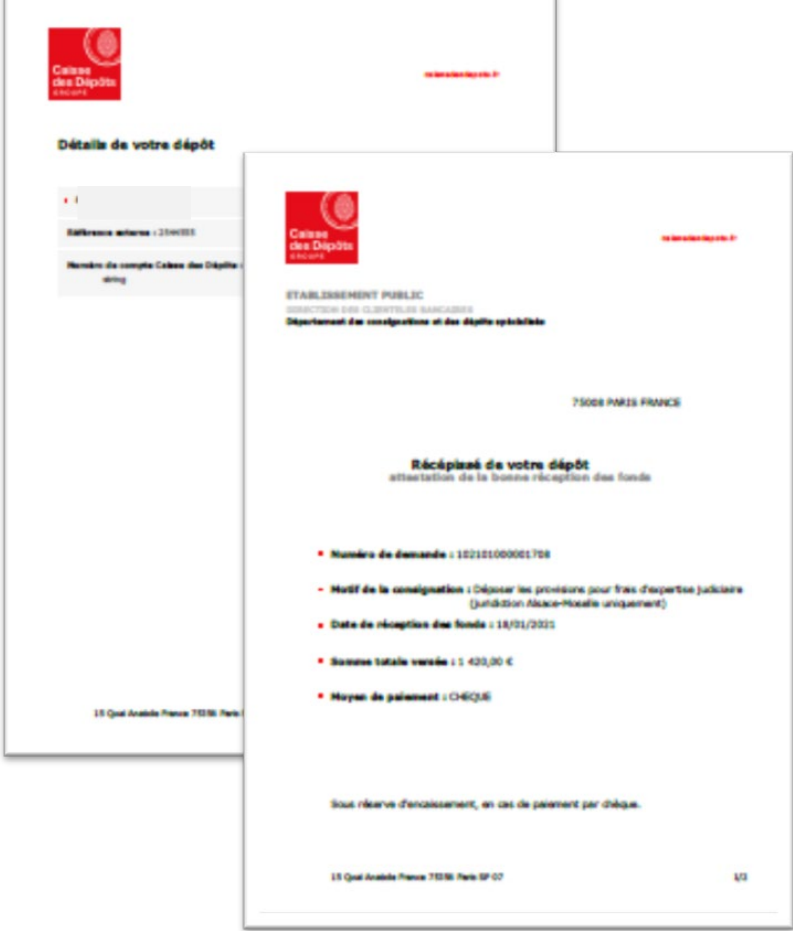

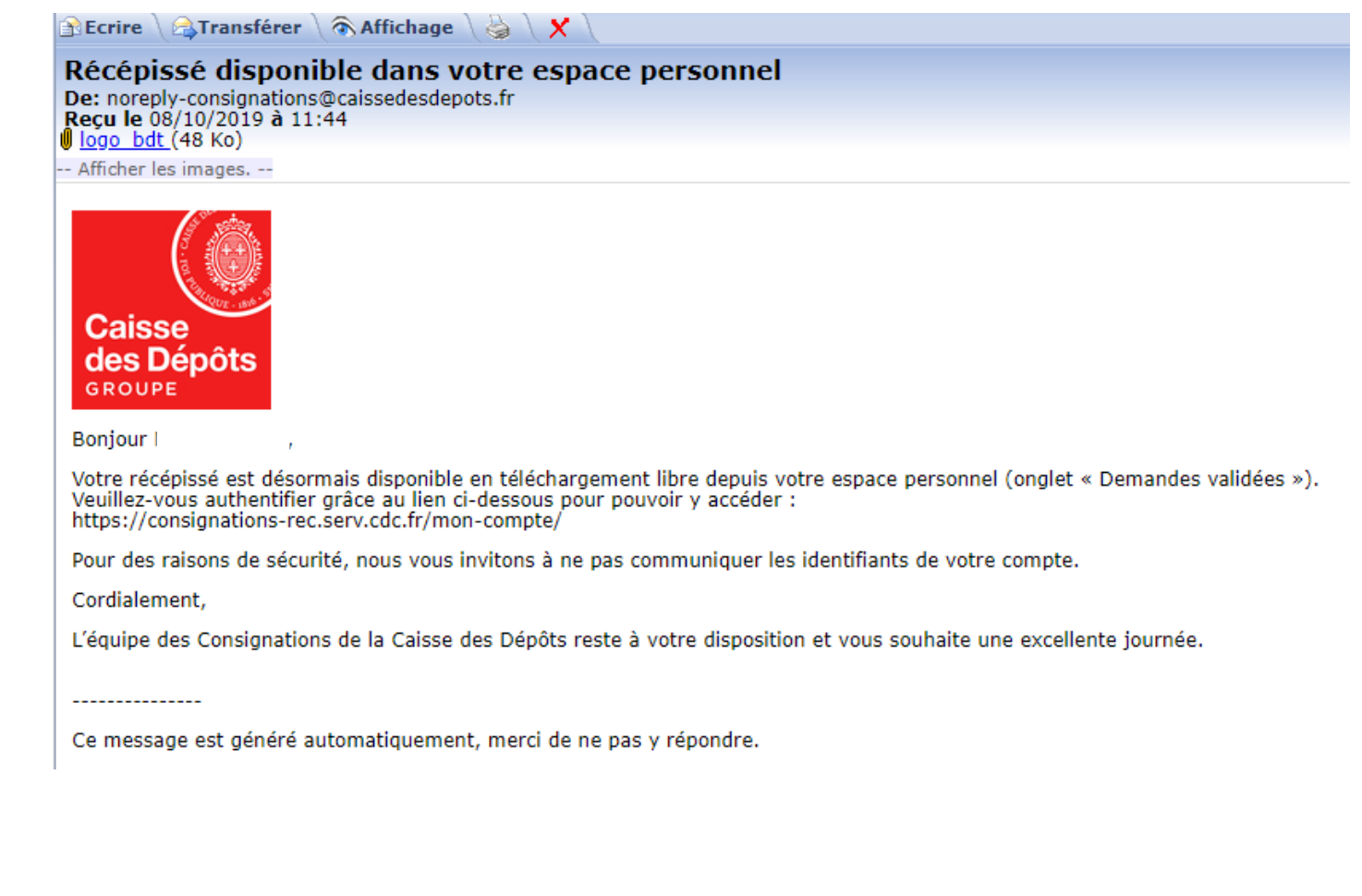

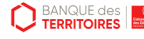

## **Espace personnel > Mon suivi > Demandes rejetées**

#### **Mon suivi**

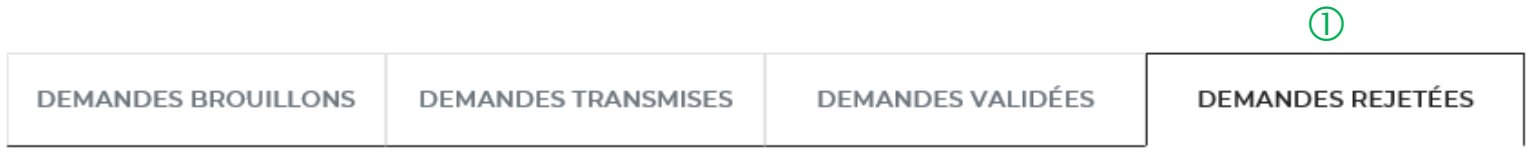

La colonne intitulée "Sens" comporte la lettre "C" pour retrouver vos consignations et la lettre "D" pour vos déconsignations

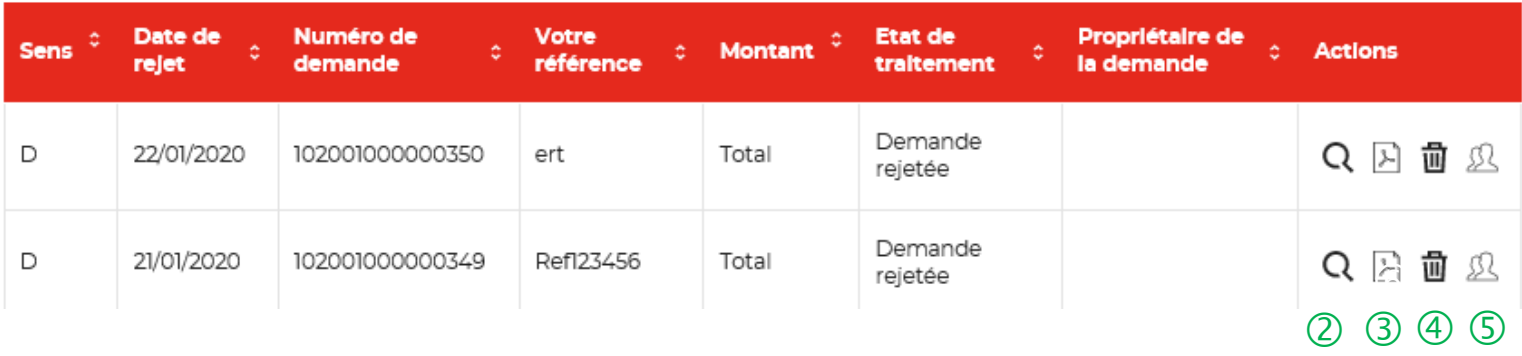

 $\overline{1}$  Les demandes dématérialisées rejetées par la Caisse des Dépôts sont accessibles dans cette colonne.

 $\overline{Q}$  Cet icône permet d'avoir le détail sur la demande rejetées.

 Cet icône permet de télécharger au format PDF le récapitulatif de votre demande rejetée.

 Cet icône permet de supprimer la demande rejetée.

<sup>5</sup> Cet icône permet de réaffecter une demande à un autre utilisateur (Cf. Zoom sur ce détail en page 75).

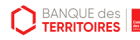

#### **Espace personnel > Mon compte Administrateur > Mon suivi**

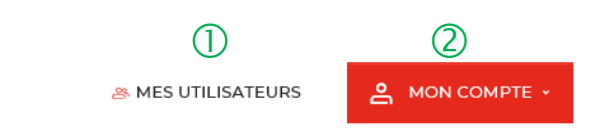

 Le bouton « Mes utilisateurs » est visible **uniquement** par les administrateurs. Il vous permet de rajouter et/ou supprimer des profils Utilisateurs (Cf. Chapitre 6).

 Le bouton « MON COMPTE » vous permet de gérer votre compte Administrateur.

 Le tableau de suivi vous permet de suivre l'ensemble des demandes que vous avez saisies et enregistrées.

 $\overline{4}$  Cet icône permet d'avoir le détail de votre demande enregistrée.

Cet icône permet de reprendre la demande enregistrée à l'étape où vous vous êtes arrêté.

Cet icône permet de dupliquer la demande transmise.

 $\oslash$  Cet icône permet de supprimer la demande initiée.

 Cet icône permet de réaffecter la demande (Cf. Zoom sur ce détail en page 75).

#### Mon suivi 3

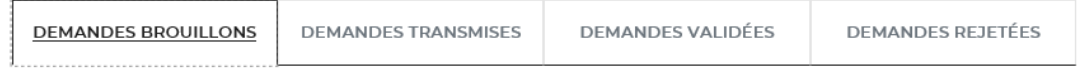

La colonne intitulée "Sens" comporte la lettre "C" pour retrouver vos consignations et la lettre "D" pour vos déconsignations

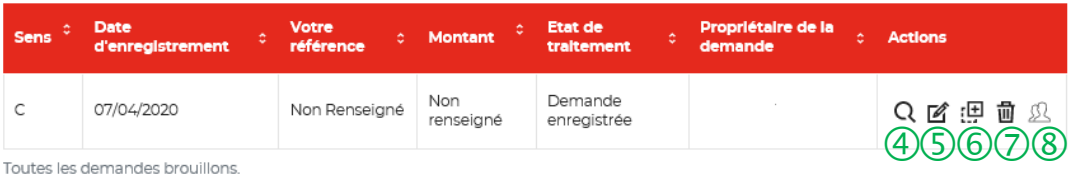

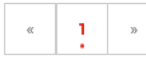

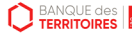

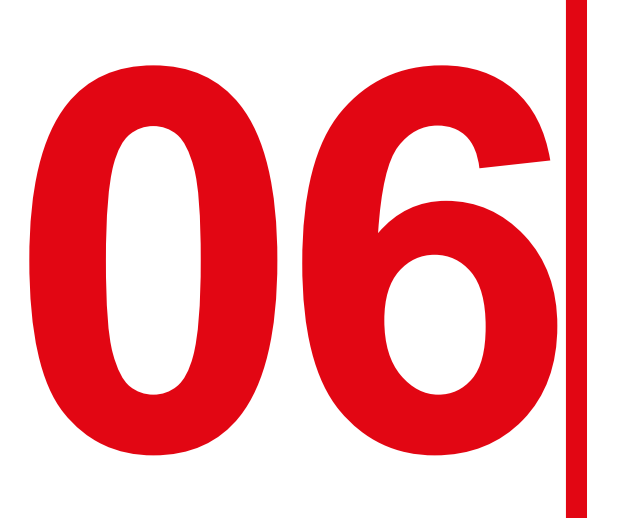

# **1666 <b>Gestion de mon compte**<br> **06 Gestion de mon compte Administrateur**

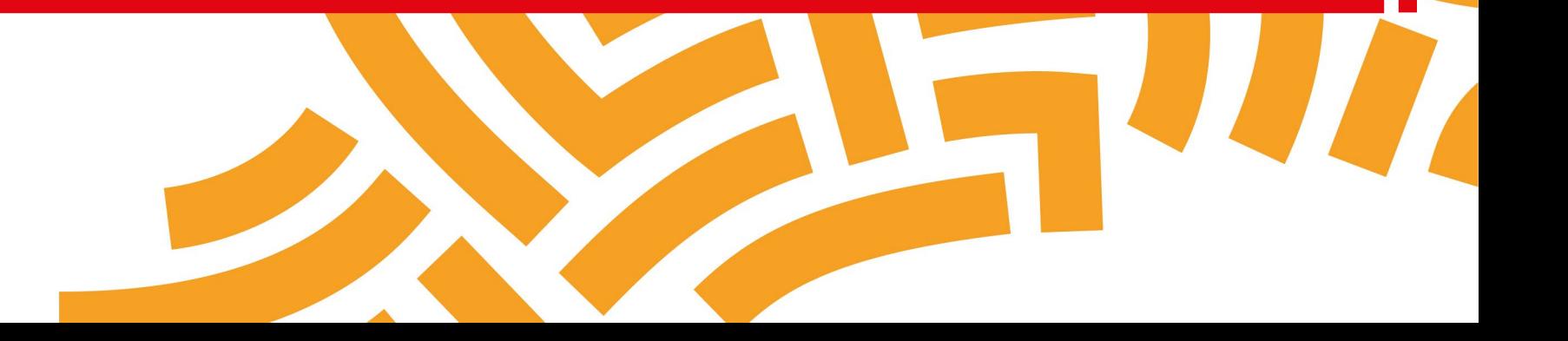

#### **Espace personnel > Mon compte Administrateur > Mon profil**

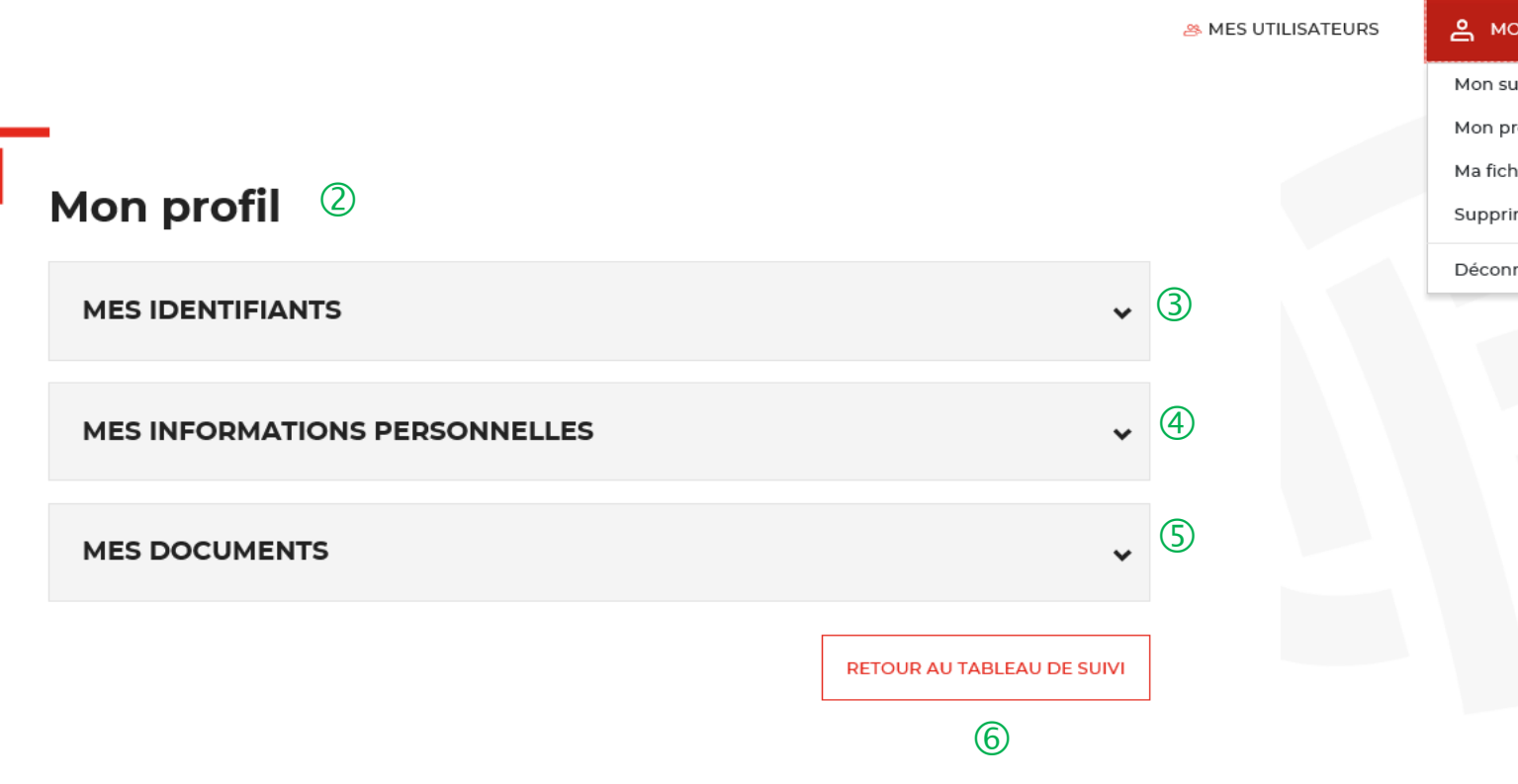

& MON COMPTE

 $\circled{1}$ 

Mon suivi Mon profil Ma fiche client Supprimer mon compte Déconnexion

 $\Box$  Le bouton « MON COMPTE » vous permet de gérer votre compte Administrateur.

 L'onglet « Mon profil » vous permet de mettre <sup>à</sup> jour les informations que vous avez saisies lors de la création de votre compte. Il est divisé en 3 catégories.

 Le bloc « MES IDENTIFIANTS » vous permet de voir vos identifiants actuels.

4 Le bloc « MES INFORMATIONS PERSONNELLES » vous permet de voir les informations que vous avez indiquées lors de la création de votre compte.

Le bloc « MES DOCUMENTS » vous permet de voir les documents que vous avez téléchargés lors de la création de votre compte.

 $\circled{6}$  Ce bouton vous permet de revenir au tableau de suivi.

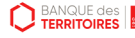

#### **Espace personnel > Mon compte > Création d'un second profil Administrateur**

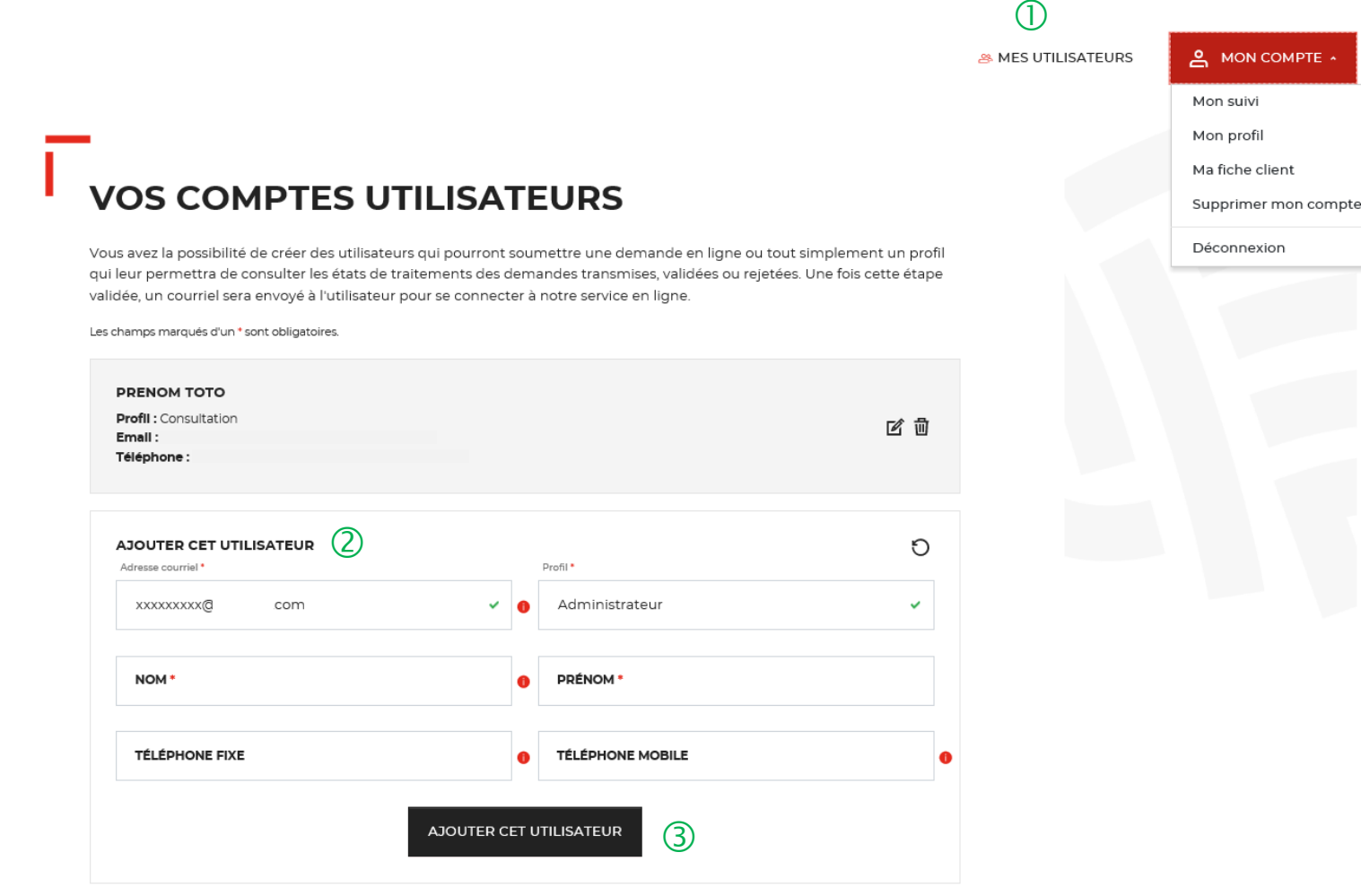

 Le bouton « MES UTILISATEURS» est visible **uniquement** par les administrateurs. Il vous permet d'ajouter et/ou supprimer des profils Utilisateurs (Cf. Chapitre 6) et de rajouter un second profil Administrateur.

**Attention, il ne peut y avoir plus de 2 profils Administrateur par fiche/compte client**.

 Vous devez remplir tous les champs et sélectionner le profil Administrateur .

 Vous cliquez ensuite sur le bouton « AJOUTER CET UTILISATEUR » pour valider la création du second compte administrateur. Une fois le second profil Administrateur créé, l'administrateur 2 a les mêmes droits (= mêmes fonctionnalités) que l'administrateur 1.

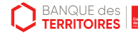

### **Espace personnel > Mon profil > Mes identifiants 1/4**

#### Un courriel vient de vous être envoyé.

Si vous ne le recevez pas d'ici quelques minutes, verifiez que cette adresse est bien celle associée à votre compte et consultez vos courriers indésirables.

**Mon profil** 

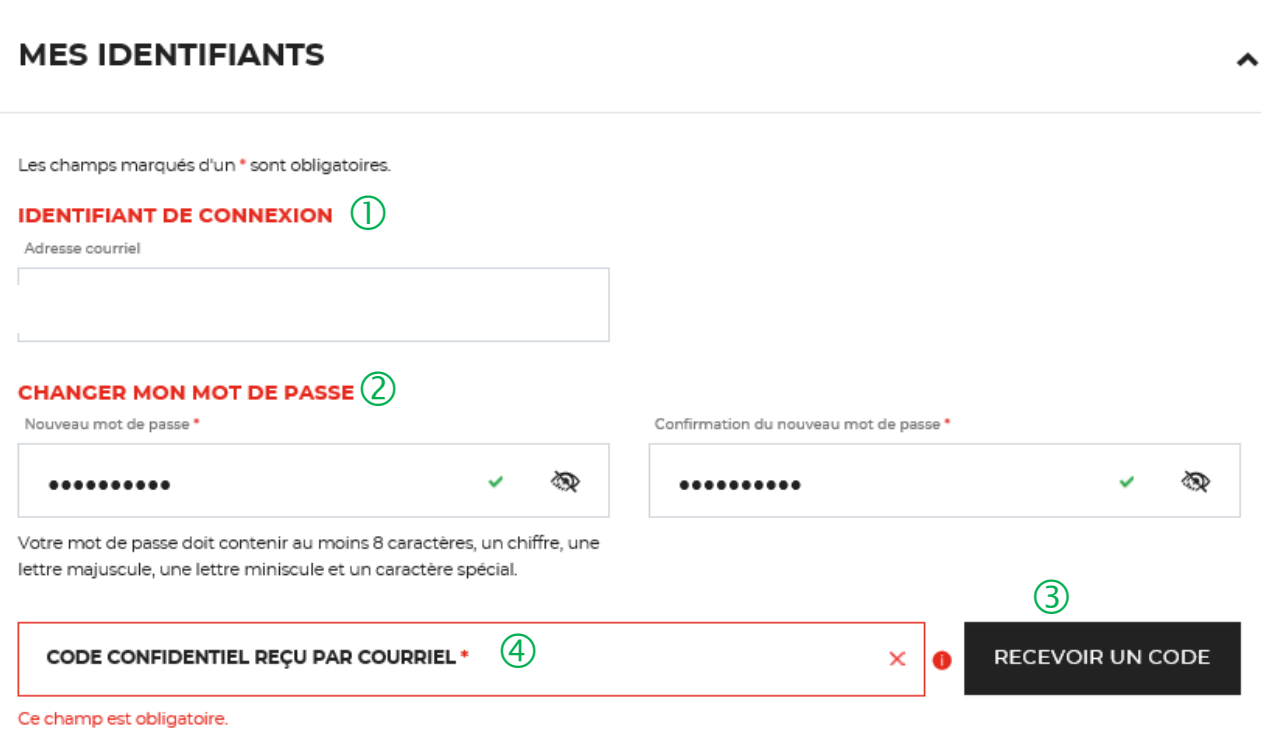

 $\circ$ 

 $\bigcirc$  Il s'agit de l'adresse mail que vous avez utilisé pour créer votre compte client.

<sup>2</sup> Ce bloc vous permet de saisir votre nouveau mot de passe.

 Vous devez cliquer sur le bouton « RECEVOIR UN CODE » pour recevoir par courriel le code confidentiel.

 Vous devez saisir le code confidentiel reçu par courriel pour valider le changement de mot de passe.

 Ce message vous confirme l'envoi du code confidentiel pour valider le changement de mot de passe.

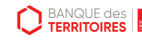

### **Espace personnel > Mon profil > Mes identifiants 2/4**

Réinitialisation de votre mot de passe  $\circ$ De: noreply-consignations@caissedesdepots.fr<br>Recu le 08/04/2020 à 17:49  $\theta$  logo bdt (48 Ko) -- Afficher les images, --

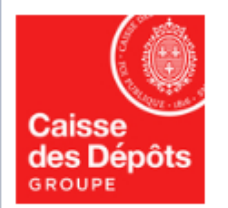

#### Bonjour

Vous avez demandé la réinitialisation de votre mot de passe pour accéder à votre espace personnel sur le site des Consignations de la Banque des Territoires - Caisse des Dépôts. Si vous n'avez pas demandé la réinitialisation de votre mot de passe, ne tenez pas compte de ce courriel.

Pour des raisons de sécurité, nous vous invitons à renseigner le code confidentiel ci-dessous afin de réinitialiser votre mot de passe :

 $\circled{2}$ **WWWBJA** 

Attention : Le code reste actif durant 48 heures, passé ce délai, vous devrez procéder à une nouvelle création de code.

Si vous continuez à rencontrer des difficultés pour réinitialiser votre mot de passe, merci de contacter vos interlocuteurs habituels.

Cordialement,

L'équipe des Consignations de la Caisse des Dépôts reste à votre disposition et vous souhaite une excellente journée.

Ce message est généré automatiquement, merci de ne pas y répondre.

 $\overline{0}$  Vous recevez un courriel pour réinitialiser votre mot de passe.

 Le code confidentiel pour réinitialiser votre mot de passe est valable 48h.

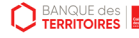

#### **Espace personnel > Mon profil > Mes identifiants 3/4**

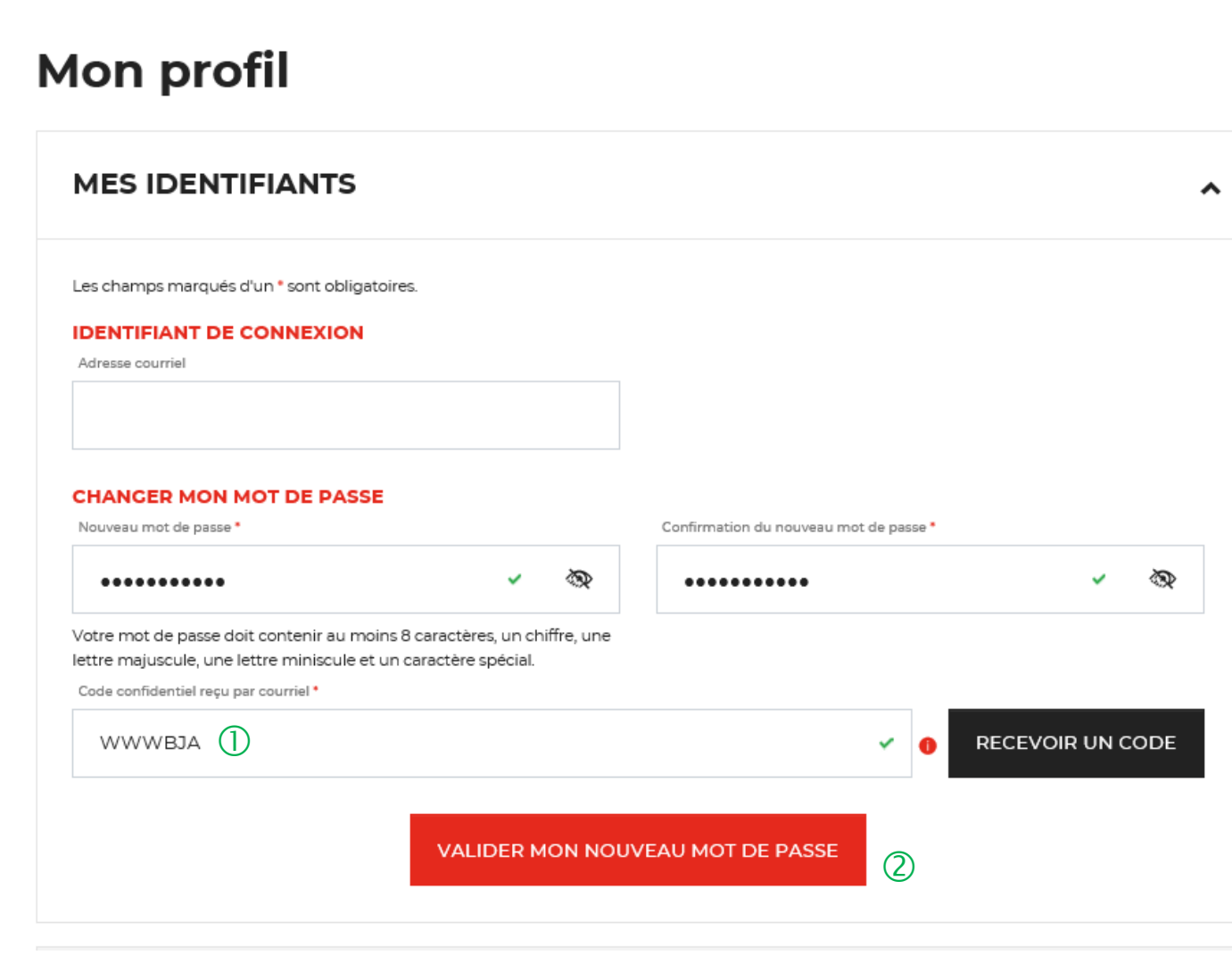

 Vous devez saisir le code confidentiel reçu par courriel.

 Vous devez cliquer sur le bouton « VALIDER MON NOUVEAU MOT DE PASSE » pour confirmer le changement de mot de passe.

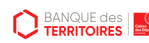

### **Espace personnel > Mon profil > Mes identifiants 4/4**

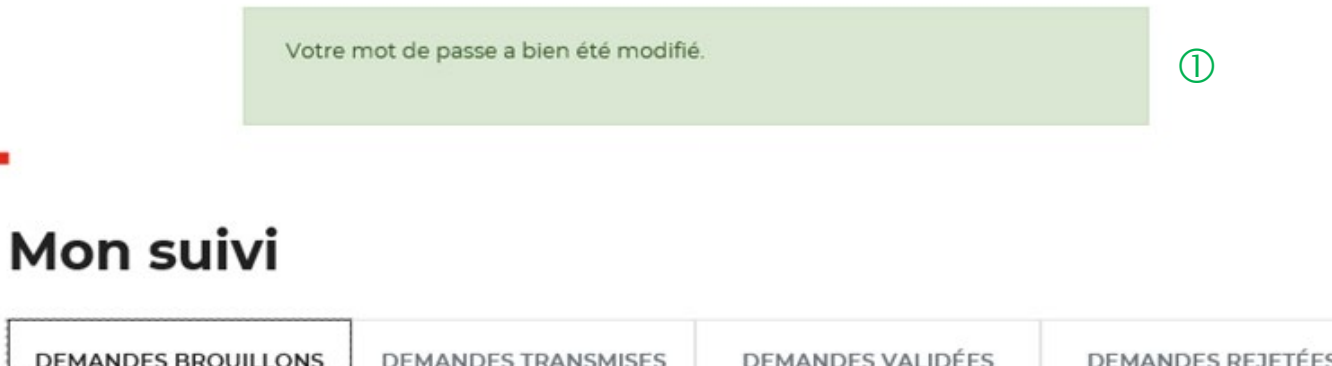

 Un message s'affiche vous indiquant que votre mot de passe a bien été modifié.

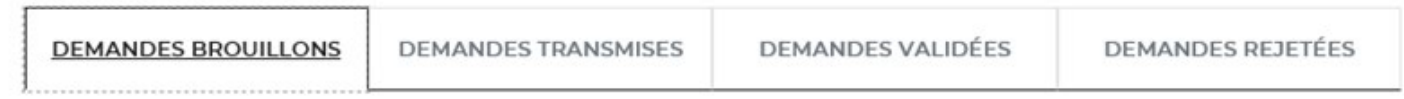

La colonne intitulée "Sens" comporte la lettre "C" pour retrouver vos consignations et la lettre "D" pour vos déconsignations

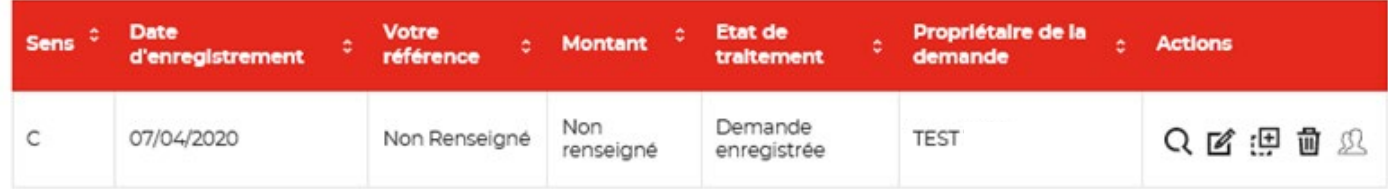

Toutes les demandes brouillons.

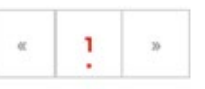

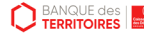

### **Espace personnel > Mon profil > Mes informations personnelles 1/2**

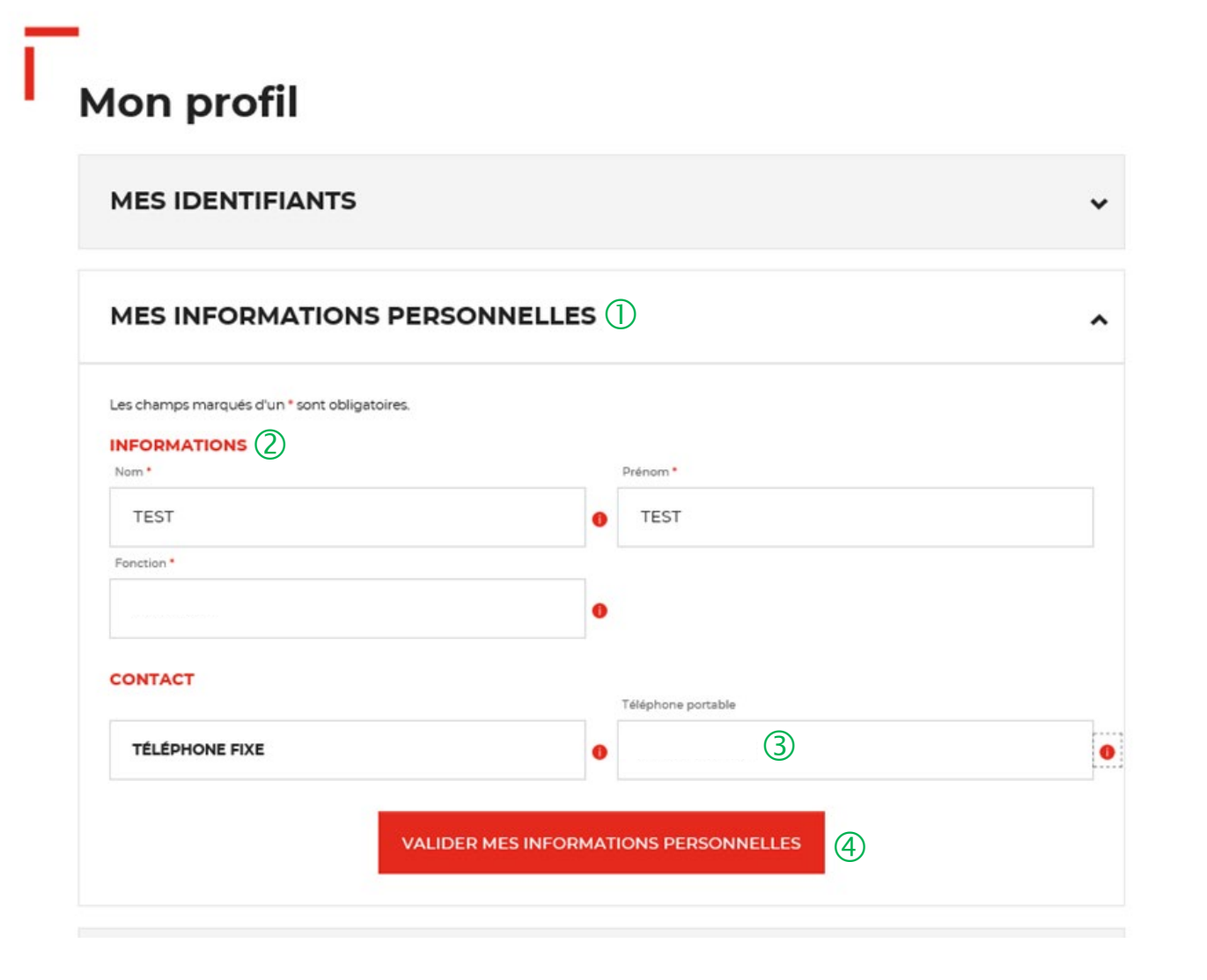

 L'onglet « MES INFORMATIONS PERSONNELLES » vous permet de modifier les informations saisies lors de la création de cotre compte.

 Vous pouvez mettre <sup>à</sup> jour les champs suivants : « Nom, Prénom, Fonction et Téléphone fixe ».

 Le champ « Téléphone portable » ne peut pas être changé.

 Vous devez cliquer sur le bouton « VALIDER MES INFORMATIONS PERSONNELLES » pour mettre à jour les informations saisies.

### **Espace personnel > Mon profil > Mes informations personnelles 2/2**

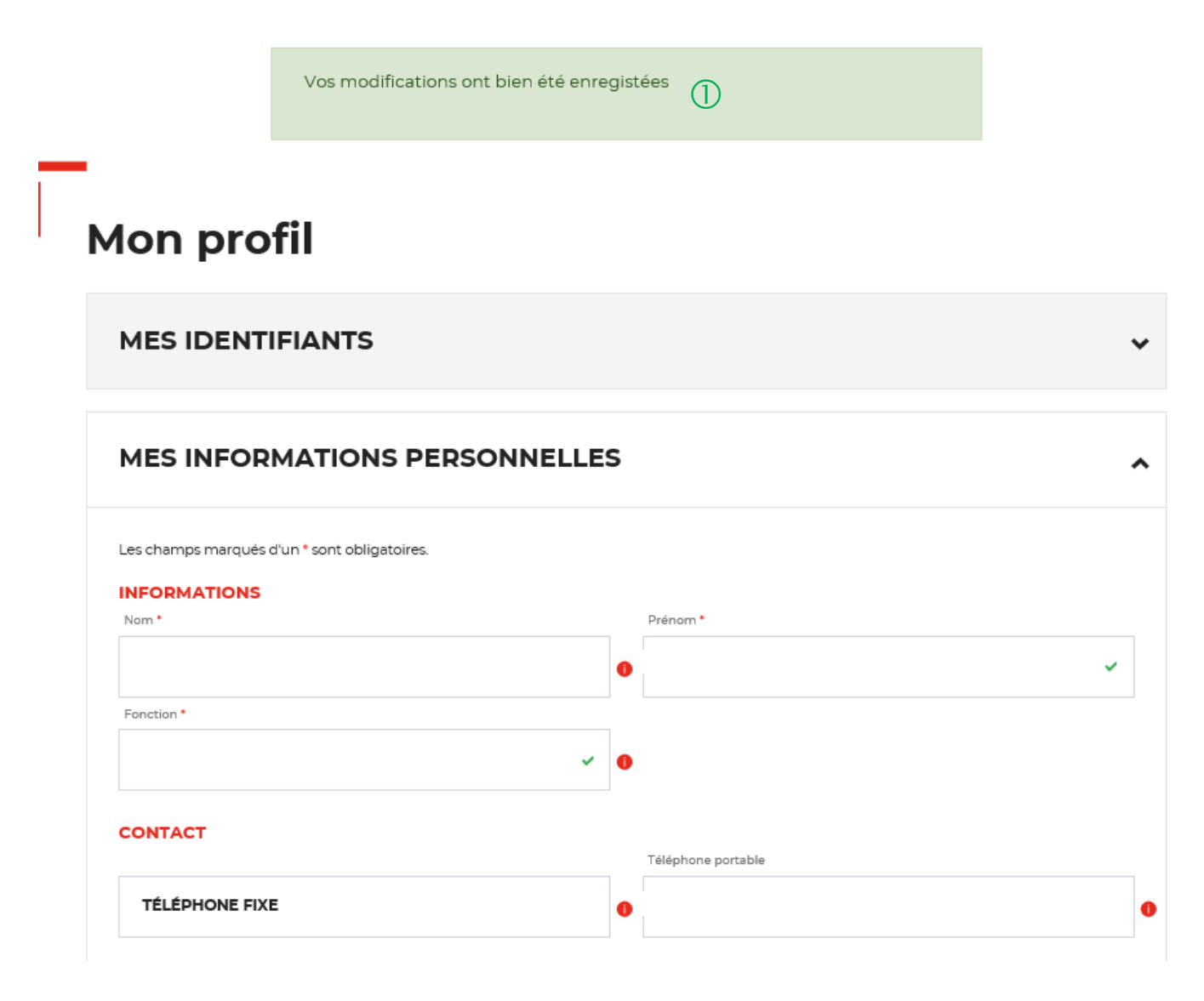

 $\bigcirc$  Un message s'affiche vous indiquant que les modifications de vos informations ont bien été enregistrées.

#### **Espace personnel > Mon profil > Mes documents 1/3**

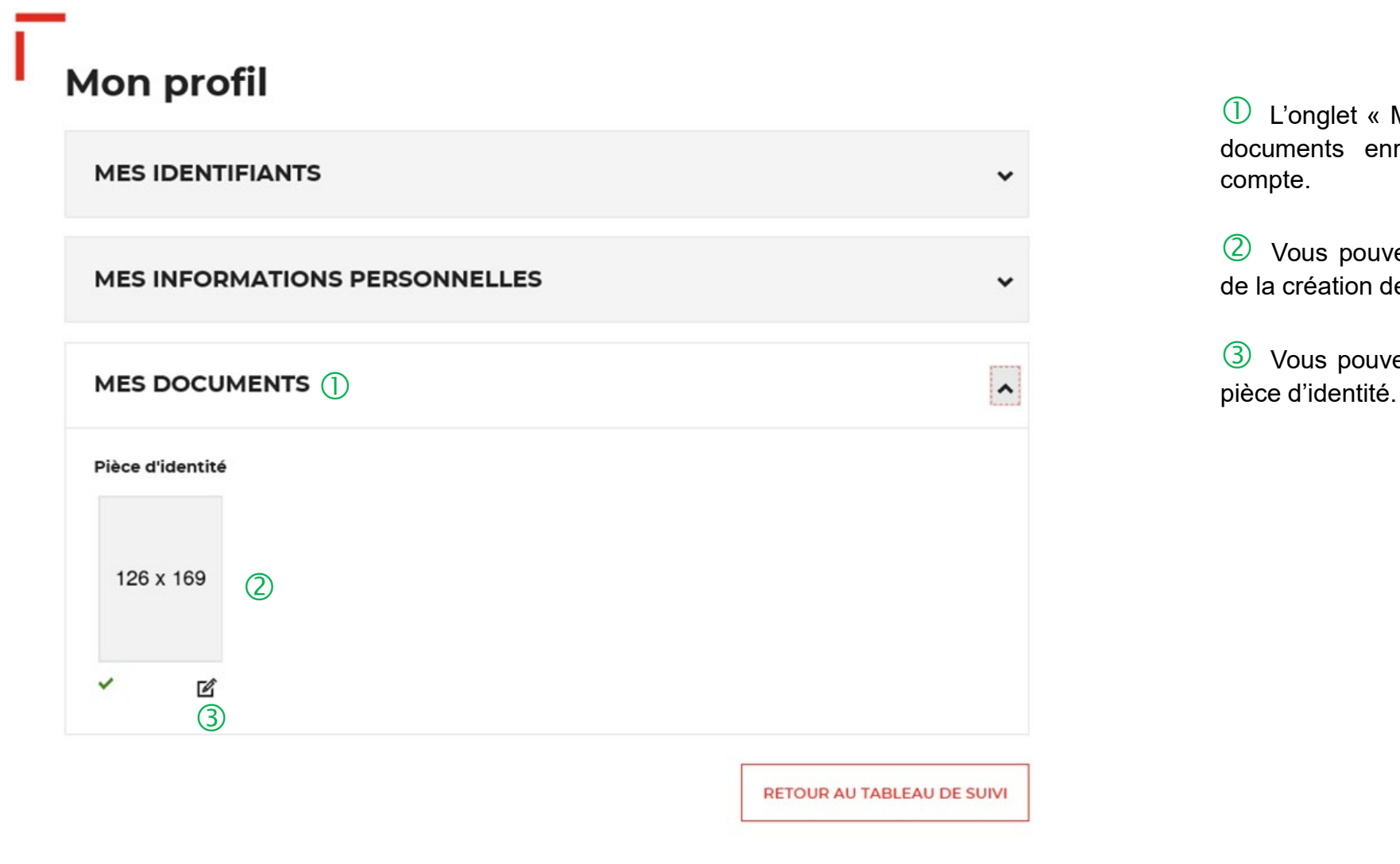

 $\bigcup$  L'onglet « Mes documents » vous permet de voir les documents enregistrés lors de la création de votre compte.

 Vous pouvez voir la pièce d'identité enregistrée lors de la création de votre compte

Vous pouvez cliquer sur cette icône pour modifier la

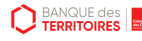

#### **Espace personnel > Mon profil > Mes documents 2/3**

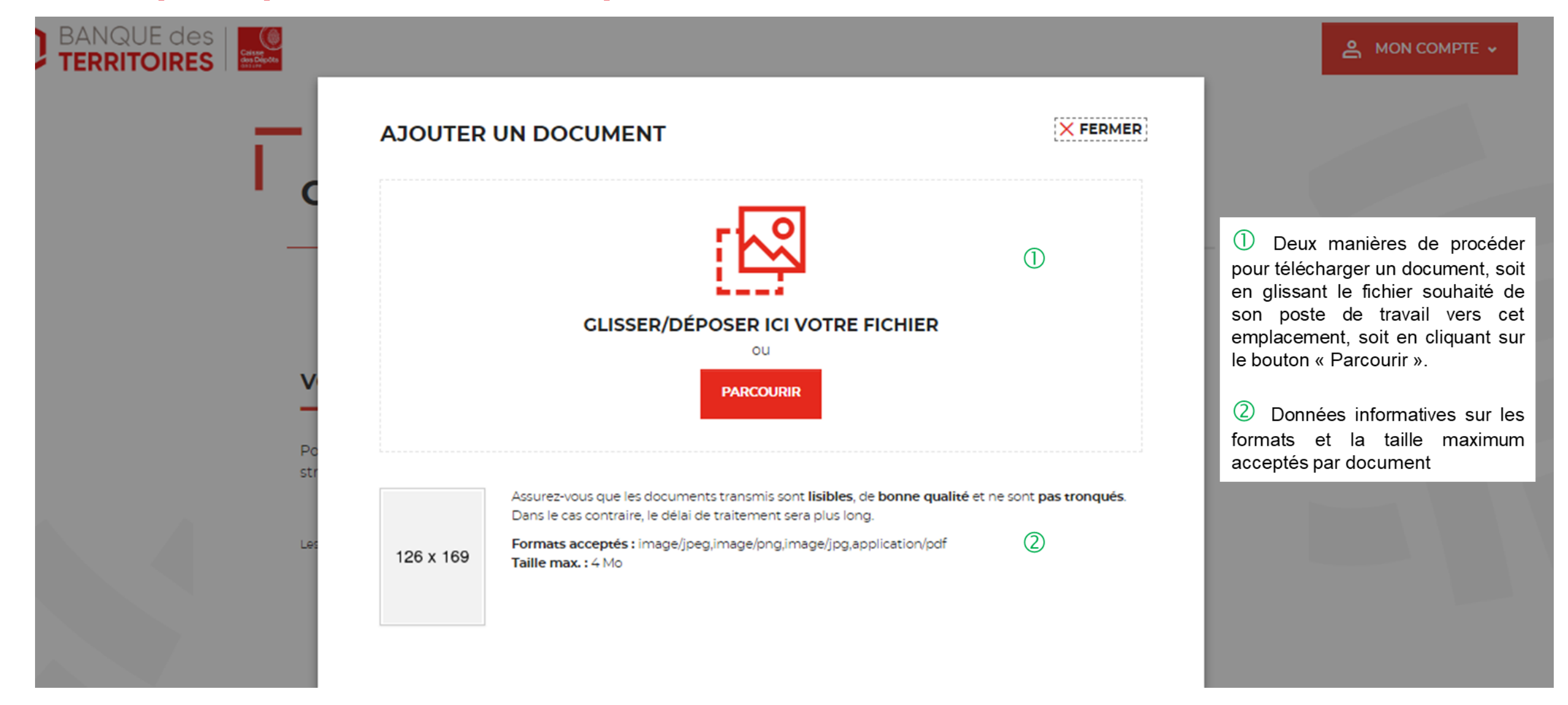

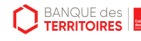

#### **Espace personnel > Mon profil > Mes documents 3/3**

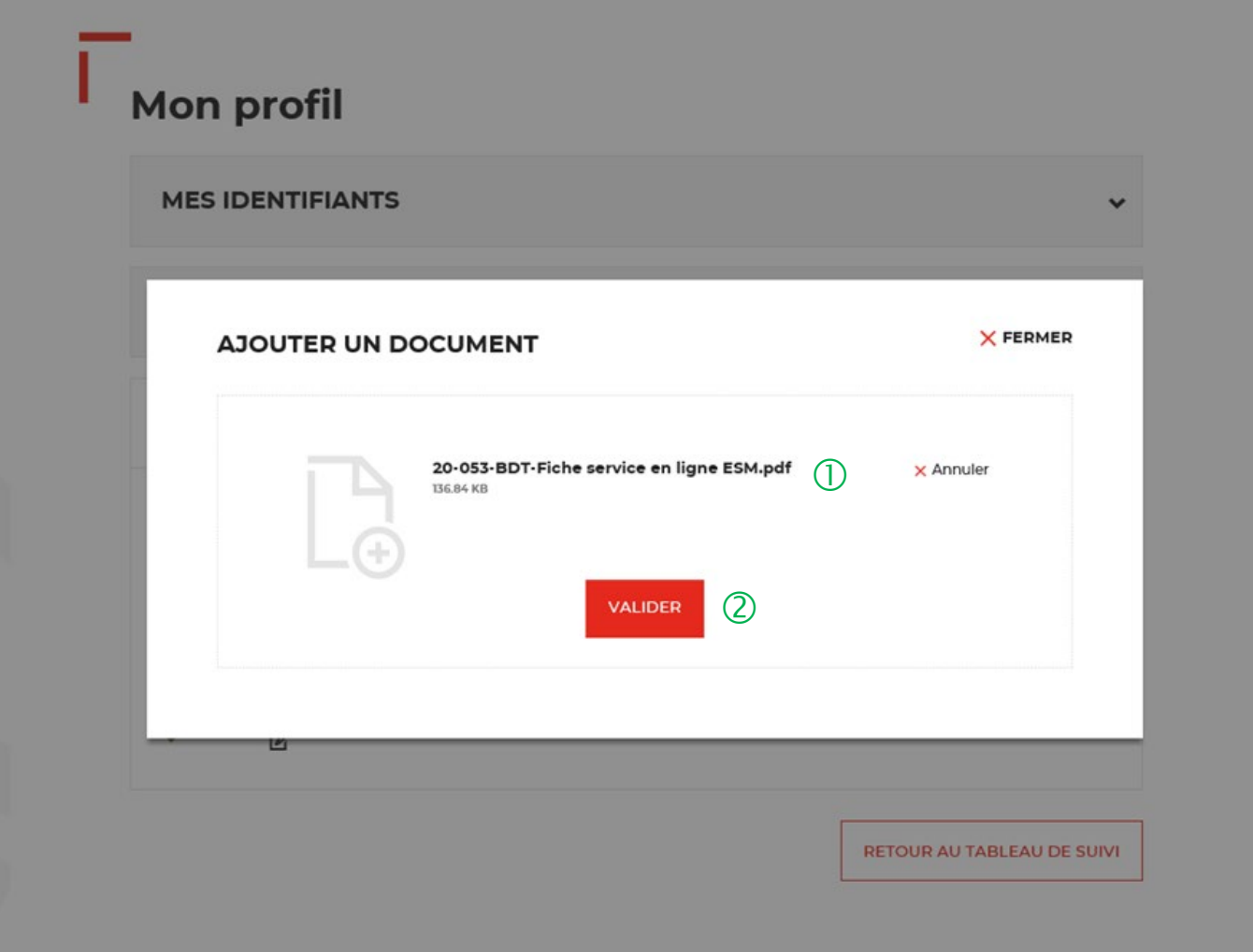

 Vous pouvez voir le document que vous avez implémenté .

 Vous devez cliquer sur le bouton « VALIDER » pour confirmer l'ajout du nouveau document.

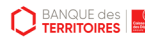

### **Espace personnel > Mon compte > Supprimer mon profil Administrateur 1/2**

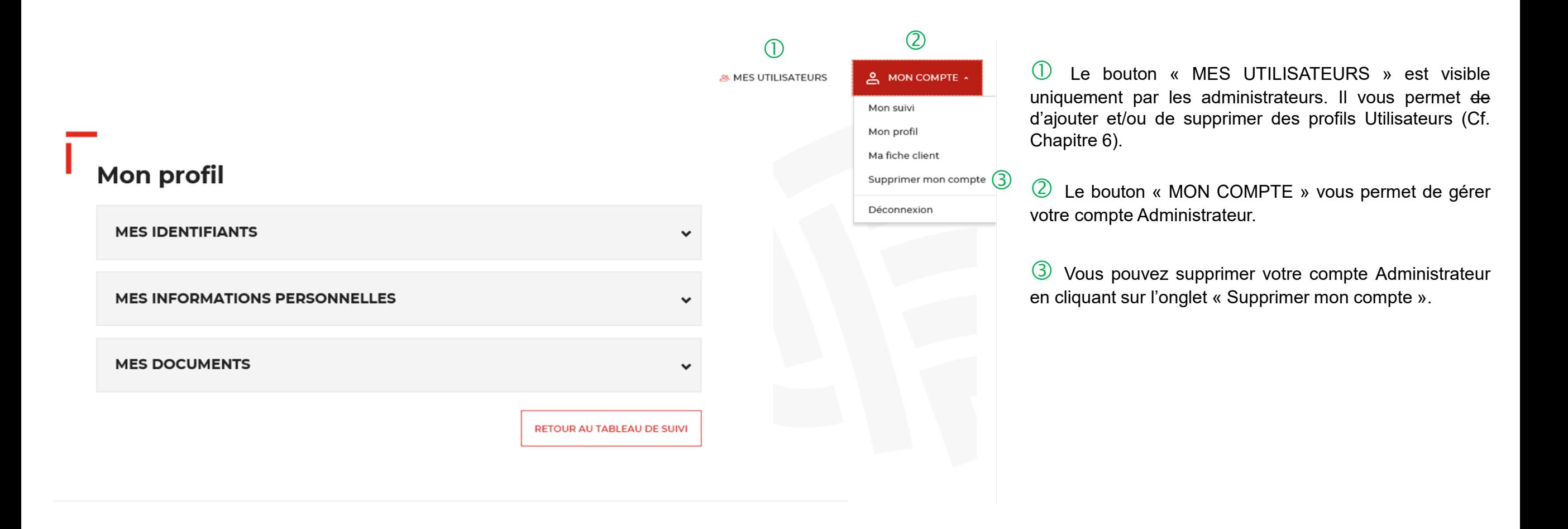

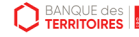

### **Espace personnel > Mon compte > Supprimer mon profil Administrateur 2/2**

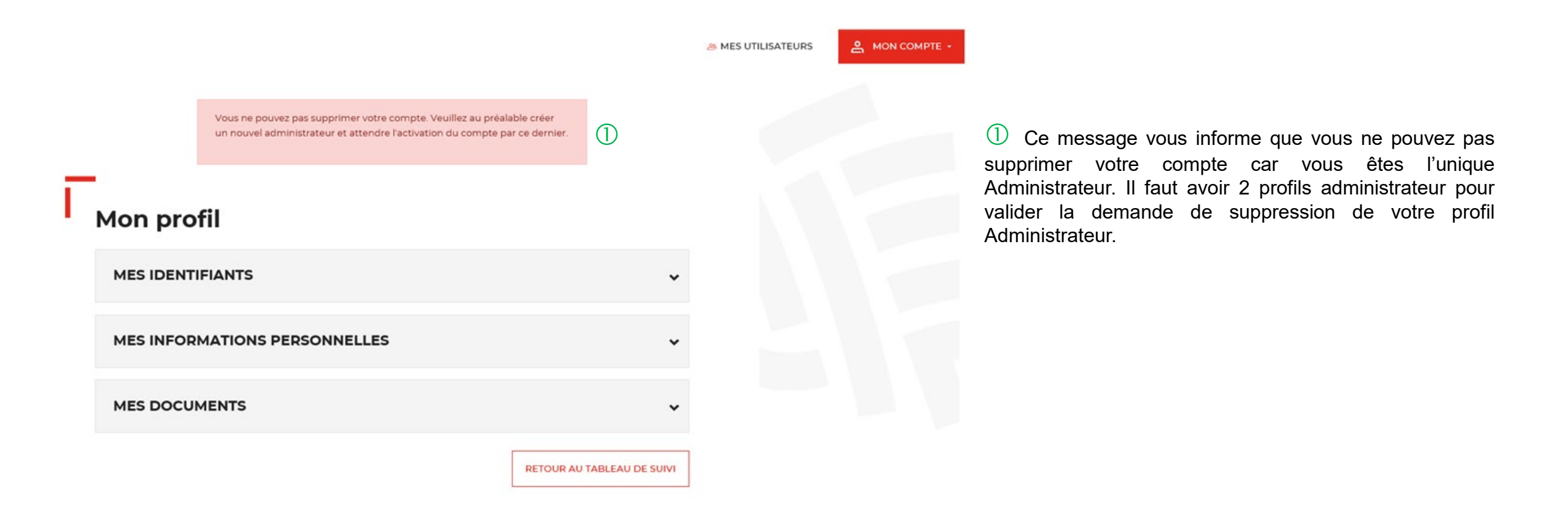

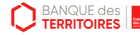

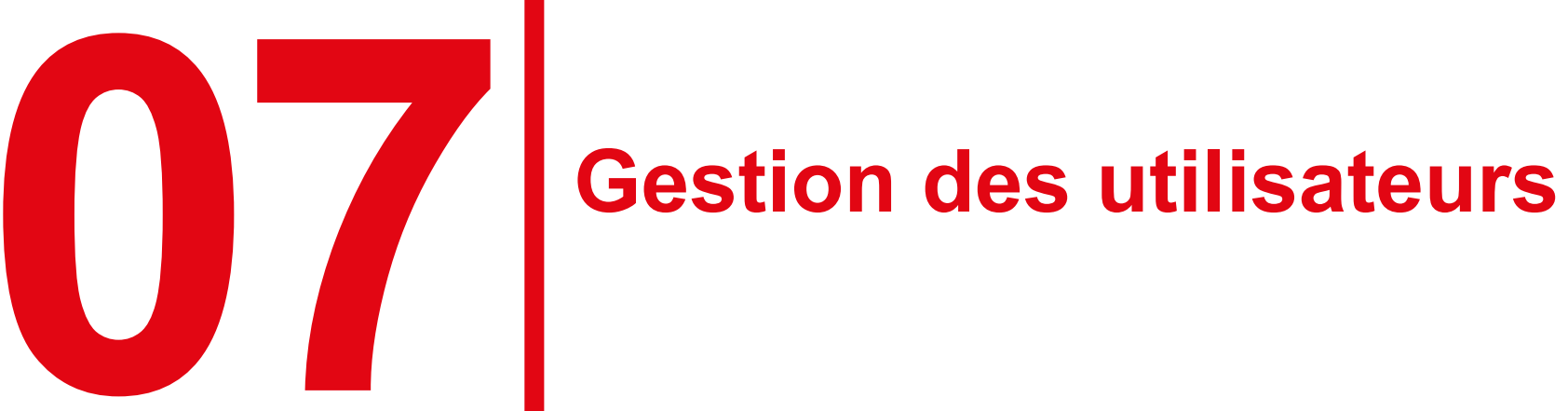

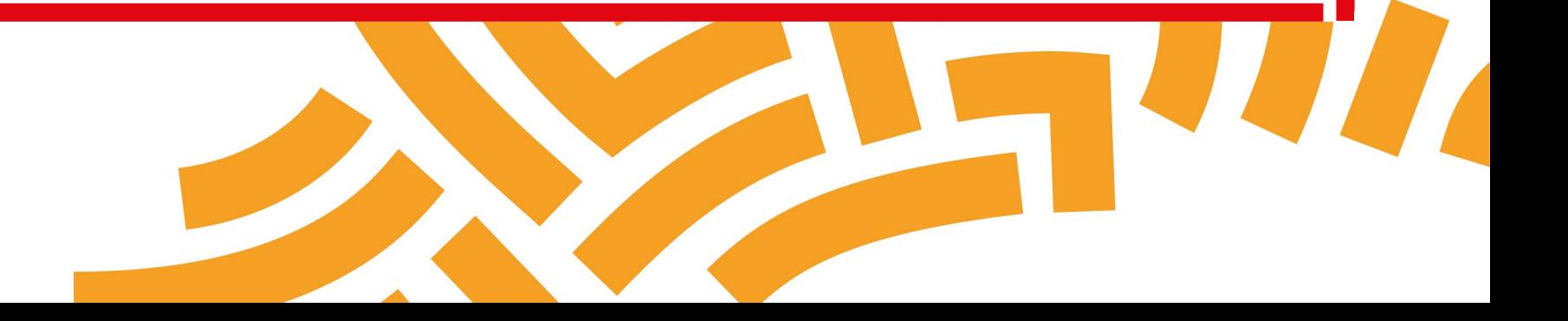

### **Espace personnel > Mes utilisateurs > Création d'un compte utilisateur 1/2**

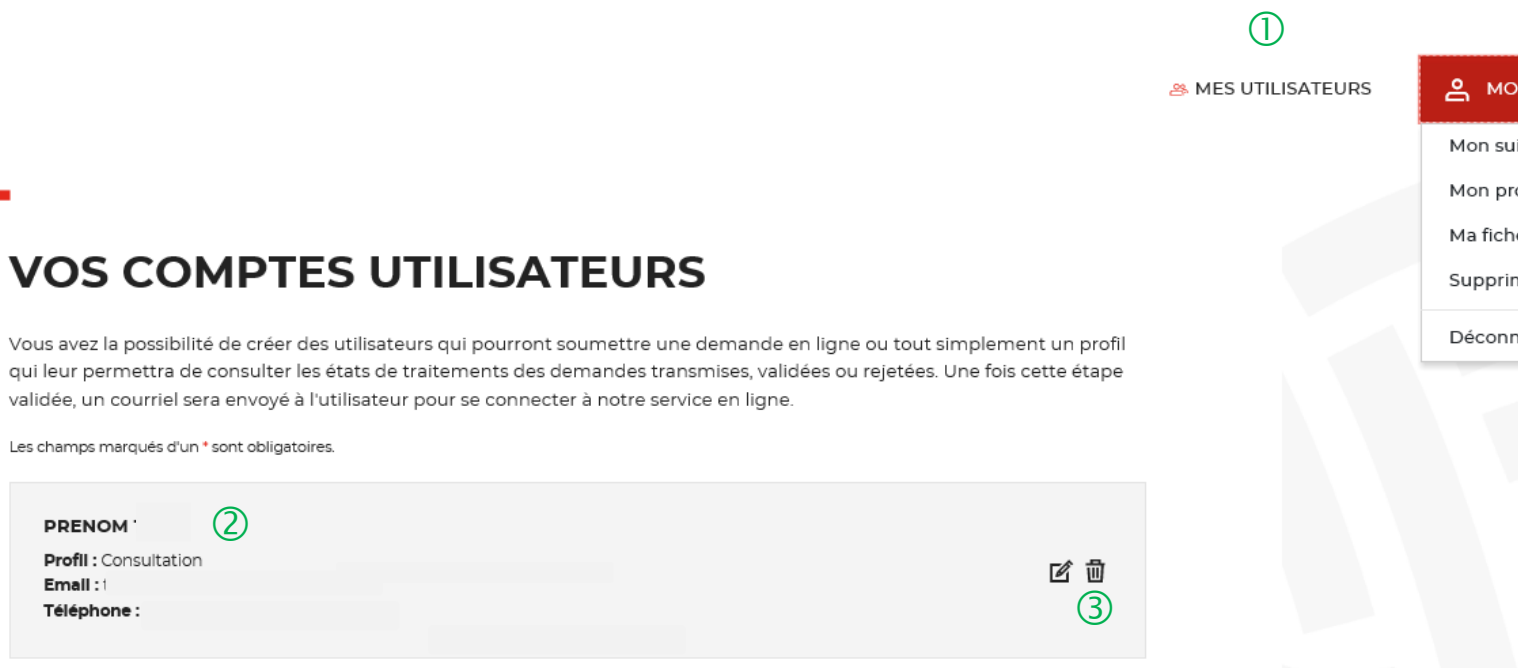

A MON COMPTE . Mon suivi Mon profil Ma fiche client Supprimer mon compte Déconnexion

 $\Box$  Onglet uniquement disponible pour l'administrateur.

Existence d'un utilisateur créé sur votre compte.

 Possibilité de supprimer ou modifier un utilisateur déjà créé.

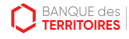

**PRENOM** 

Email:1 Téléphone:

#### **Espace personnel > Mes utilisateurs > Création d'un compte utilisateur 2/2**

**PRE NOM** ■ 図 **Profil: Utilisateur** Email:  $(2)$ Les champs marqués d'un \* sont obligatoires. **AJOUTER CET UTILISATEUR** O Profil<sup>\*</sup>  $\cdots$ **ADRESSE COURRIEL** \* × **Consultation** Administrateur NOM\* Demandeur Indicatif téléphonique Indicatif téléphonique **TÉLÉPHONE FIXE TÉLÉPHONE MOBILE**  $\bullet$ France (+33) **France (+33)**  $\ddot{\phantom{1}}$  $\checkmark$ ⊕ j. **AJOUTER CET UTILISATEUR** RETOUR AU TABLEAU DE SUIVI

 $\bigcup$  Existence d'un utilisateur créé sur votre compte.

<sup>2</sup> Possibilité de supprimer ou modifier un utilisateur déjà créé.

 Possibilité d'ajouter un profil utilisateur ou un profil consultation supplémentaire sur votre compte. Ce champ vous permet de choisir le type de profil que vous voulez créer.

 Vous devez remplir les champs obligatoires et valider en cliquant sur l'onglet « AJOUTER CET UTILISATEUR ».

 Cet onglet vous permet de revenir au tableau de suivi.

**D** BANQUE des

 $(1)$ 

#### **Espace personnel > Mes utilisateurs > Courriel reçu par l'utilisateur**

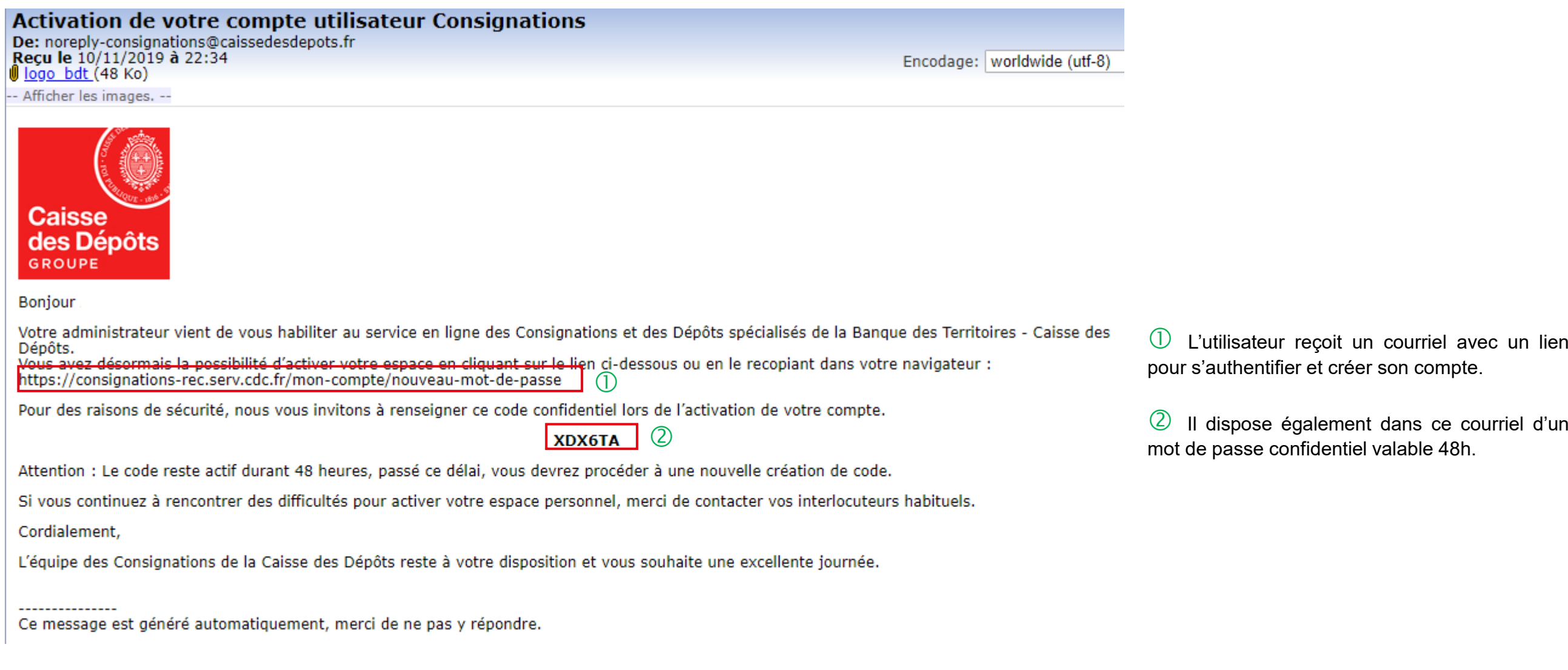

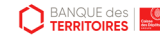

#### **Espace personnel > Création d'un compte Utilisateur 1/2**

**CONSIGNATIONS.fr** 

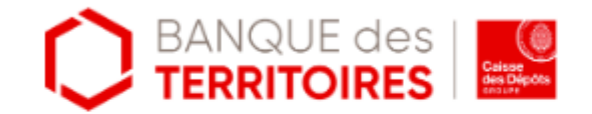

### Création de votre compte

Bonjour et bienvenue sur le service en ligne des consignations et des dépôts spécialisés de la Banque Des Territoires.

Votre administrateur vous a habilité à notre service. Afin de vous authentifier, nous vous invitons à renseigner le formulaire suivant :

Les champs marqués d'un \* sont obligatoires.

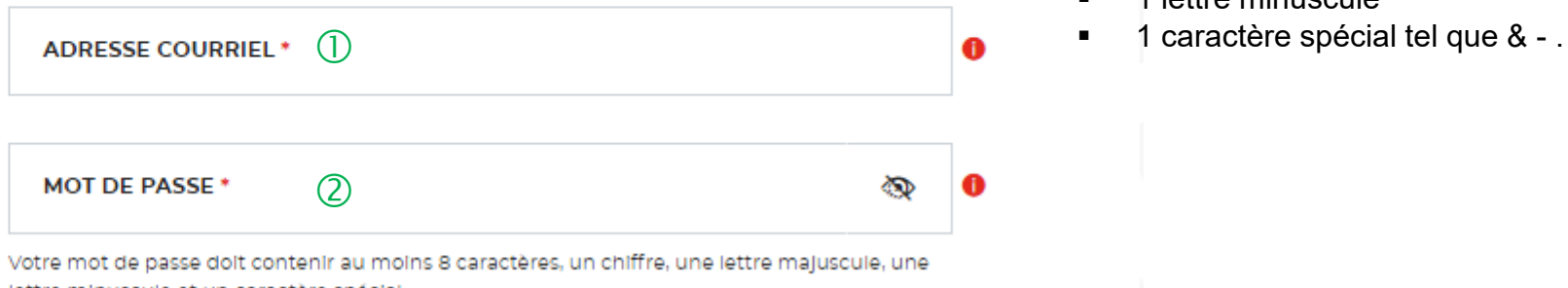

lettre minuscule et un caractère spécial.

 $\bigcirc$  A l'identique de l'administrateur, l'utilisateur doit s'authentifier pour créer son accès à l'espace personnel de la structure.

<sup>2</sup> Les caractéristiques pour créer son mot de passe personnel sont les suivantes :

- au moins 8 caractères
- 1 chiffre
- 1 lettre majuscule
- 1 lettre minuscule
- 

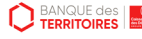

### **Espace personnel > Création d'un compte Utilisateur 2/2**

Confirmation mot de passe \*

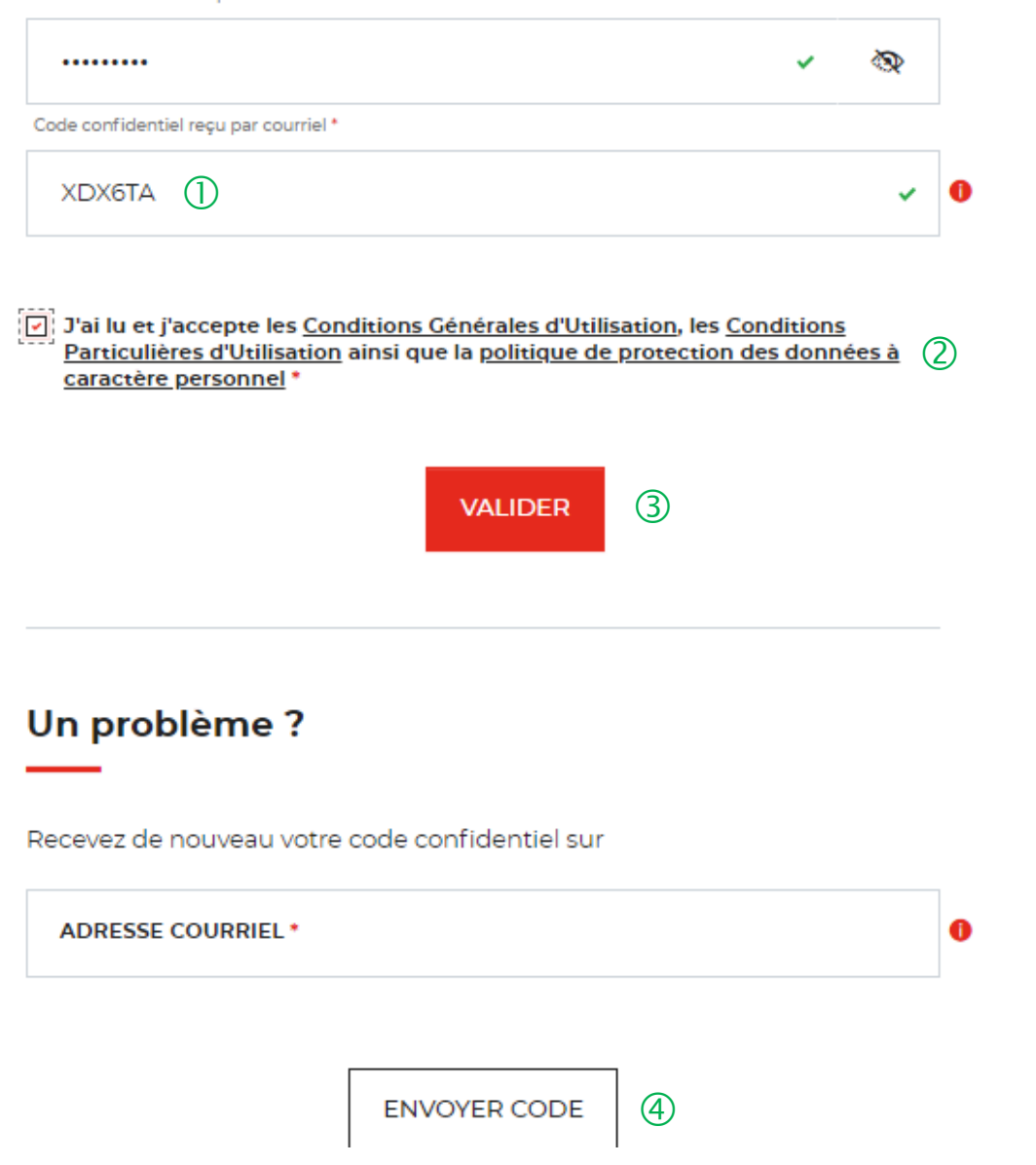

 $\bigcirc$  L'Utilisateur doit renseigner le mot de passe reçu par courriel.

 Coche obligatoire pour l'Utilisateur. Il <sup>a</sup> la possibilité de lire chacune des ces pages (liens intégrés). En cas de refus, il ne pourra pas finaliser la création de son compte.

 En cliquant sur le bouton « Valider », cela termine le processus d'authentification. L'Utilisateur pourra accéder à son espace personnel pour pouvoir effectuer des demandes de consignations / déconsignations.

 $\left(4\right)$  En cas de difficulté, l'Utilisateur peut régénérer un nouveau code en cliquant sur ce bouton.

#### **Espace personnel > Créer mon compte > Page de bienvenue**

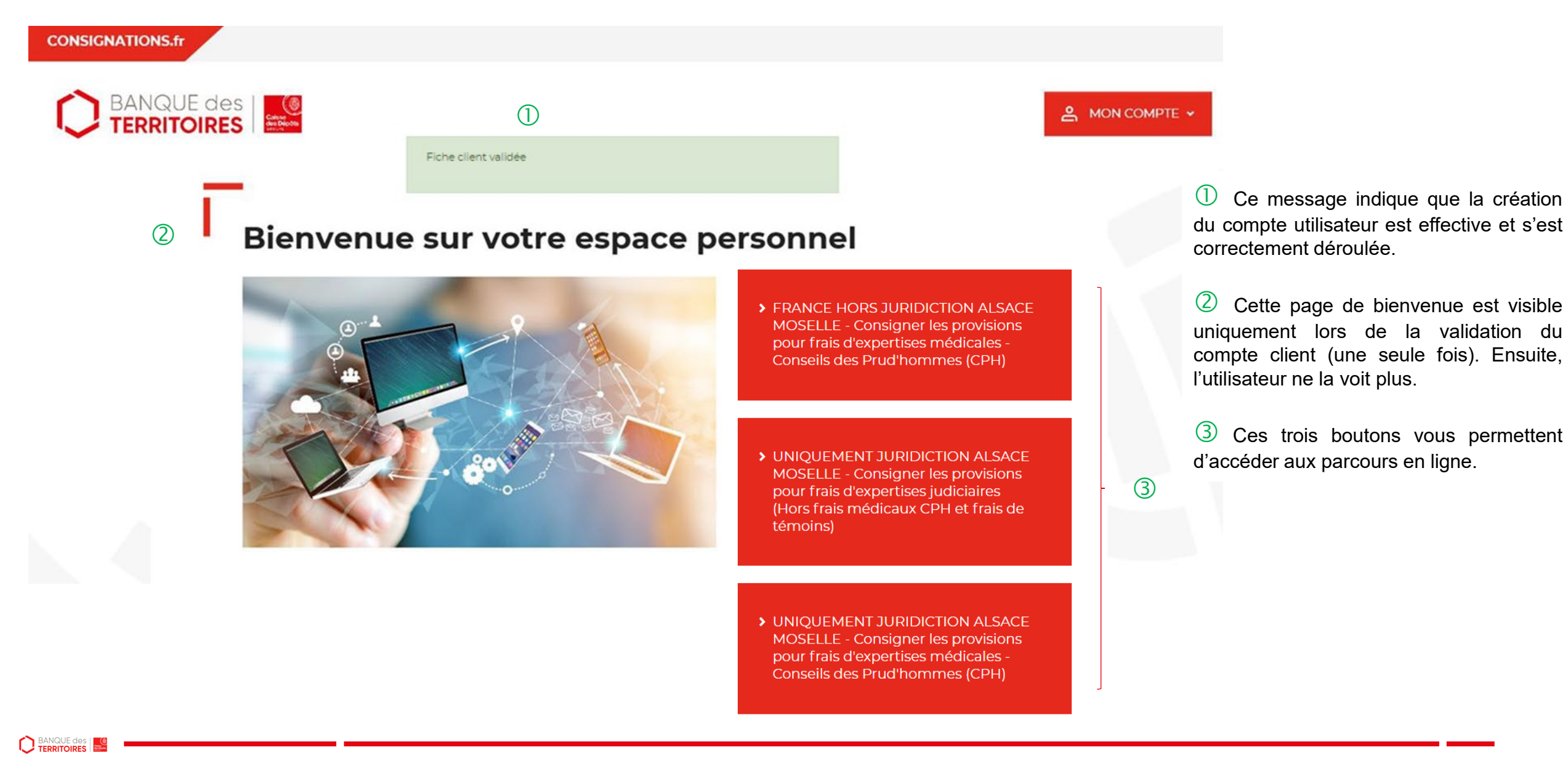

### **Espace personnel > Mes utilisateurs > Modification du profil utilisateur 1/2**

 $\circledD$ **28 MES UTILISATEURS VOS COMPTES UTILISATEURS** Vous avez la possibilité de créer des utilisateurs qui pourront soumettre une demande en ligne ou tout simplement un profil qui leur permettra de consulter les états de traitements des demandes transmises, validées ou rejetées. Une fois cette étape validée, un courriel sera envoyé à l'utilisateur pour se connecter à notre service en ligne. Les champs marqués d'un \* sont obligatoires  $(2)$ Profil: Consultation [2] 回  $\circled{3}$ Téléphone:

& MON COMPTE ^ Mon suivi Mon profil Ma fiche client Supprimer mon compte Déconnexion

 Onglet uniquement disponible pour l'administrateur.

 Existence d'un utilisateur créé sur votre compte.

 Possibilité de supprimer ou modifier un utilisateur déjà créé.

**D** BANQUE des

Email:1

#### **Espace personnel > Mes utilisateurs > Modification du profil utilisateur 2/2**

# **VOS COMPTES UTILISATEURS 10**

Vous avez la possibilité de créer des utilisateurs qui pourront soumettre une demande en ligne ou tout simplement un profil qui leur permettra de consulter les états de traitements des demandes transmises, validées ou rejetées. Une fois cette étape validée, un courriel sera envoyé à l'utilisateur pour se connecter à notre service en ligne.

Les champs marqués d'un \* sont obligatoires.

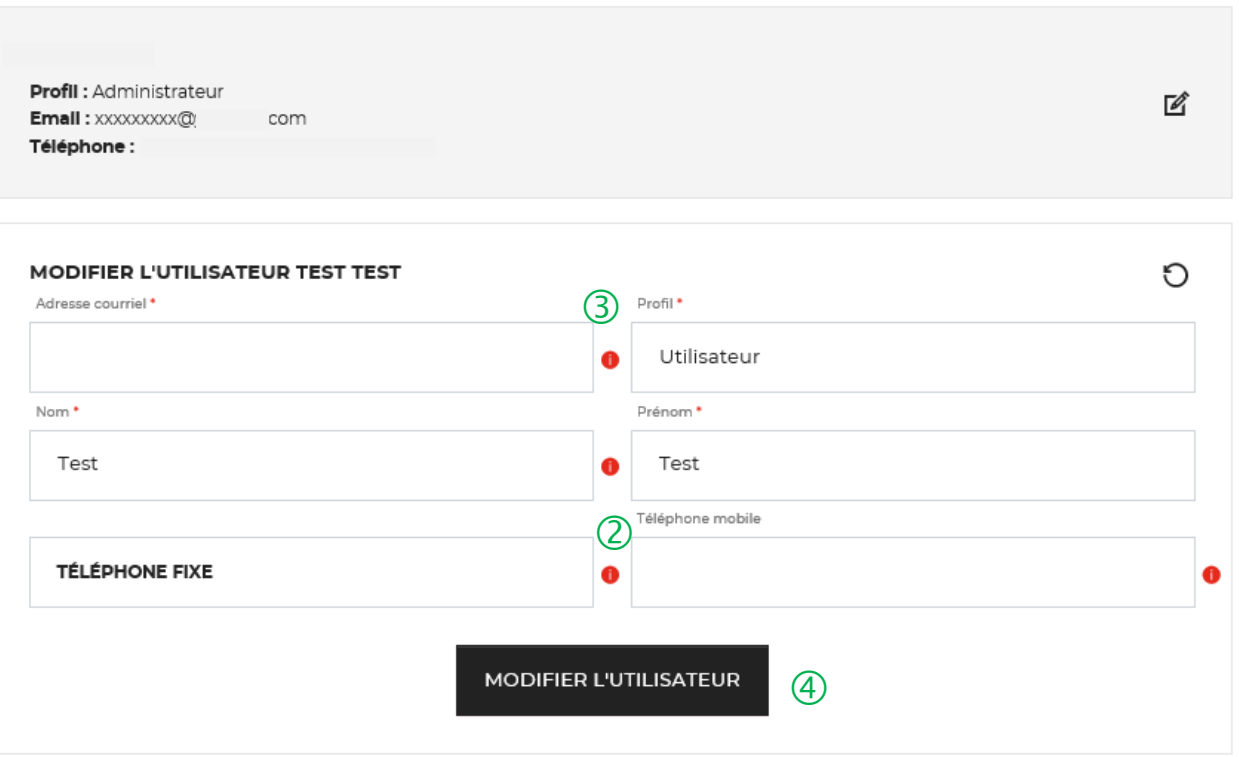

 L'onglet « VOS COMPTES UTILISATEURS » vous permet de modifier les informations saisies lors de la création de cotre compte.

 Vous pouvez mettre <sup>à</sup> jour les champs suivants : « Nom, Prénom, Téléphone fixe et Téléphone mobile».

 Les champs « adresse courriel » et « profil » ne peuvent pas être changés.

 Vous devez cliquer sur le bouton « MODIFIER L'UTILISATEUR » pour mettre à jour les informations saisies.

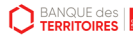

### **Espace personnel > Suppression d'un compte Utilisateur 1/5**

#### **Mon suivi**

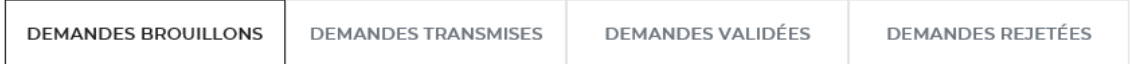

La colonne intitulée "Sens" comporte la lettre "C" pour retrouver vos consignations et la lettre "D" pour vos déconsignations

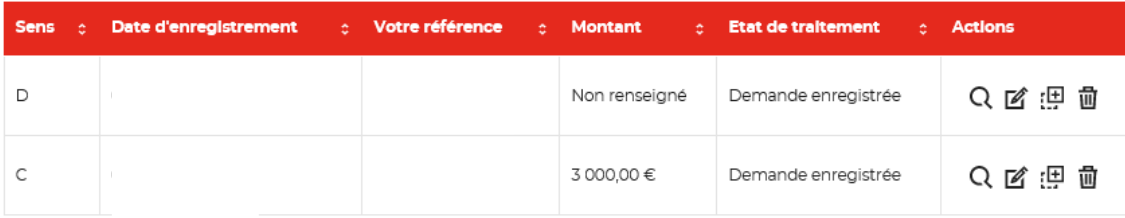

Toutes les demandes brouillons.

### & MON COMPTE ^

Supprimer mon compte

#### Mon suivi

 $\bigcirc$ 

#### Déconnexion

 L'utilisateur peut effectuer une demande de suppression de son compte auprès de son administrateur.

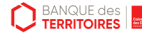

### **Espace personnel > Suppression d'un compte Utilisateur 2/5**

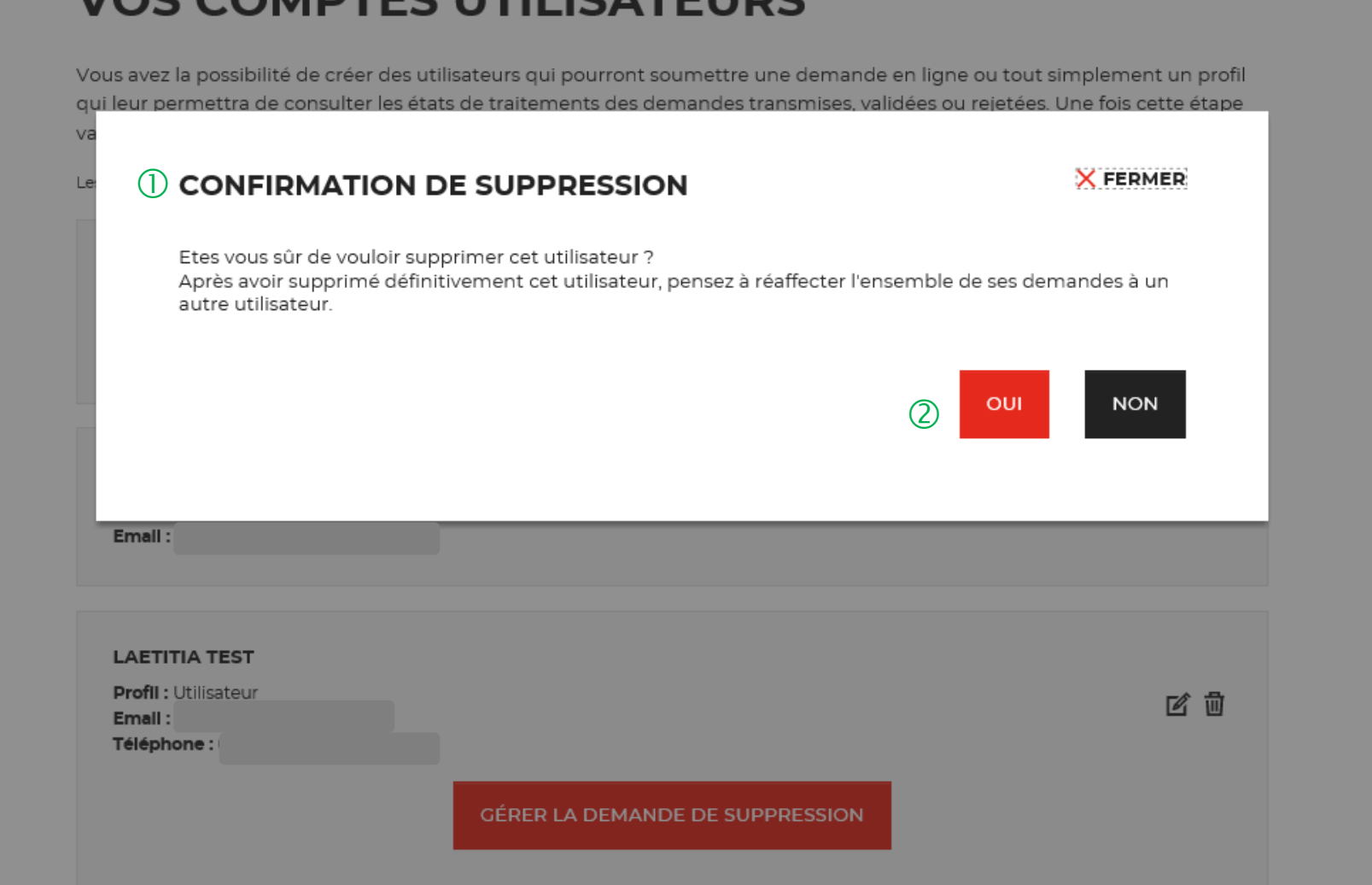

**JOS COMBTES LITH IS ATELIDS** 

 Une pop-in s'ouvre pour valider définitivement la demande de suppression de compte Utilisateur.

 En cliquant sur le bouton « OUI », vous confirmez définitivement la suppression du compte Utilisateur.

#### **Espace personnel > Suppression d'un compte Utilisateur 3/5**

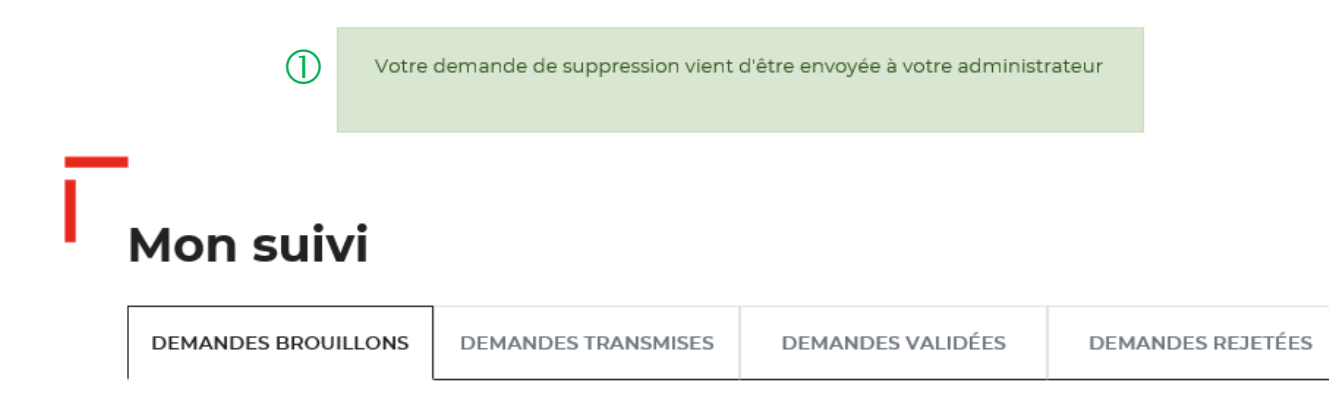

La colonne intitulée "Sens" comporte la lettre "C" pour retrouver vos consignations et la lettre "D" pour vos déconsignations

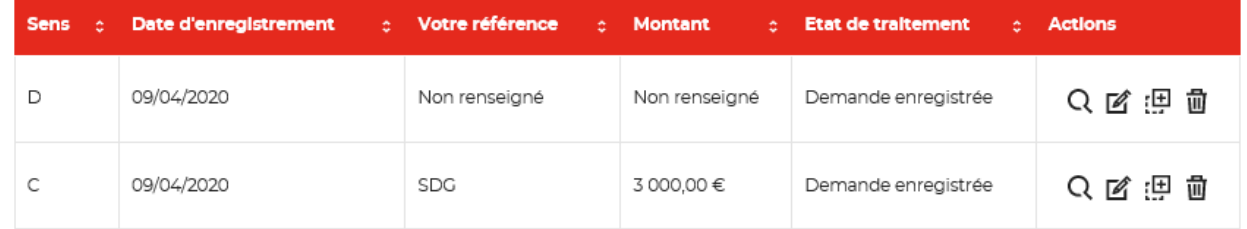

Toutes les demandes brouillons.

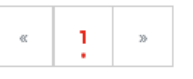

 $\mathbb U$  Une pop-in s'ouvre vous indiquant que l'administrateur recevra par courriel une notification pour accepter ou refuser la demande de suppression de compte de son utilisateur.

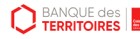

#### **Espace personnel > Suppression d'un compte Utilisateur 4/5**

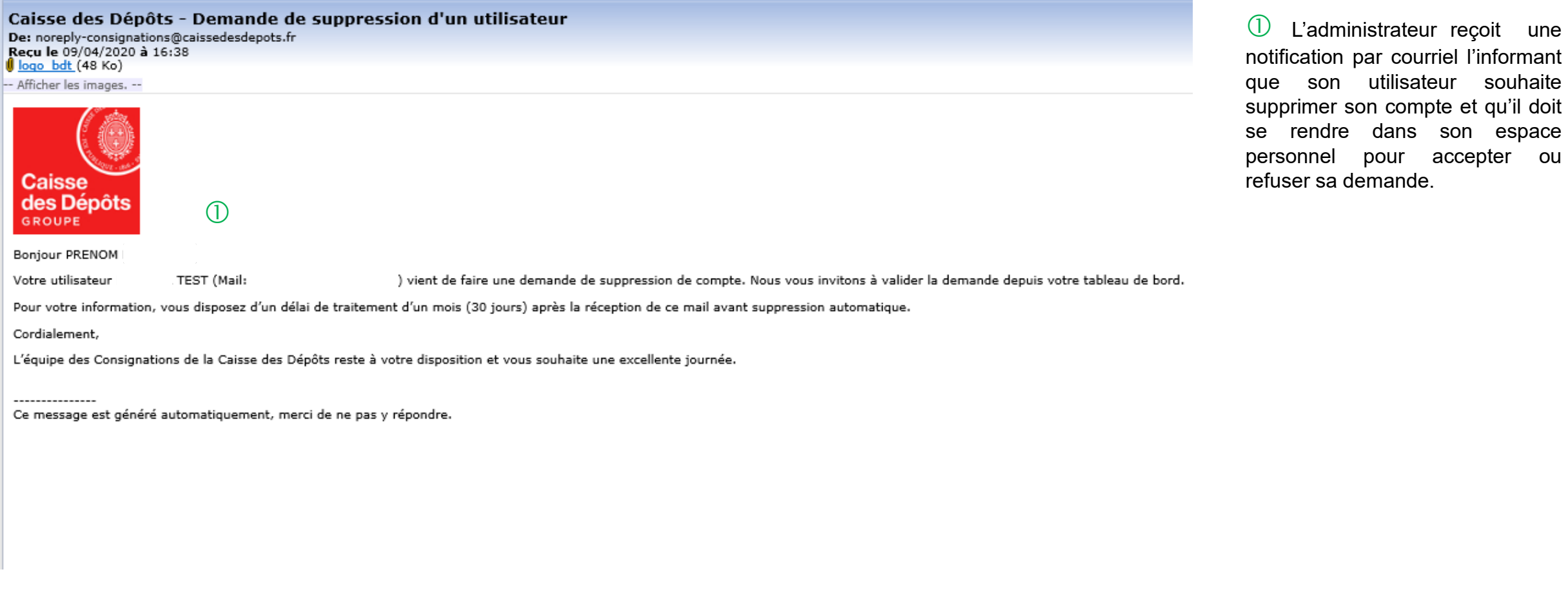

**D** BANQUE des

son espace accepter ou

#### **Espace personnel > Suppression d'un compte Utilisateur 5/5**

① & MES UTILISATEURS A MON COMPTE .

**VOS COMPTES UTILISATEURS** 

Vous avez la possibilité de créer des utilisateurs qui pourront soumettre une demande en ligne ou tout simplement un profil qui leur permettra de consulter les états de traitements des demandes transmises, validées ou rejetées. Une fois cette étape validée, un courriel sera envoyé à l'utilisateur pour se connecter à notre service en ligne.

Les champs marqués d'un \* sont obligatoires.

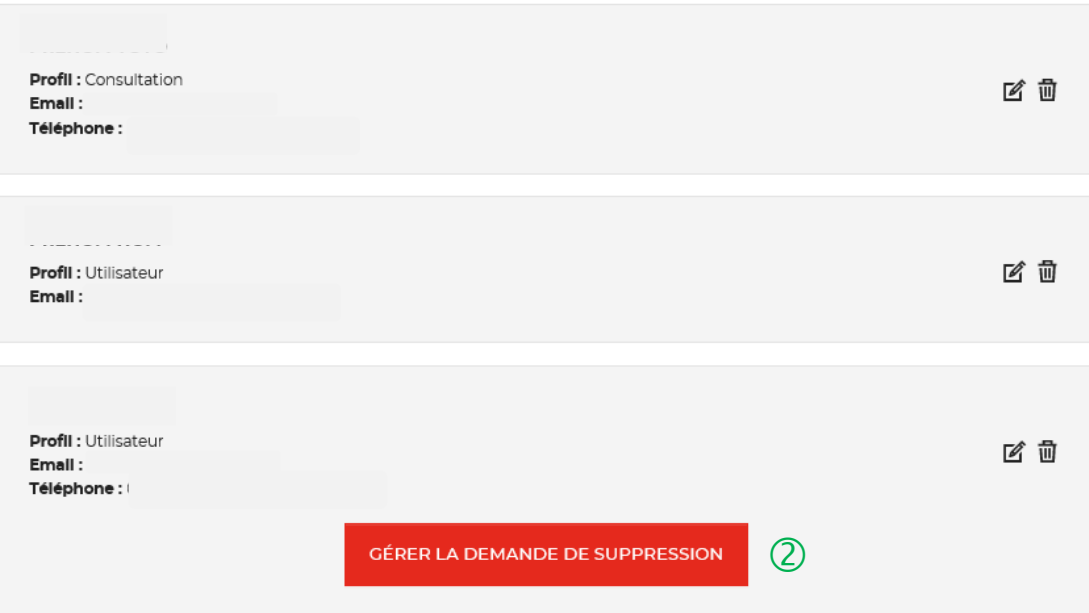

 Vous retrouvez les demandes de suppression de compte de vos utilisateurs dans l'espace « Mes UTILISATEURS ».

2 Vous cliquez sur le bouton « GERER LA DEMANDE DE SUPPRESSION » pour accéder à la demande de votre utilisateur.

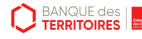

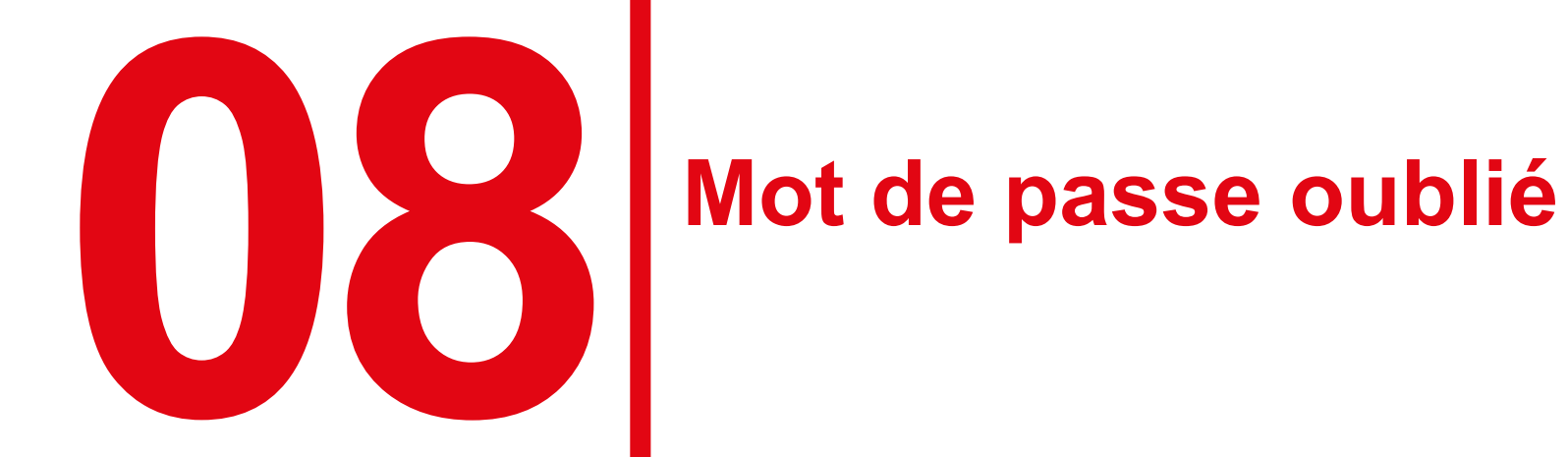
## **Mot de passe oublié 1/5**

**Les instructions à suivre en 4 points pour régénérer un nouveau mot de passe**

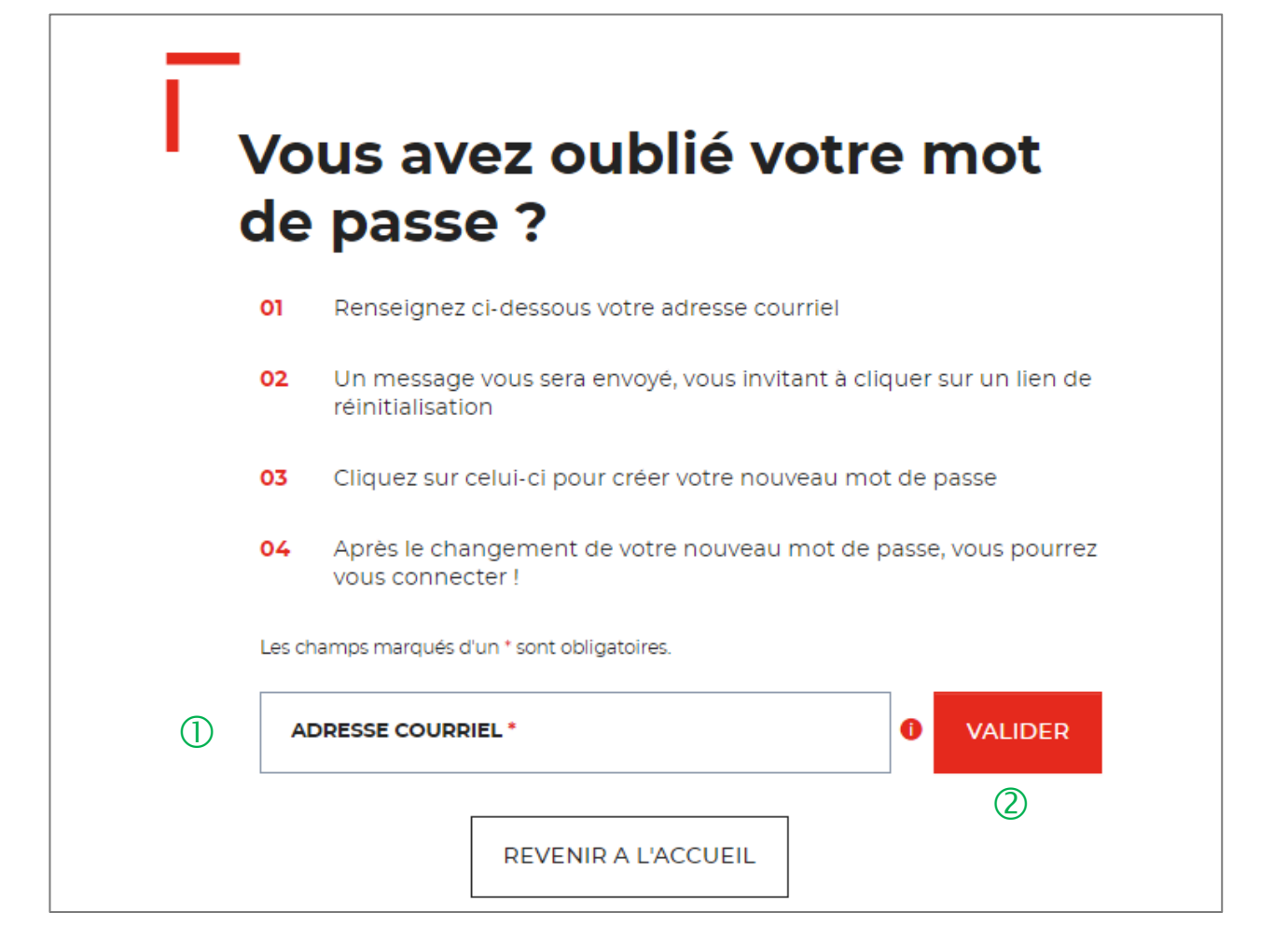

 Vous devez saisir l'adresse mail utilisée pour la création de votre compte.

 En cliquant sur « VALIDER ». Vous recevrez un courriel avec lien qui vous permettra de modifier votre mot de passe.

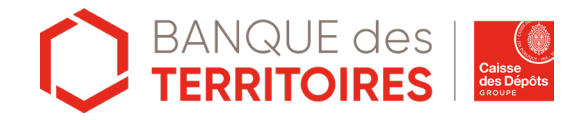

# **Mot de passe oublié 2/5**

**Confirmation de l'envoi d'un courriel pour modifier** 

 $\bigcirc$ 

Un courriel vient de vous être envoyé avec le lien pour modifier votre mot de passe.

Si vous ne le recevez pas d'ici quelques minutes, verifiez que cette adresse est bien celle associée à votre compte et consultez vos courriers indésirables.

#### Vous avez oublié votre mot de passe ?

- Renseignez ci-dessous votre adresse courriel 01
- 02 Un message vous sera envoyé, vous invitant à cliquer sur un lien de réinitialisation
- 03 Cliquez sur celui-ci pour créer votre nouveau mot de passe
- 04 Après le changement de votre nouveau mot de passe, vous pourrez vous connecter!

 $\bullet$ 

Ÿ.

**VALIDER** 

 Un message s'affiche vous indiquant que vous allez recevoir un mail avec un lien vous permettant de générer un nouveau mot de passe.

Les champs marqués d'un \* sont obligatoires. Adresse courriel \*

# **Mot de passe oublié 3/5**

#### **Courriel pour générer un nouveau mot de passe**

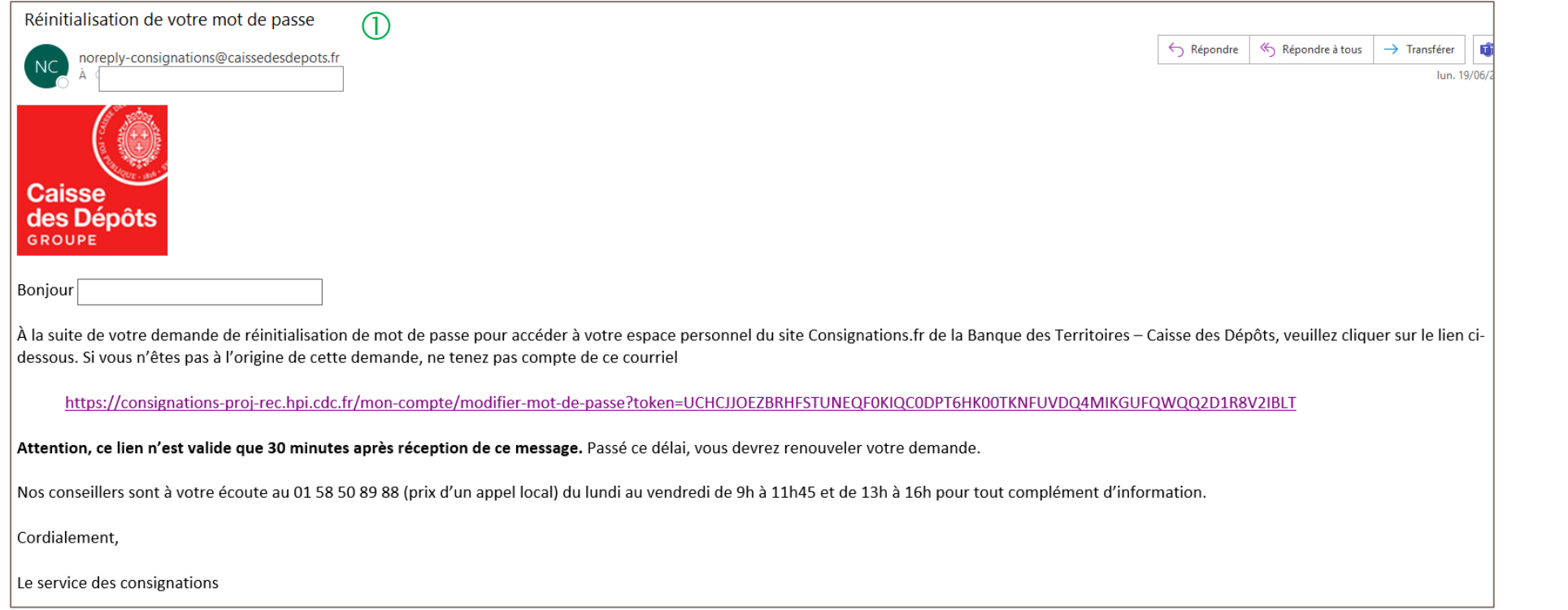

 $\mathbb O$  A réception du mail, vous devez cliquer sur le lien qui vous rédigera vers une nouvelle page pour réinitialiser un nouveau de mot de passe. **Attention, ce lien n'est valable que 30 minutes**. Le courriel peut être classé dans les courriers indésirables (SPAM), n'hésitez pas à vérifier.

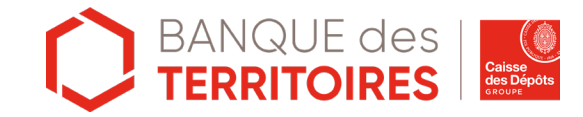

## **Mot de passe oublié 4/5**

**Les instructions à suivre en 4 points pour régénérer un nouveau mot de passe**

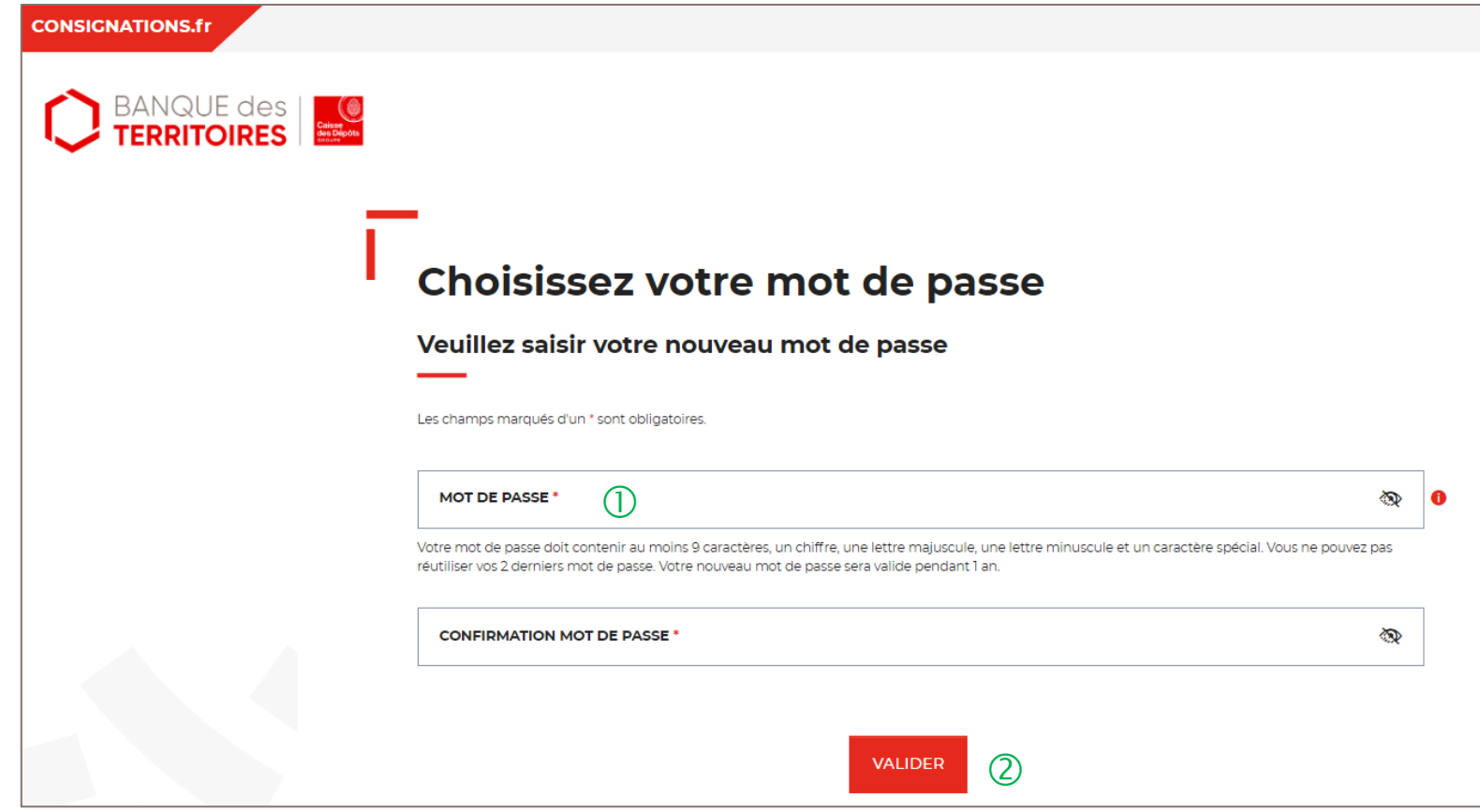

 Vous devez saisir votre nouveau mot de passe que vous avez choisi.

Les caractéristiques pour créer un mot de passe personnel sont les suivantes :

- au moins 8 caractères
- 1 chiffre
- 1 lettre majuscule
- 1 lettre minuscule
- 1 caractère spécial tel que & -.

 En cliquant sur le Bouton « valider », vous confirmez la réinitialisation de votre mot de passe.

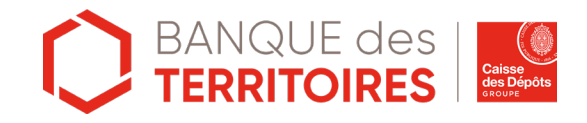

## **Mot de passe oublié 5/5**

**Les instructions à suivre en 4 points pour régénérer un nouveau mot de passe**

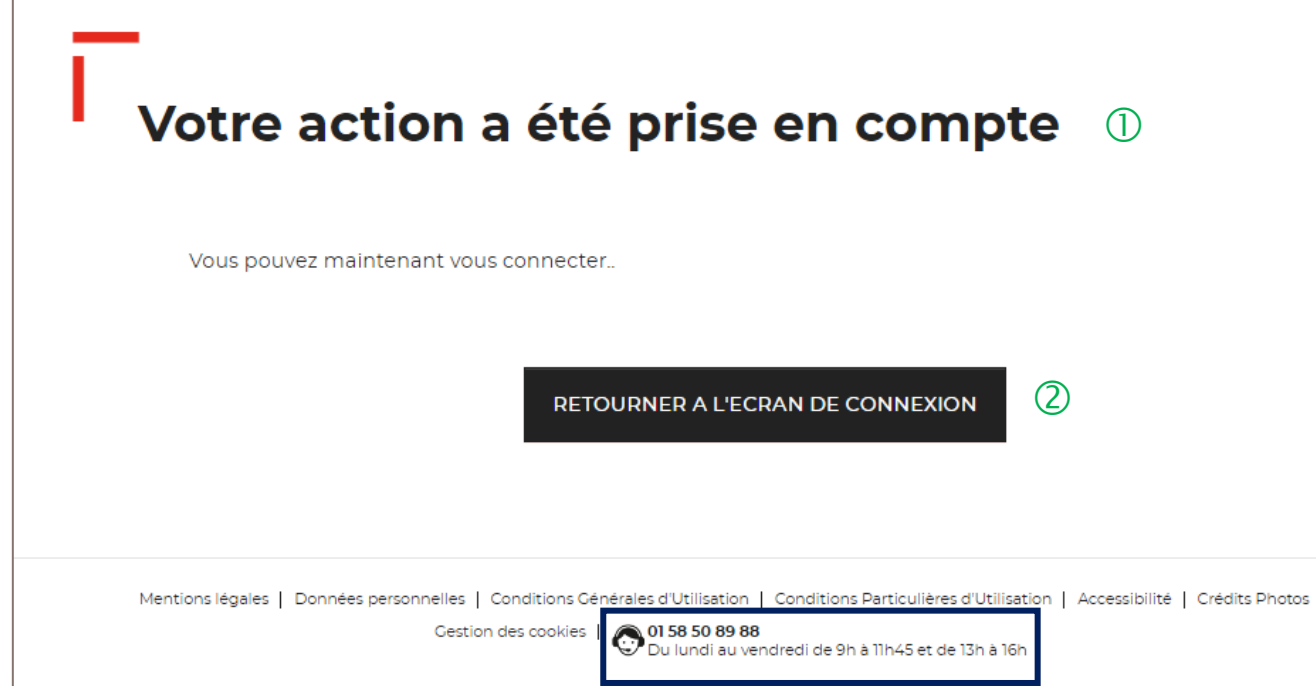

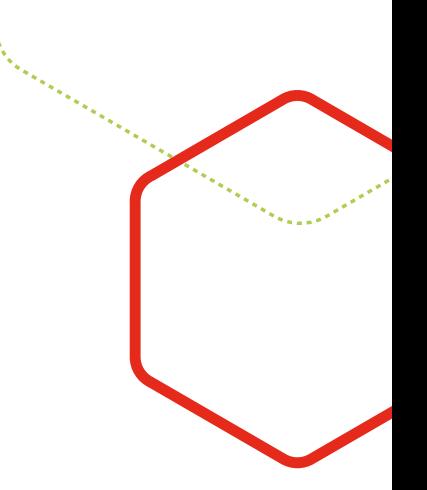

Votre mot de passe <sup>a</sup> été réinitialisé.

Vous pouvez de nouveau vous connecter <sup>à</sup> votre espace personnel.

Le numéro du service d'assistance est indiqué en bas de page. Vous pouvez contacter les conseillers en cas de besoin.

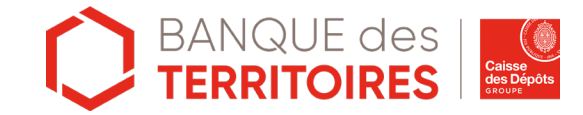

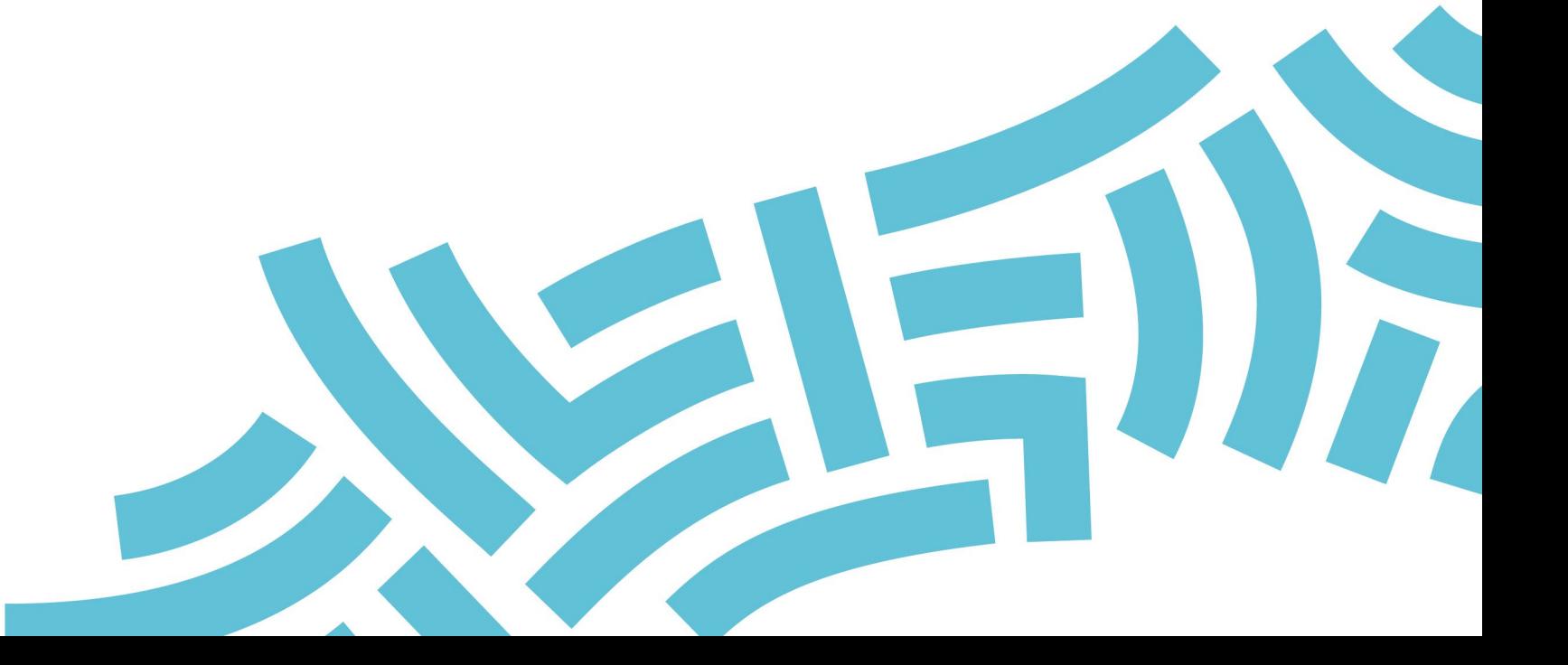

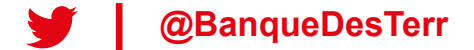